**2017285-001 (AB)** 

# **TOTALFLOW®**

# **6790 Remote Terminal Unit**

# **Installation - Operations - Maintenance**

**Manual** 

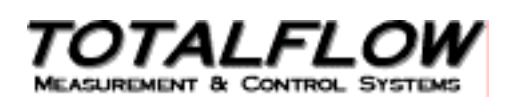

### **Copyright Notice**

©1999 by ABB Automation Inc., Totalflow Division, Bartlesville, Oklahoma 74005, U.S.A. All rights reserved.

This publication is for information only. The contents are subject to change without notice and should not be construed as a commitment, representation, warranty, or guarantee of any method, product, or device by Totalflow.

Inquiries regarding this manual should be addressed to Totalflow, Technical Communications, P. O. Box 8900, Bartlesville, Oklahoma 74005, U.S.A.

# **Table of Contents**

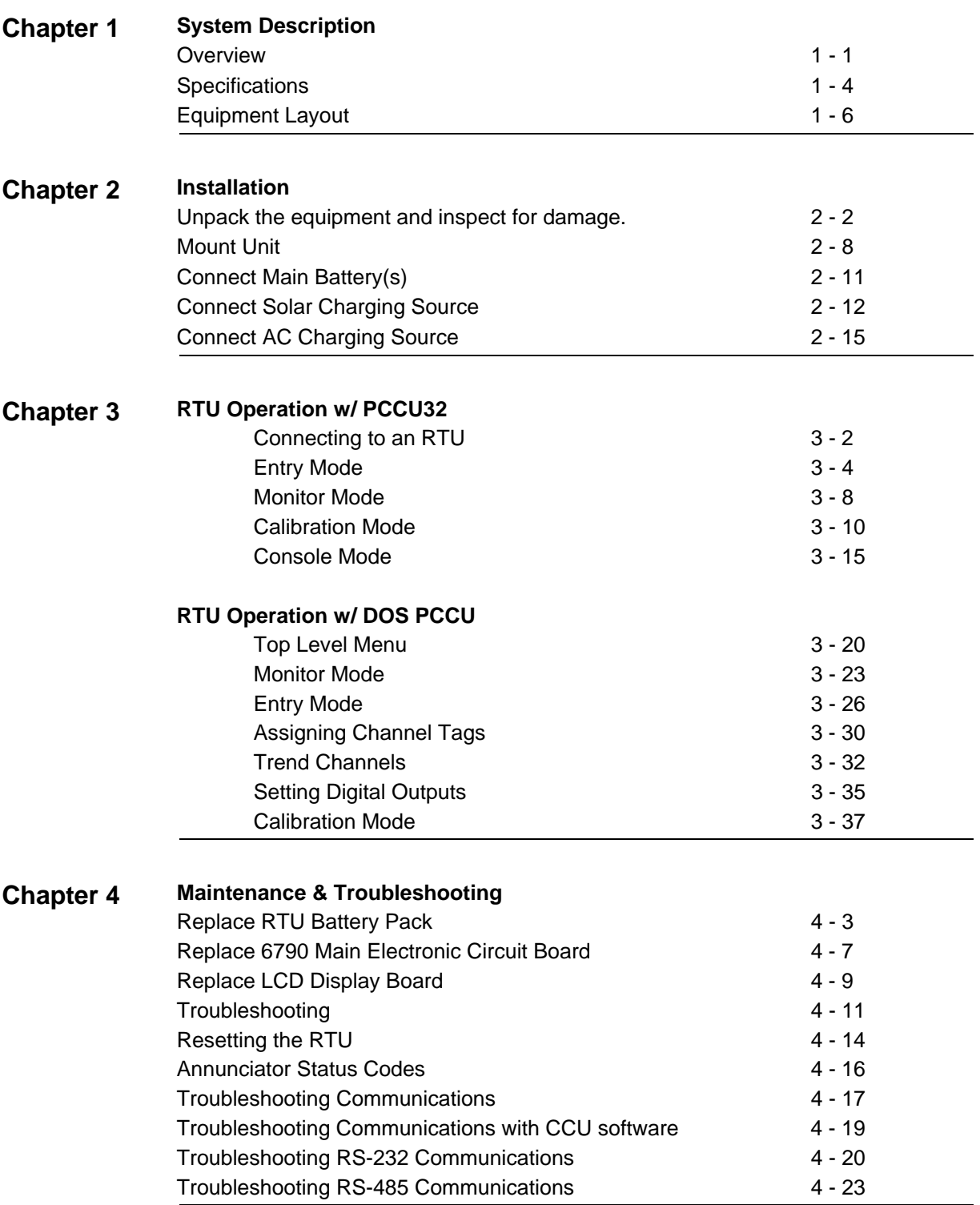

# **Table of Contents,** Continued

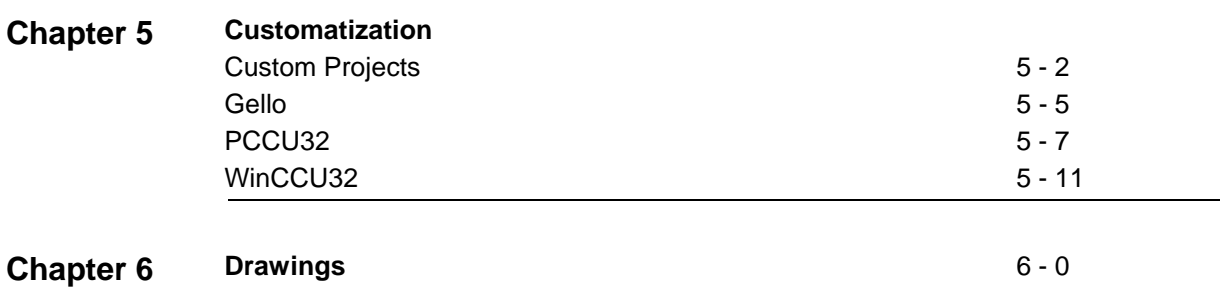

# **About the Manual**

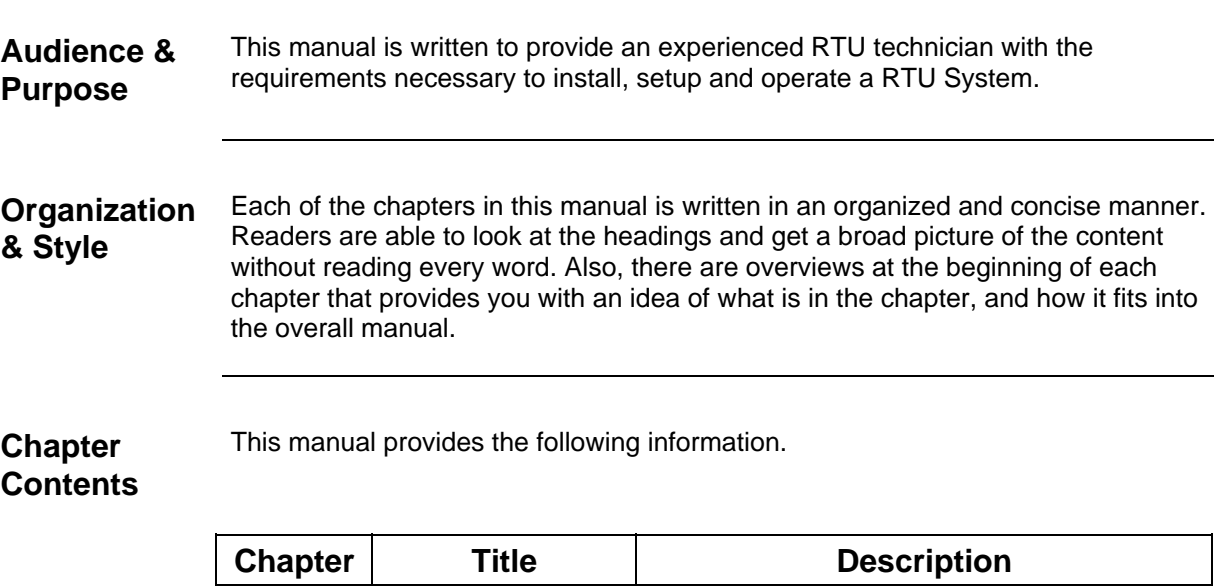

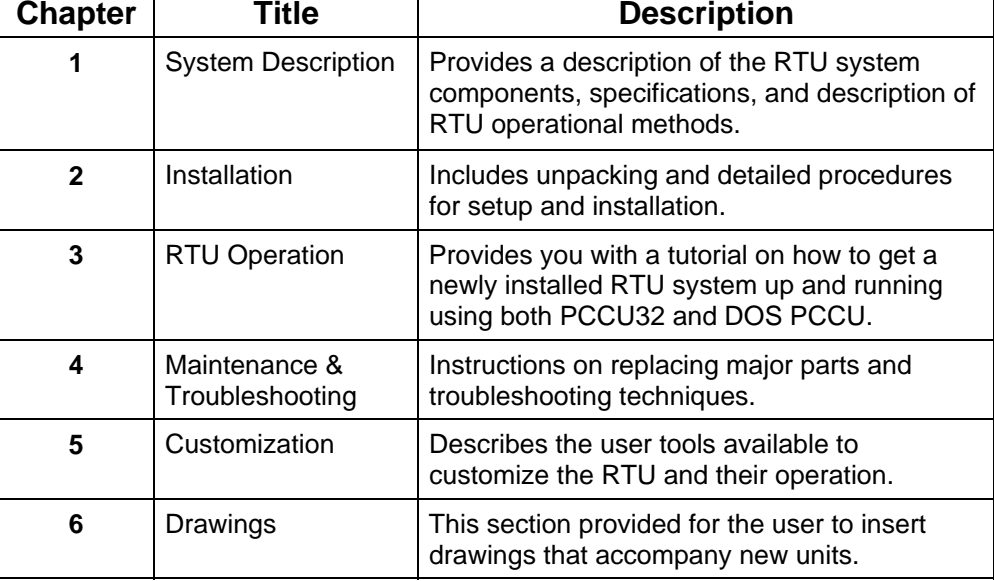

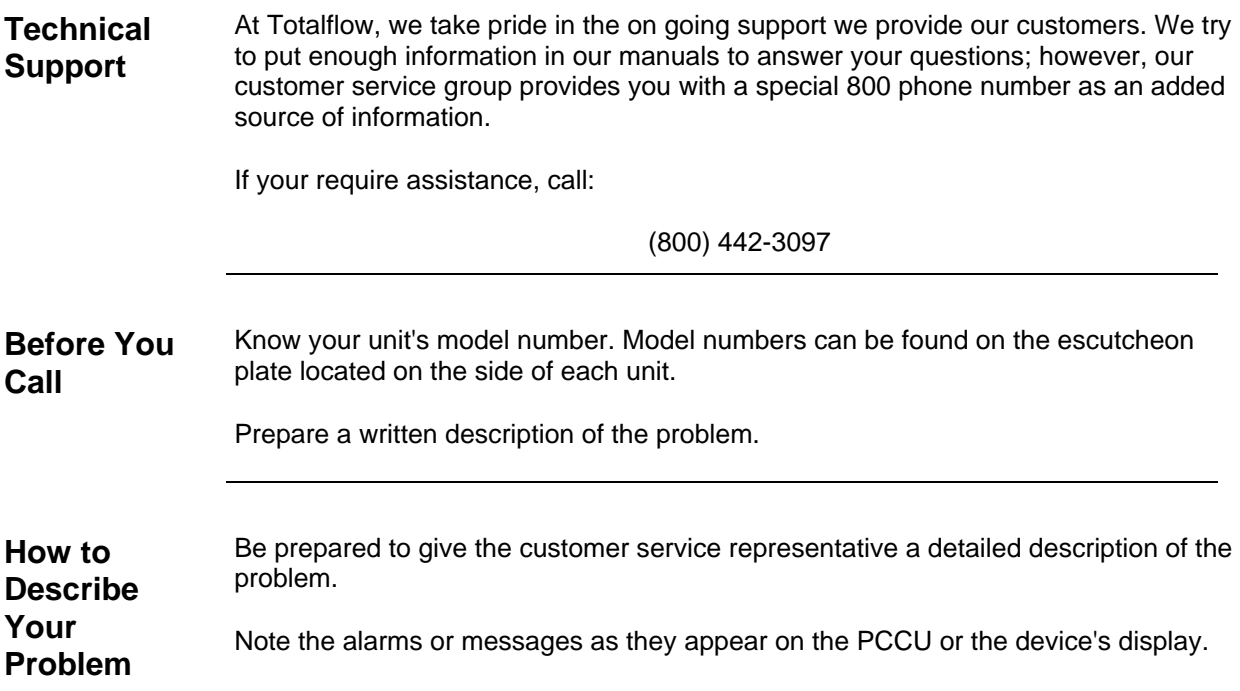

# **Safety Practices and Precautions**

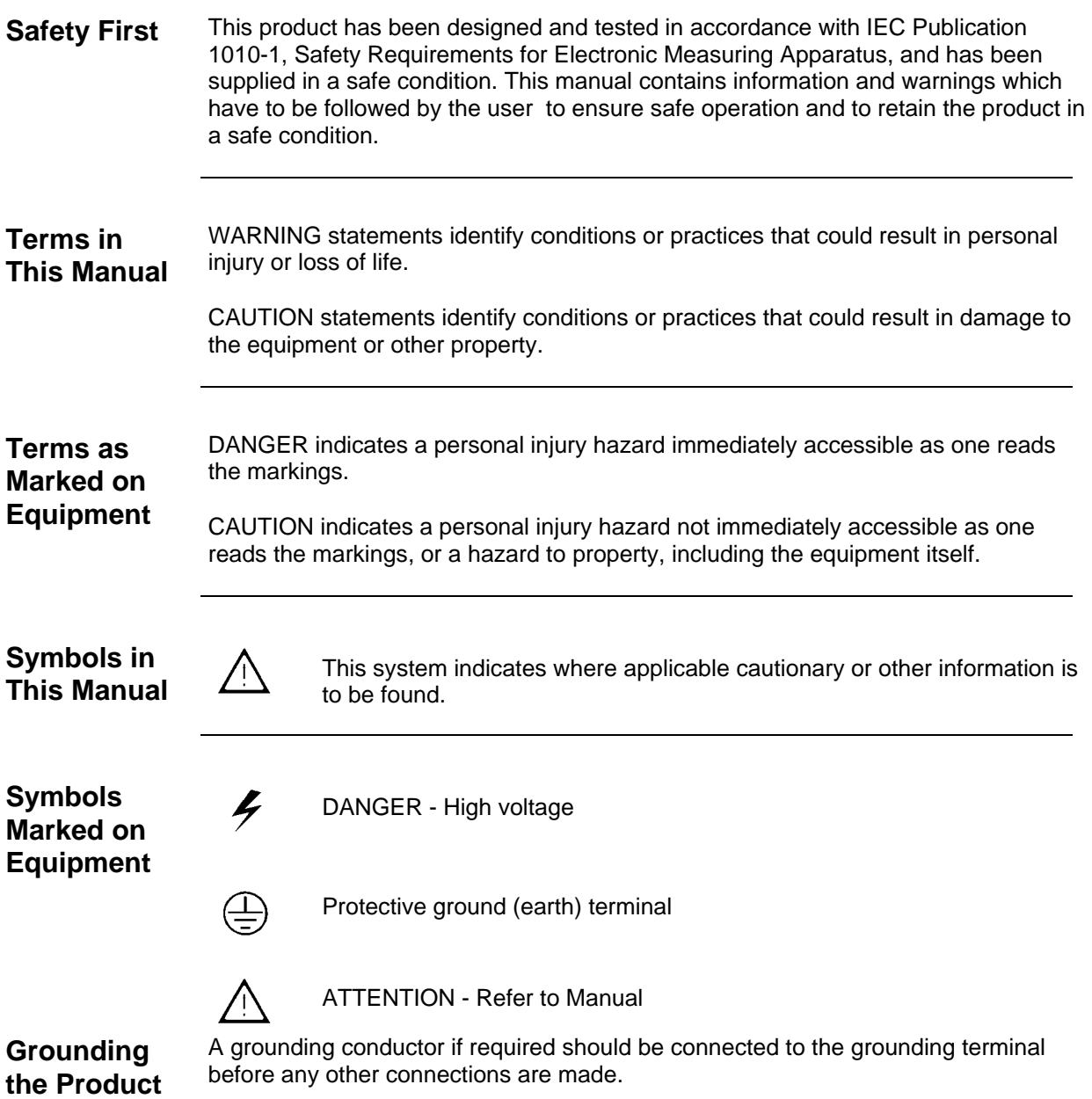

# **Safety Practices, Continued**

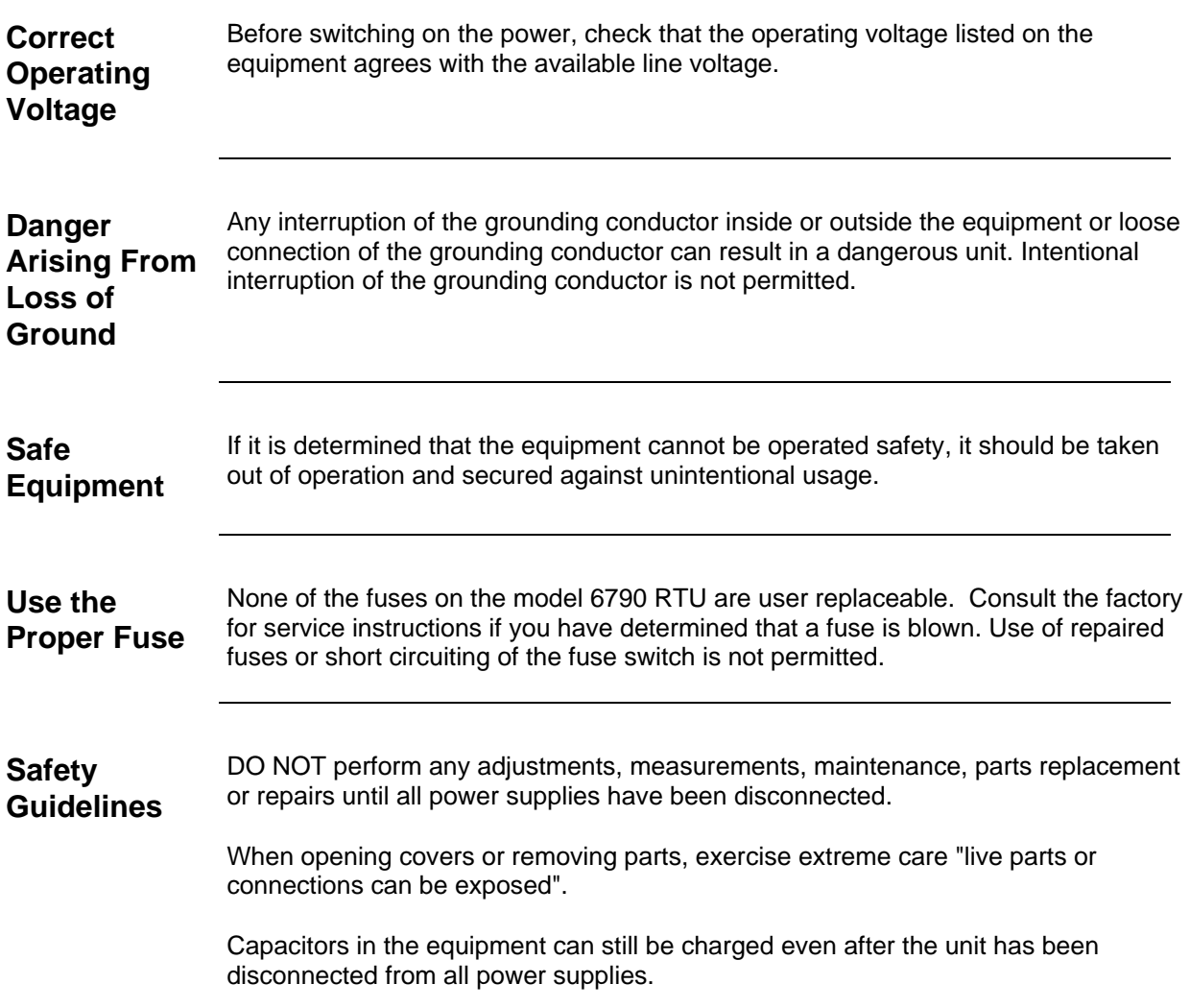

### **Chapter 1**

### **System Description**

### **Overview**

**Introduction** The Model 6790 RTU is a system that offers Inputs and outputs for measurement and control of process variables.

The Model 6790 RTU offers the following Input and output points:

- 7 analog inputs
- 1 to 4 analog outputs (1 on base board, 3 additional using plug-in expander board)
- 8 digital inputs
- 8 digital outputs
- 2 high speed pulse accumulators (20 kHz)

This system is made up of a NEMA 4X enclosure which can house remote communications equipment, a main electronics board and Liquid Crystal Display, two 25 pin interconnect cables and an input/output field termination board.

*Continued on next page* 

**Chapter Highlights**  This chapter covers the following topics

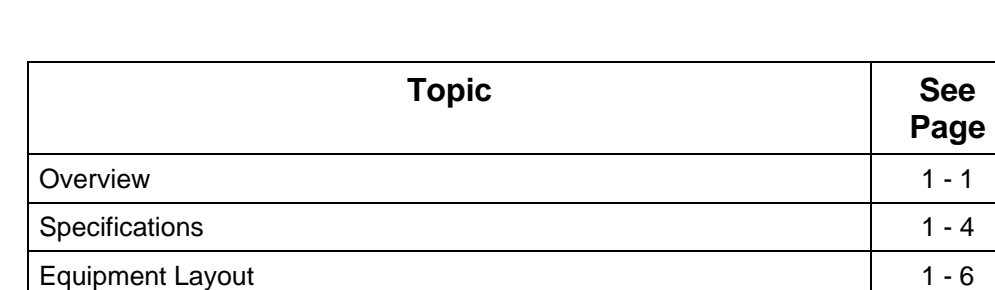

### **Overview -** Continued

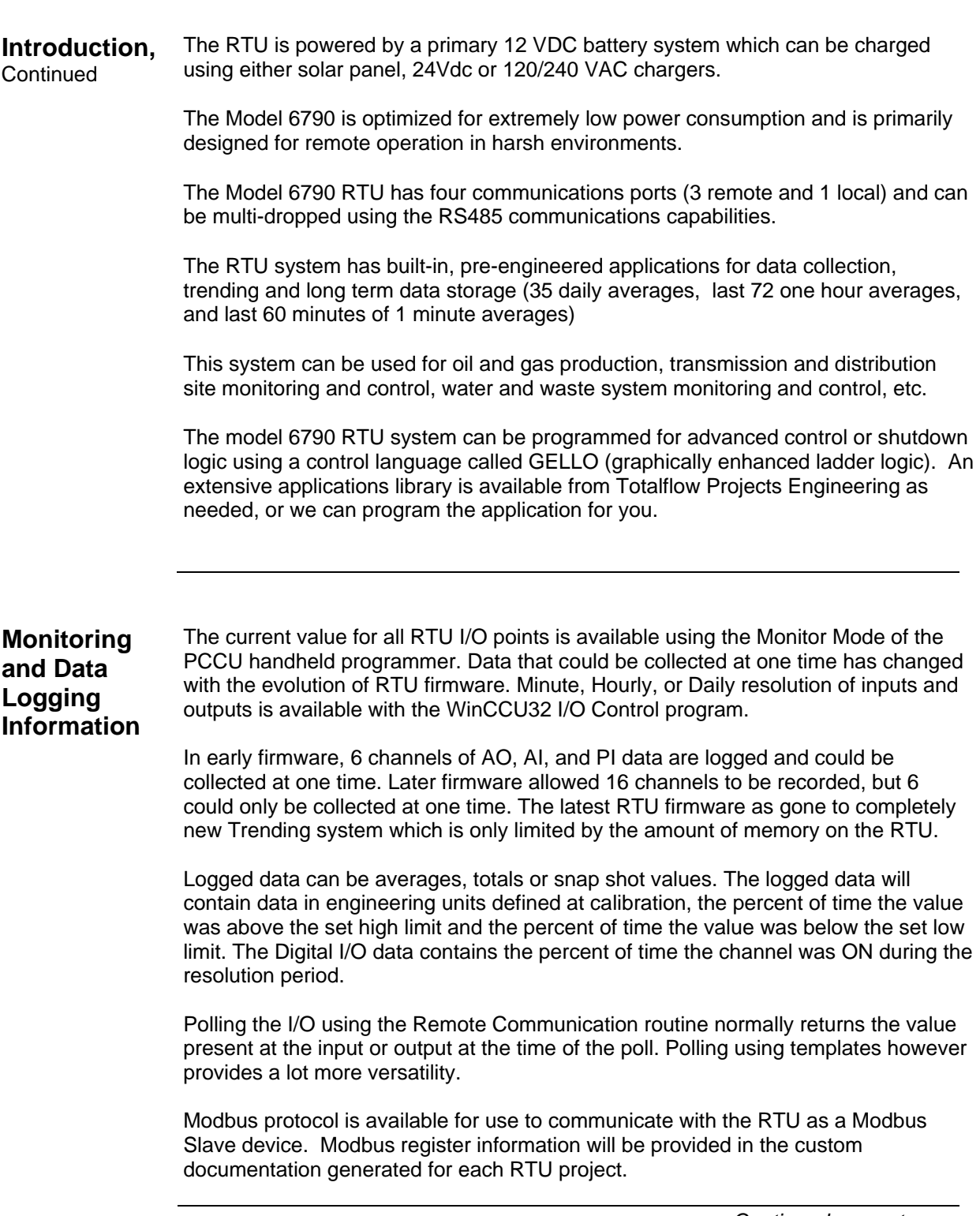

### **Overview - Continued**

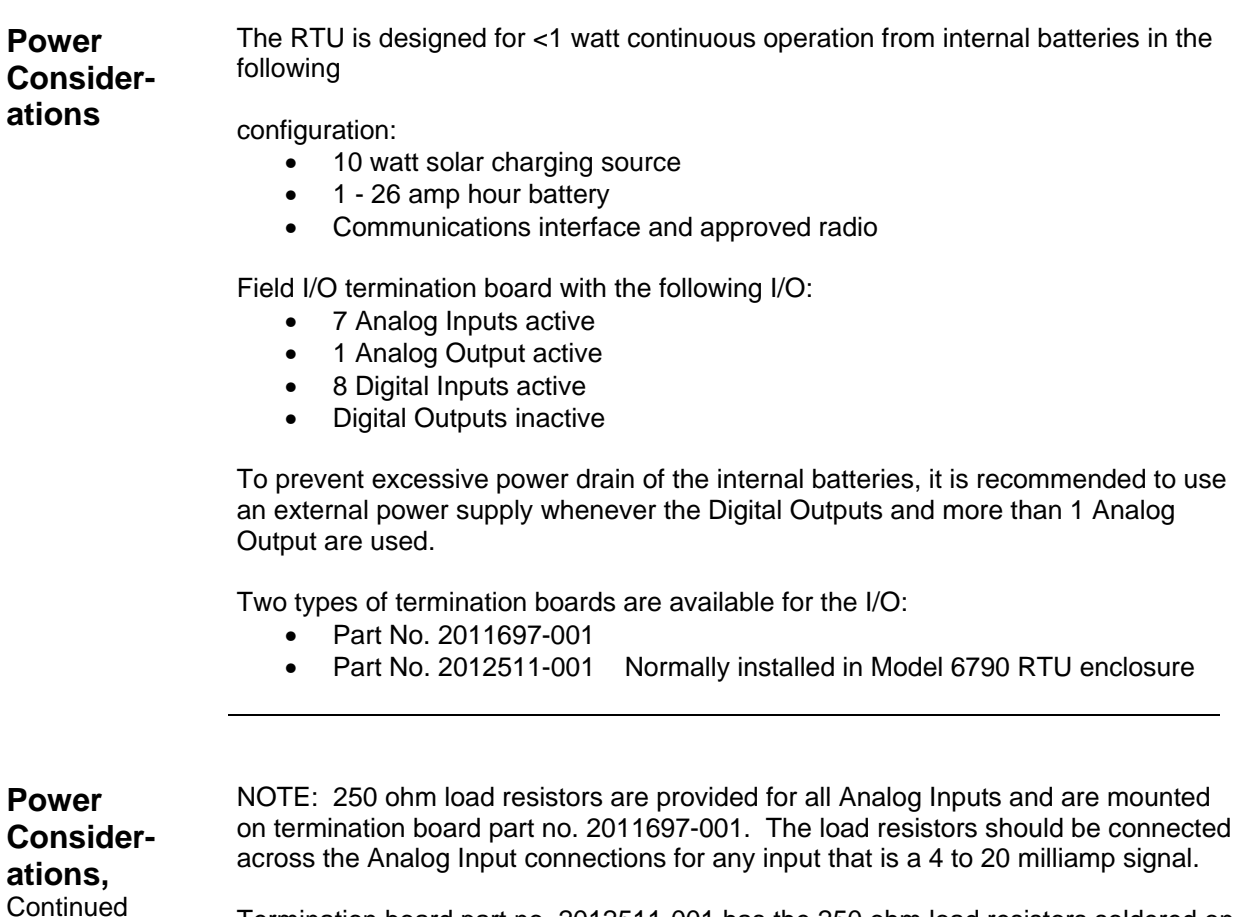

Termination board part no. 2012511-001 has the 250 ohm load resistors soldered on the board. The connection of the resistors across the Analog Input is controlled with jumper blocks located on the termination board next to TB7, the terminal block marked "SHIELDS". Jumper the blocks as indicated for 1 to 5 volt inputs or 4 to 20 milliamp inputs. Any unused channels should have the jumper in the 4 to 20 milliamp input position.

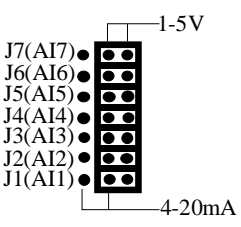

#### **Jumper blocks on termination board 2012511-001 (or latest revision)**

# **Specifications**

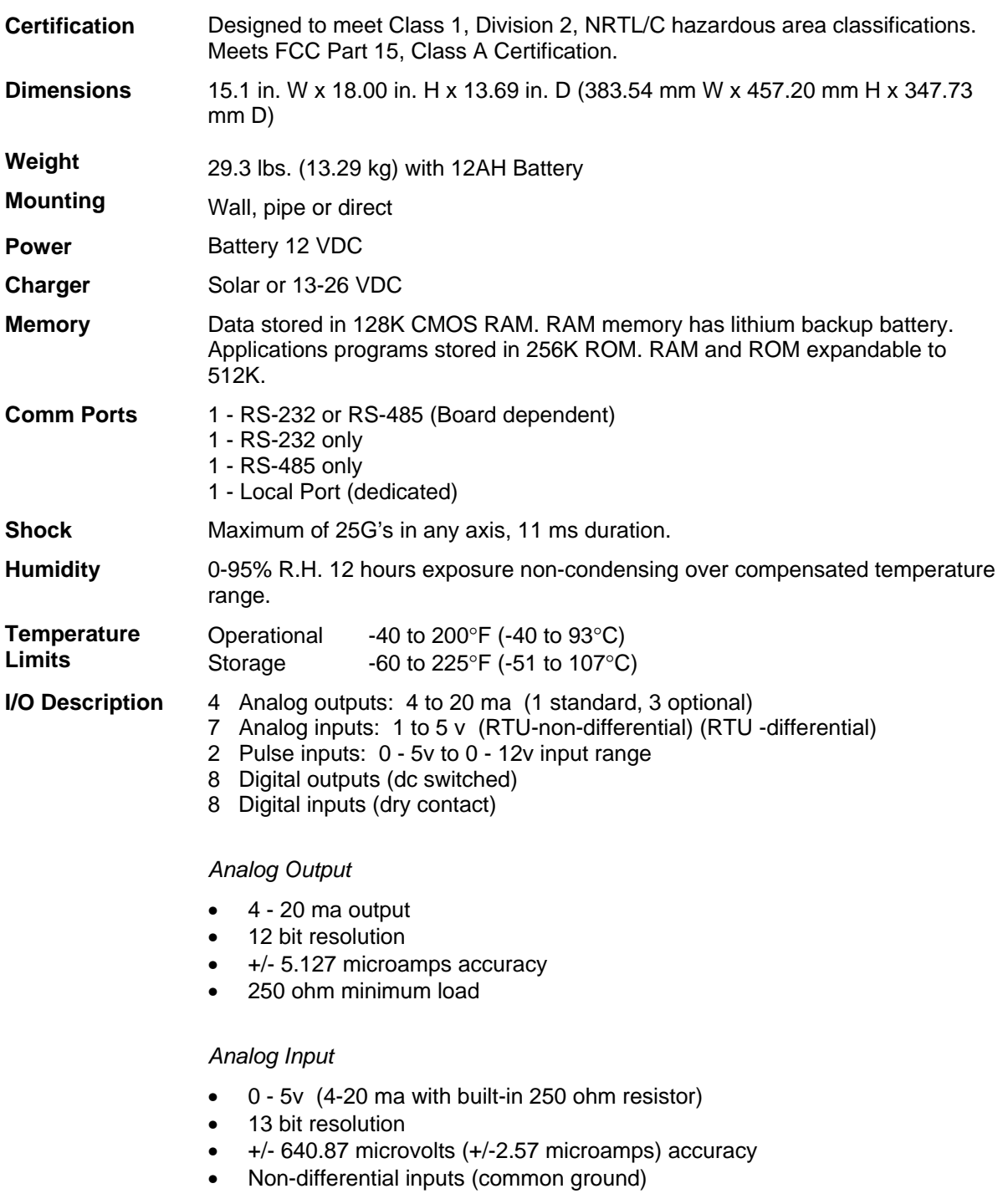

## **Specifications - Continued**

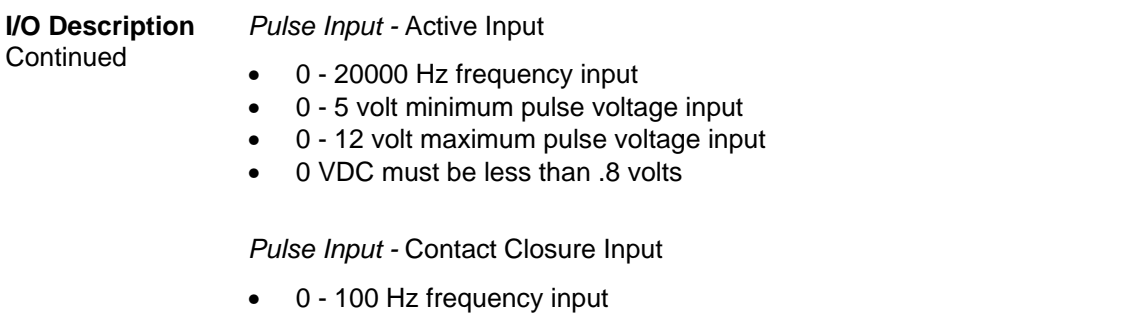

#### *Digital Output*

When active or set, DC voltage is supplied across DO+ and DO-.

The DC voltage available on the outputs is determined from the power source and the total combined current available (sum of all active outputs)

- Internally powered: Battery voltage @ 2 amps
- Externally powered: External power supply @ 4 amps

#### *Digital Input*

- Input sensed by dry contact input (0 ohms) between DI+ and DI-
- Input status read once per second
- Not operational with non-dry contact input (active input)

**Stand-alone Enclosure**  The following system components layout drawing shows all the major functional parts and their locations when mounted in a model 6790 RTU stand-alone system. This system houses an internal main battery located behind the swing out plate shown with field termination's panels.

> A removable communications enclosure can be provided that has been pre-drilled for mounting of many popular communications devices such as radios, cellular phones, modems, etc.

This enclosure meets NEMA 4X ratings and is designed for mounting in harsh environments (cold, hot, wet and salty).

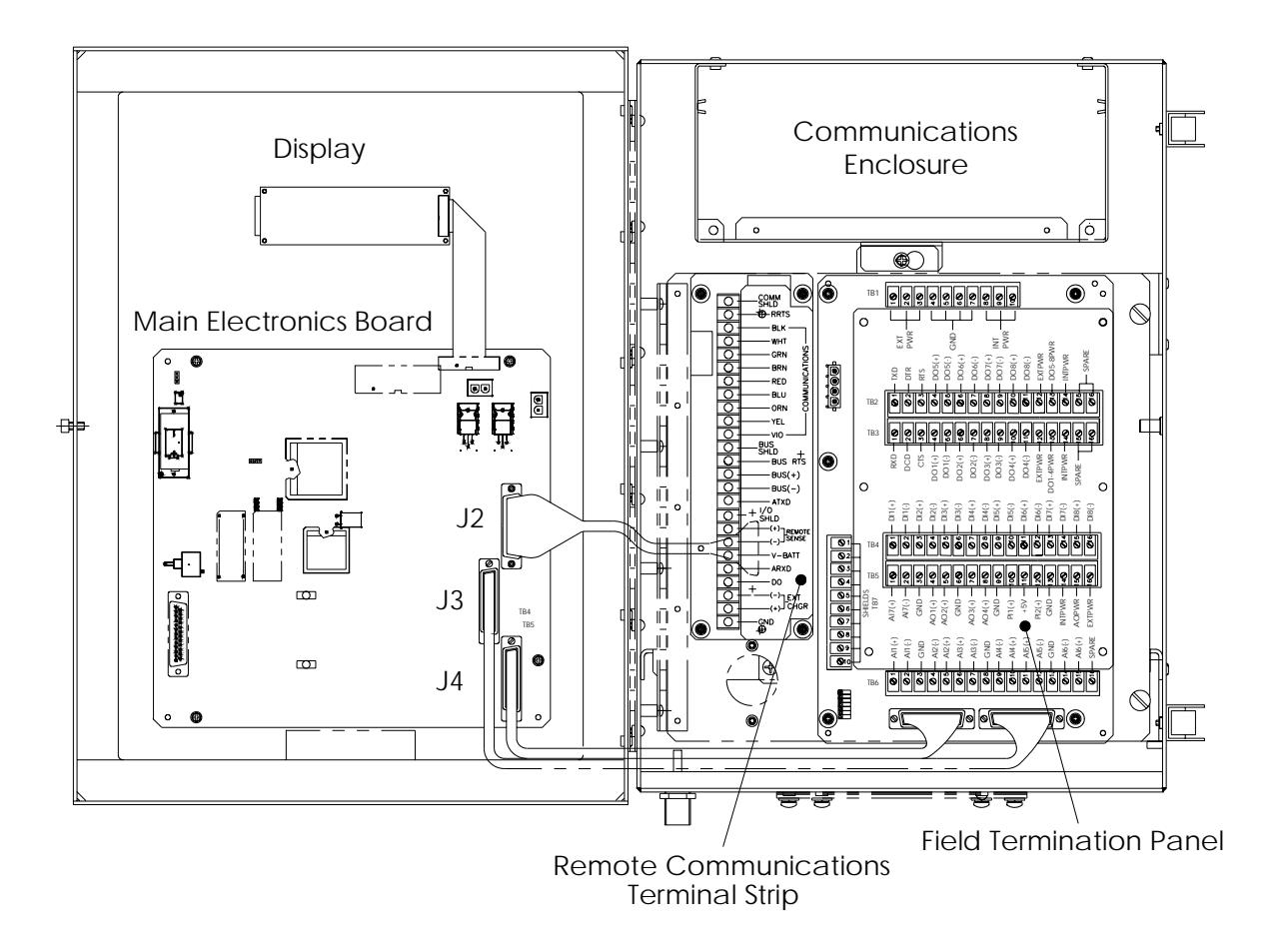

**Figure 1 - 1 6790 RTU Stand-alone Enclosure Layout.**

## **Equipment Layout** - Continued

**Wall-mount Enclosure**  The following views show the major functional parts and their locations when mounted in a model 6790 RTU wall mount system. This system is designed for mounting in customer supplied environmental enclosures, or for wall mounting in a building. Slotted pre-drilled mounting holes are provided for ease of installation.

> Main battery power, charging power, and remote communications equipment must be mounted remotely from the enclosure shown.

> Please consult with Custom Projects Engineering or your local system integrator for help in mounting of this enclosure.

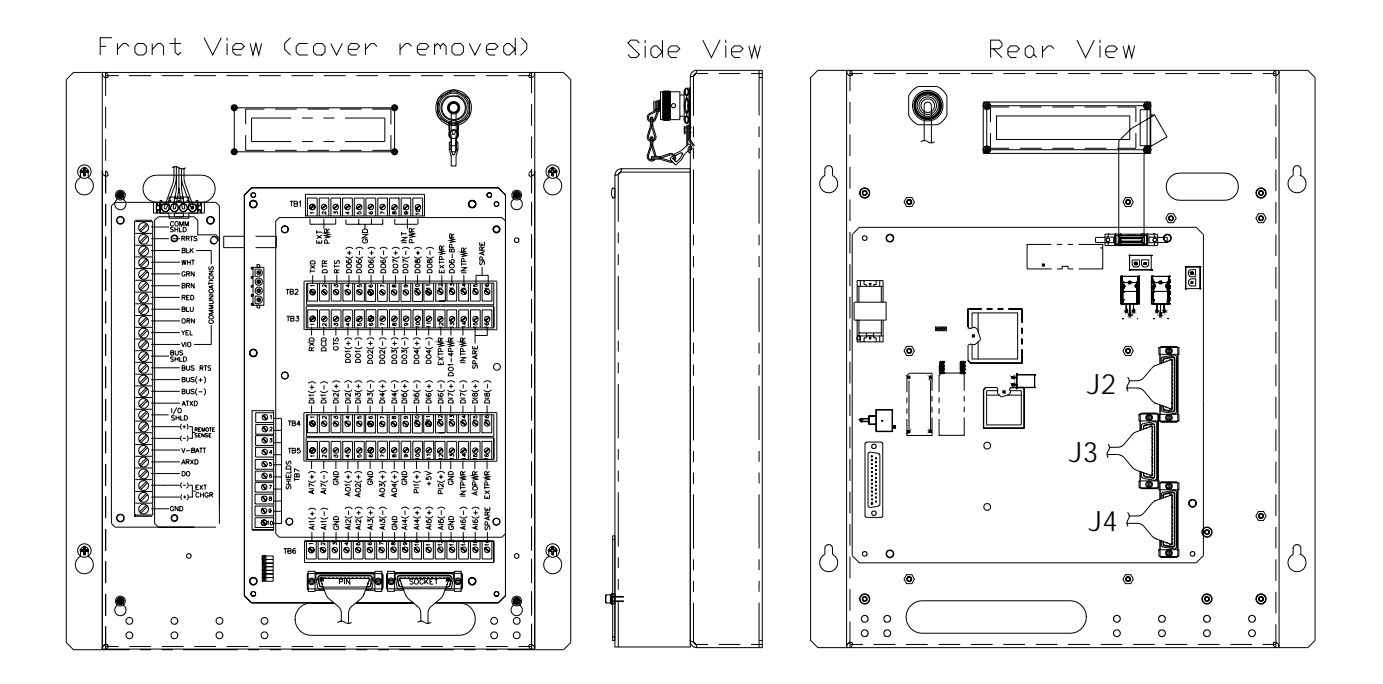

**Figure 1 - 2 6790 RTU Wall-mount Enclosure Layout.** 

### **Equipment Layout** - Continued

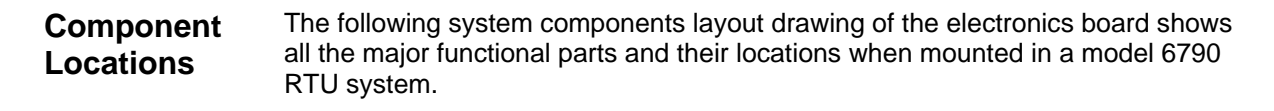

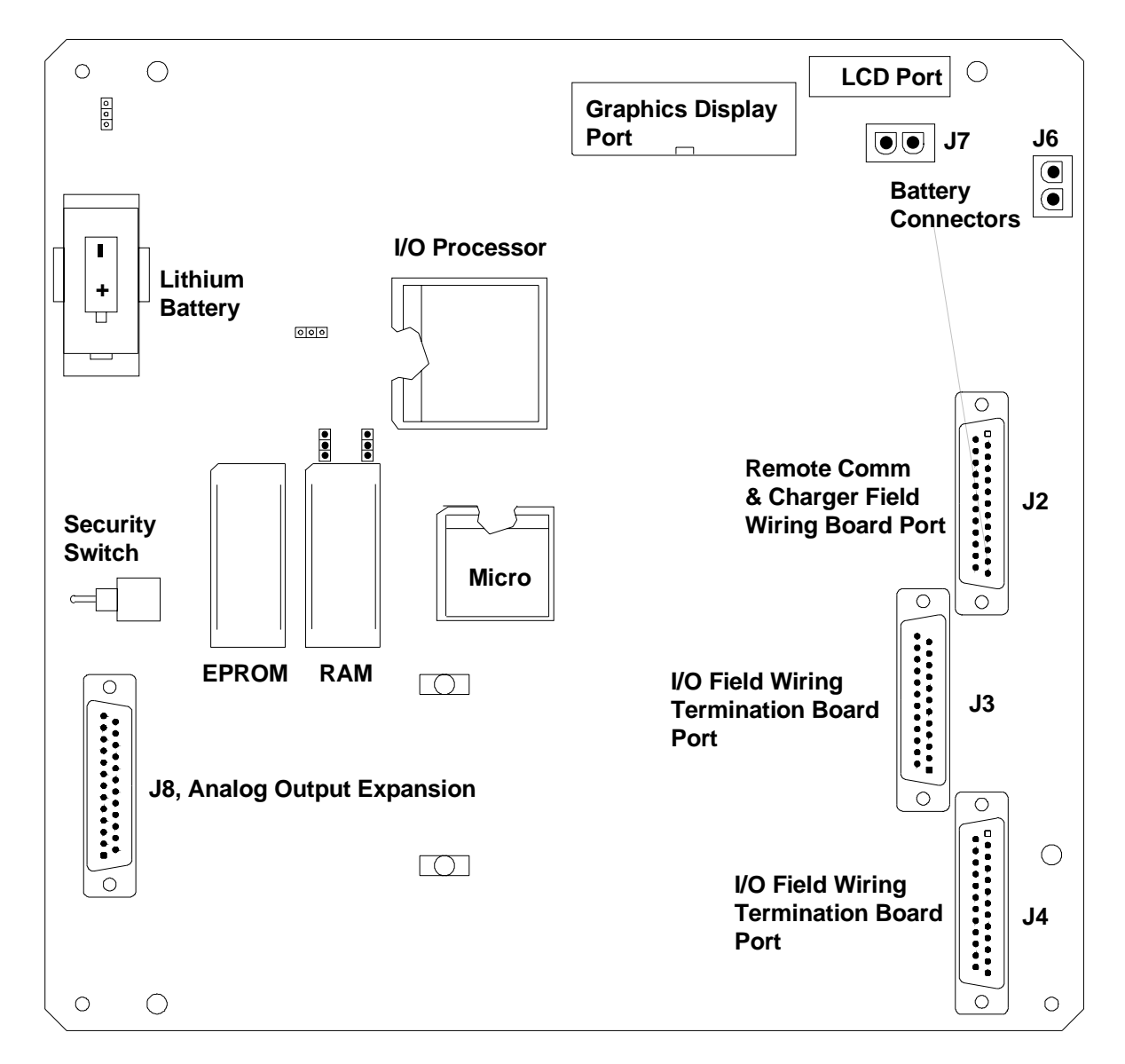

**Figure 1 - 3 6790 RTU Main Electronics Board Component Layout** 

#### **Powering Field Terminations**

#### **Connections to power Analog Outputs with Internal Power**

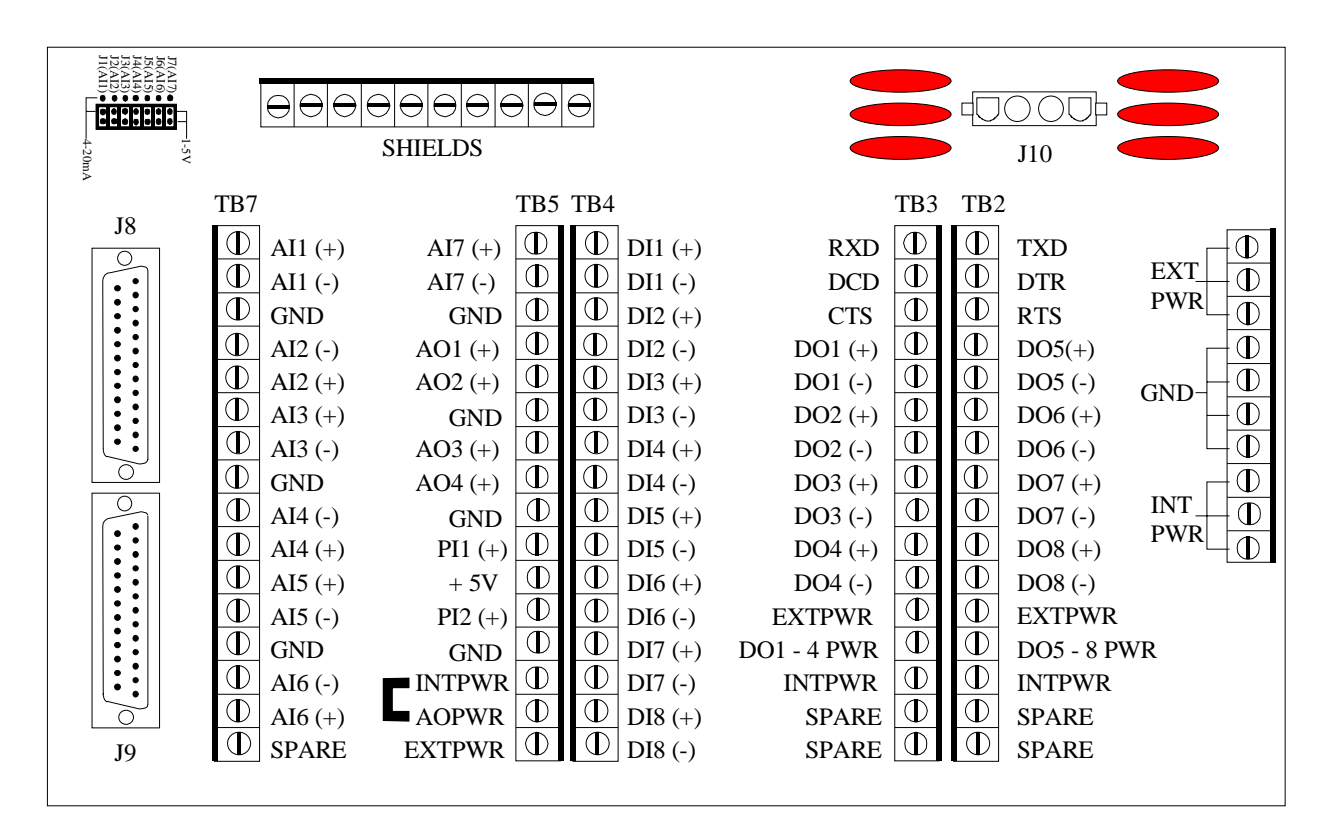

**Figure 1 - 4 Termination Board Part No. 2012511-001** 

Int Pwr is the Internal Power connection on the Termination Board. Jumper Int Pwr to AO Pwr as shown to power the AO with Internal Power.

### **Equipment Layout** - Continued

#### **Powering Field Terminations,** Continued

#### **Connections to power Analog Outputs with External Power**

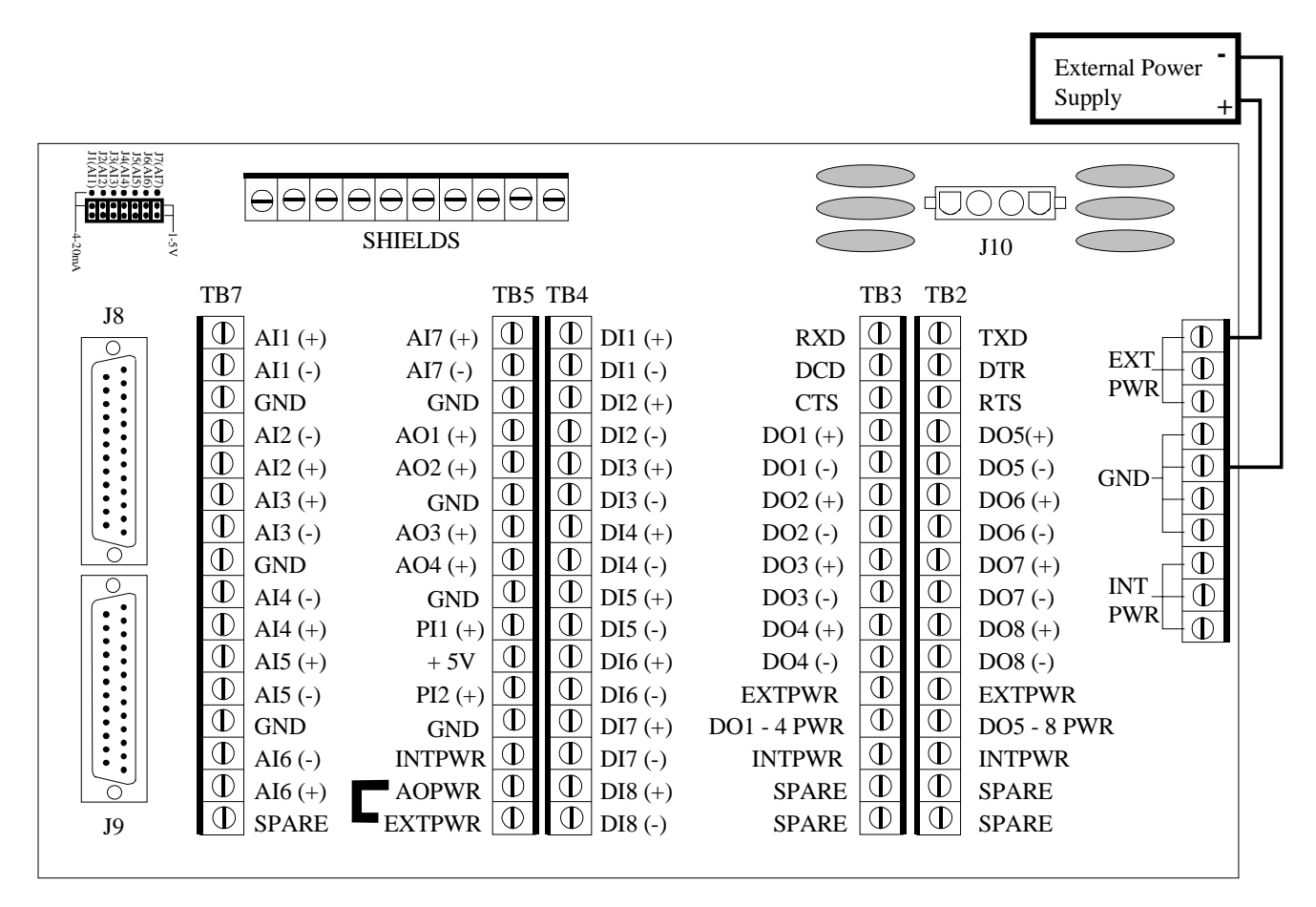

**Figure 1 - 5 Termination Board Part No. 2012511-001**

The External Power Source is attached to Ext Pwr and Gnd at TB1 and GND as shown. Jumper Ext Pwr to AO Pwr at TB5.

#### **Powering Field Terminations, Continued**

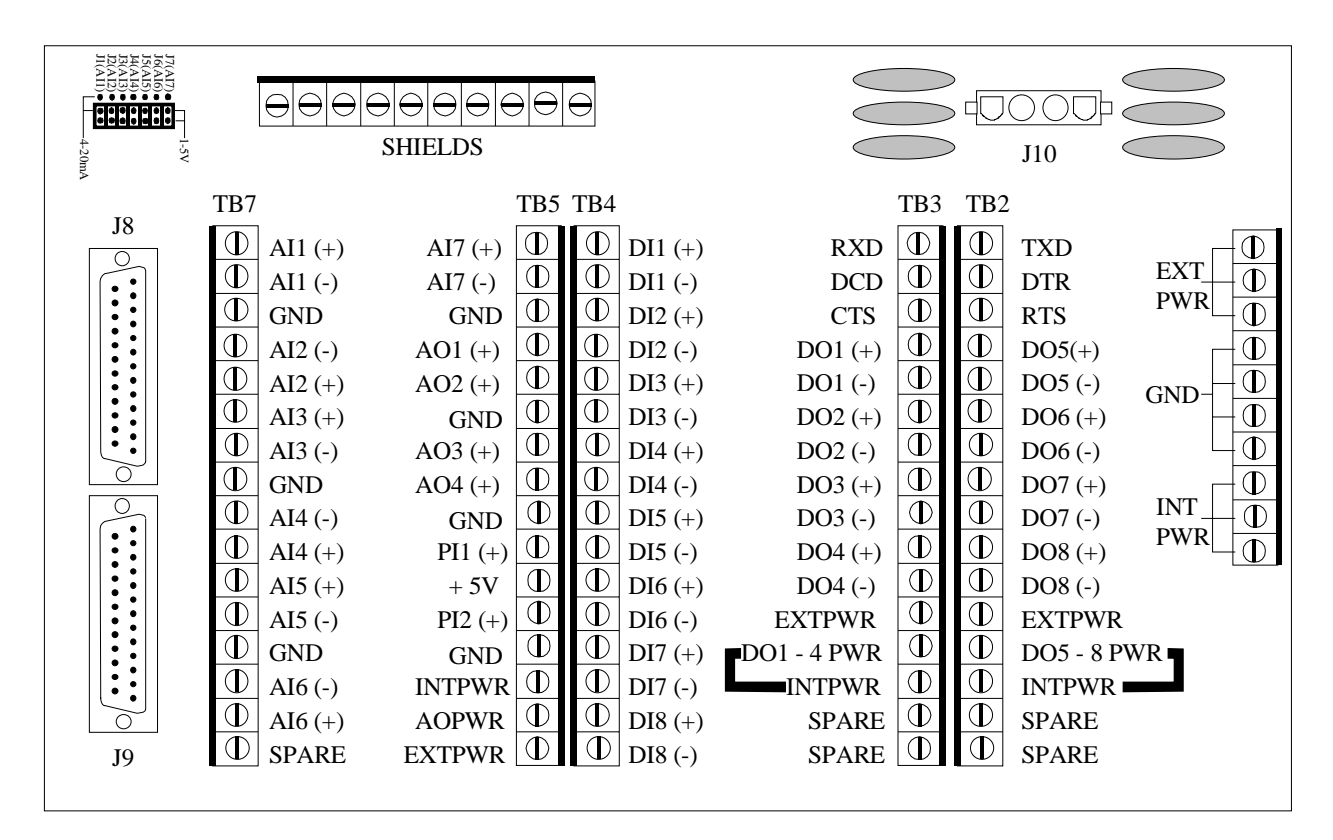

#### **Connections to power Digital Outputs with Internal Power**

**Figure 1 - 6 Termination Board Part No. 2012511-001** 

Int Pwr is the internal power connection at TB2 and TB3. Jumper Int Pwr to DO5-8 Pwr on TB2 and Int Pwr to DO1-4 Pwr on TB3 to power all 8 DOs with internal battery power. Each group of DOs can be powered either with internal power or with external power.

#### **Powering Field Terminations,** Continued

#### **Connections to power Digital Outputs with External Power**

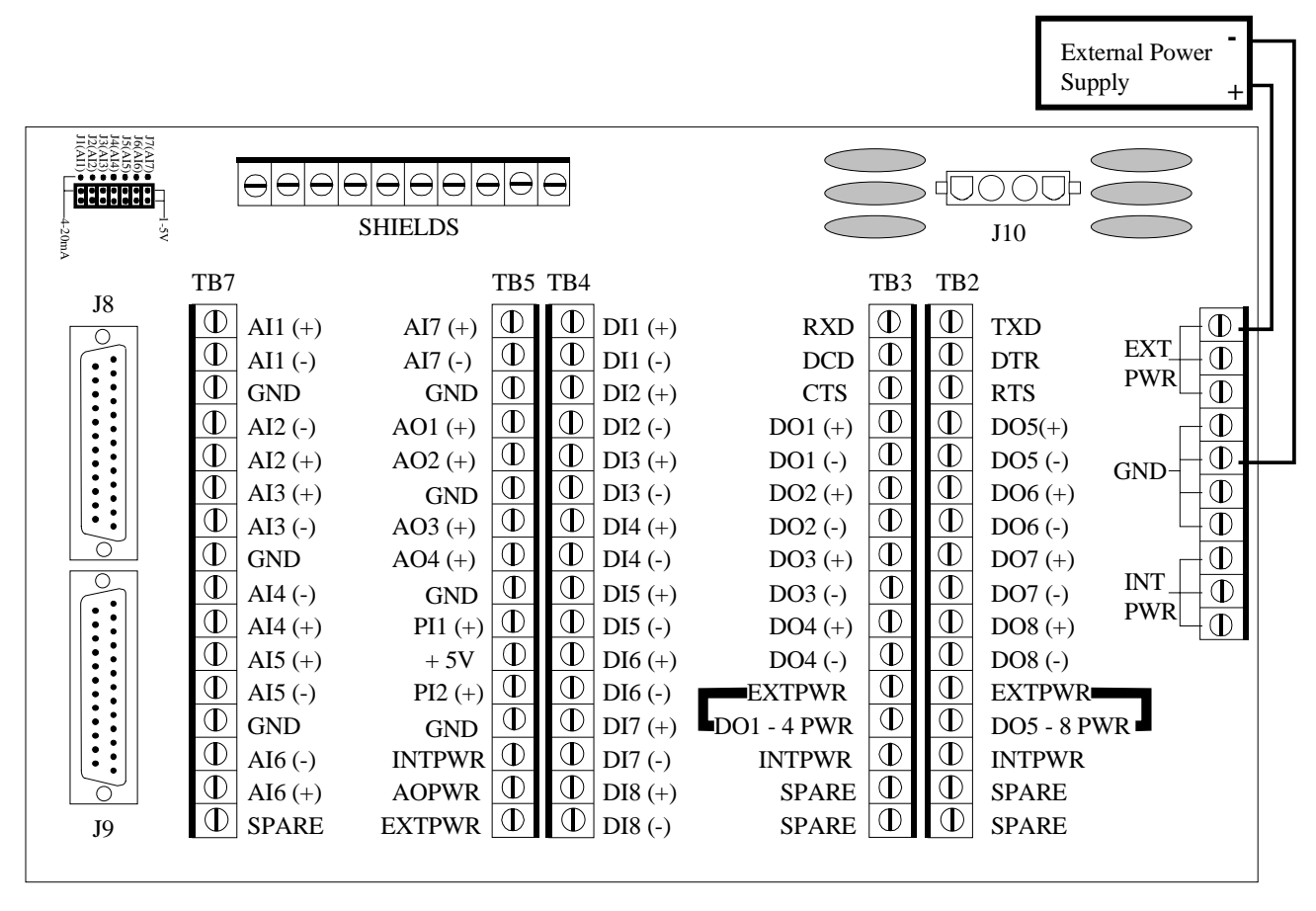

**Figure 1 - 7 Termination Board Part No. 2012511-001**

The External Power Source is attached to Ext Pwr and Gnd at TB1. DO5-8 is jumpered to Ext Pwr on TB2 and DO1-4 is jumpered to Ext Pwr to power all 8 DOs with External Power. Each group of DOs can either be powered internally or with external power.

# **Chapter 2**

## **Installation**

### **Overview**

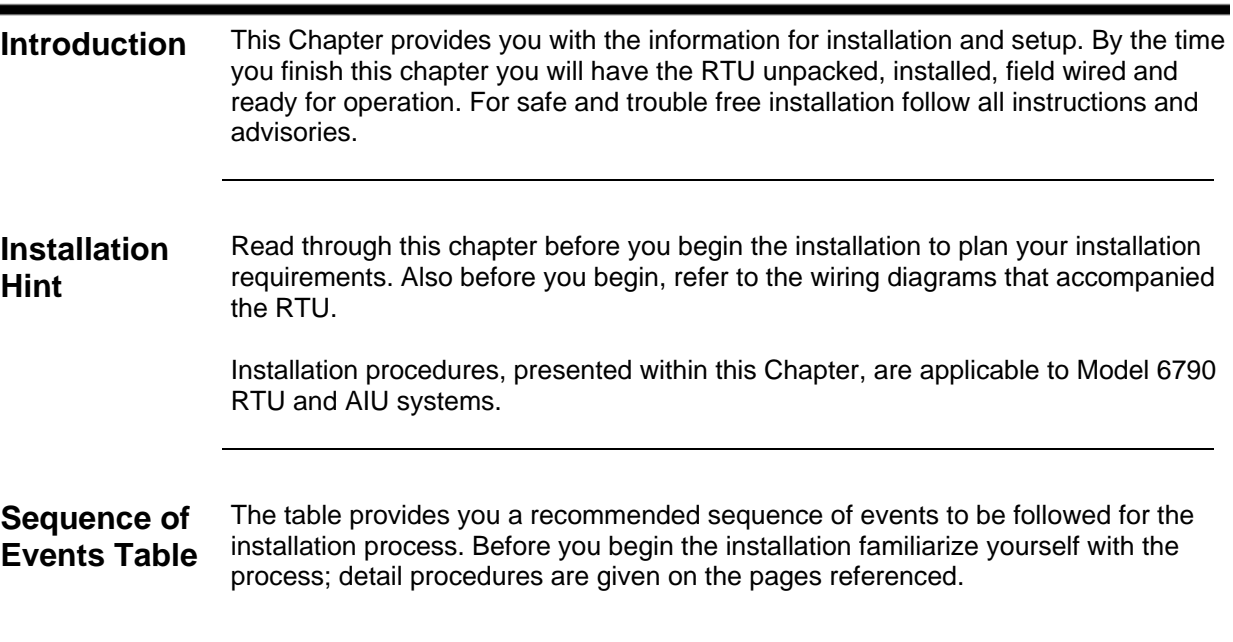

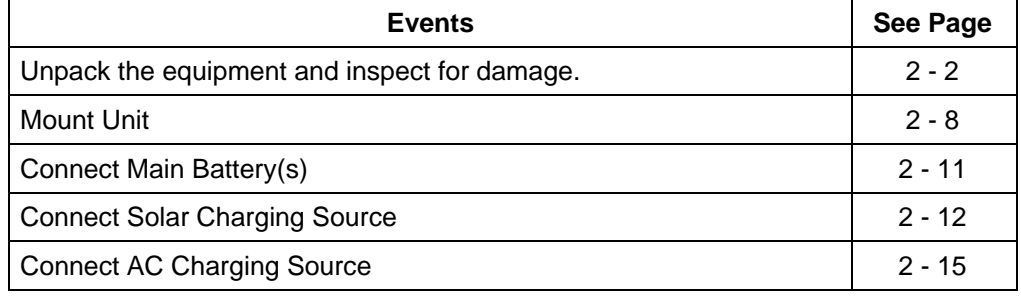

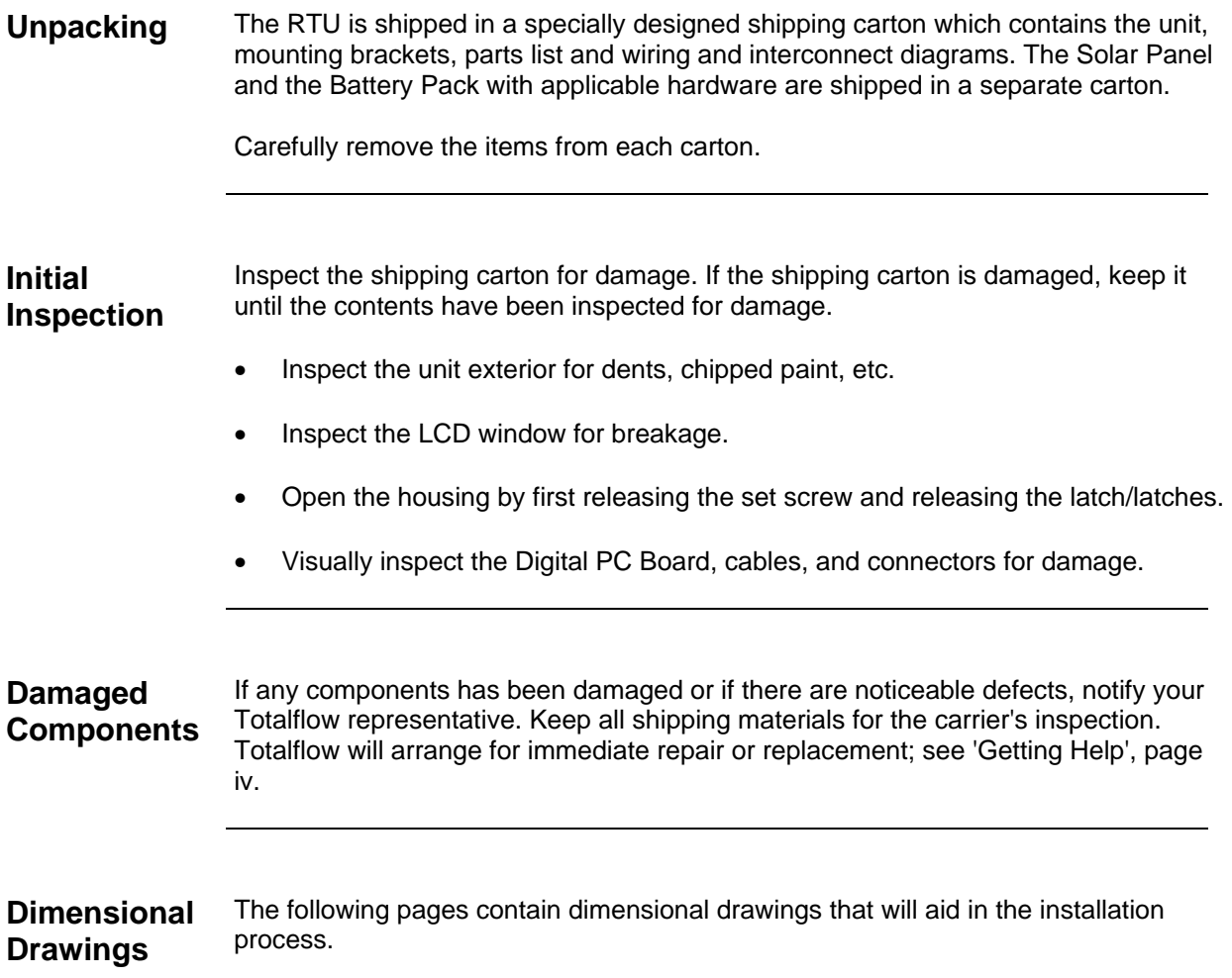

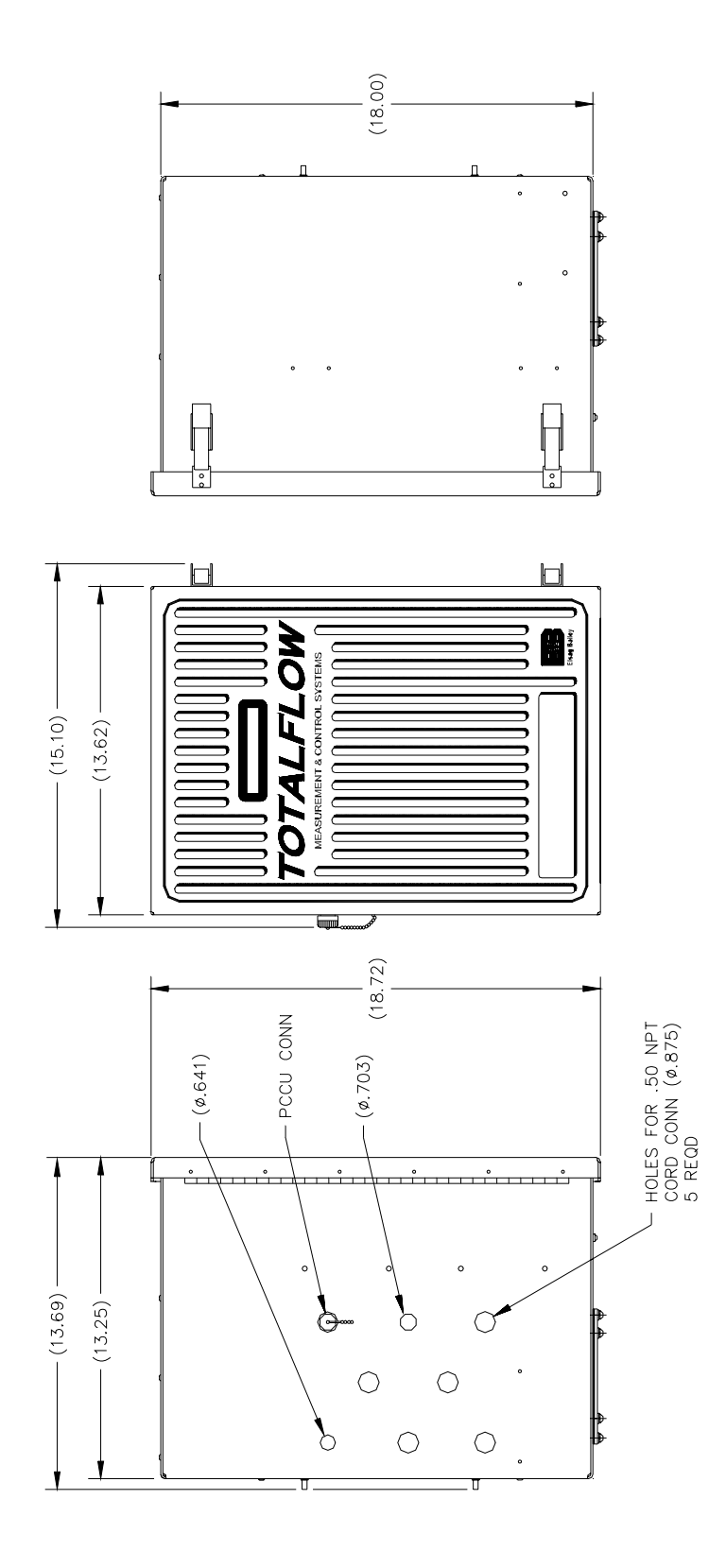

**Figure 2 - 1 Side & Front Dimension Drawing, Model 6790 RTU** 

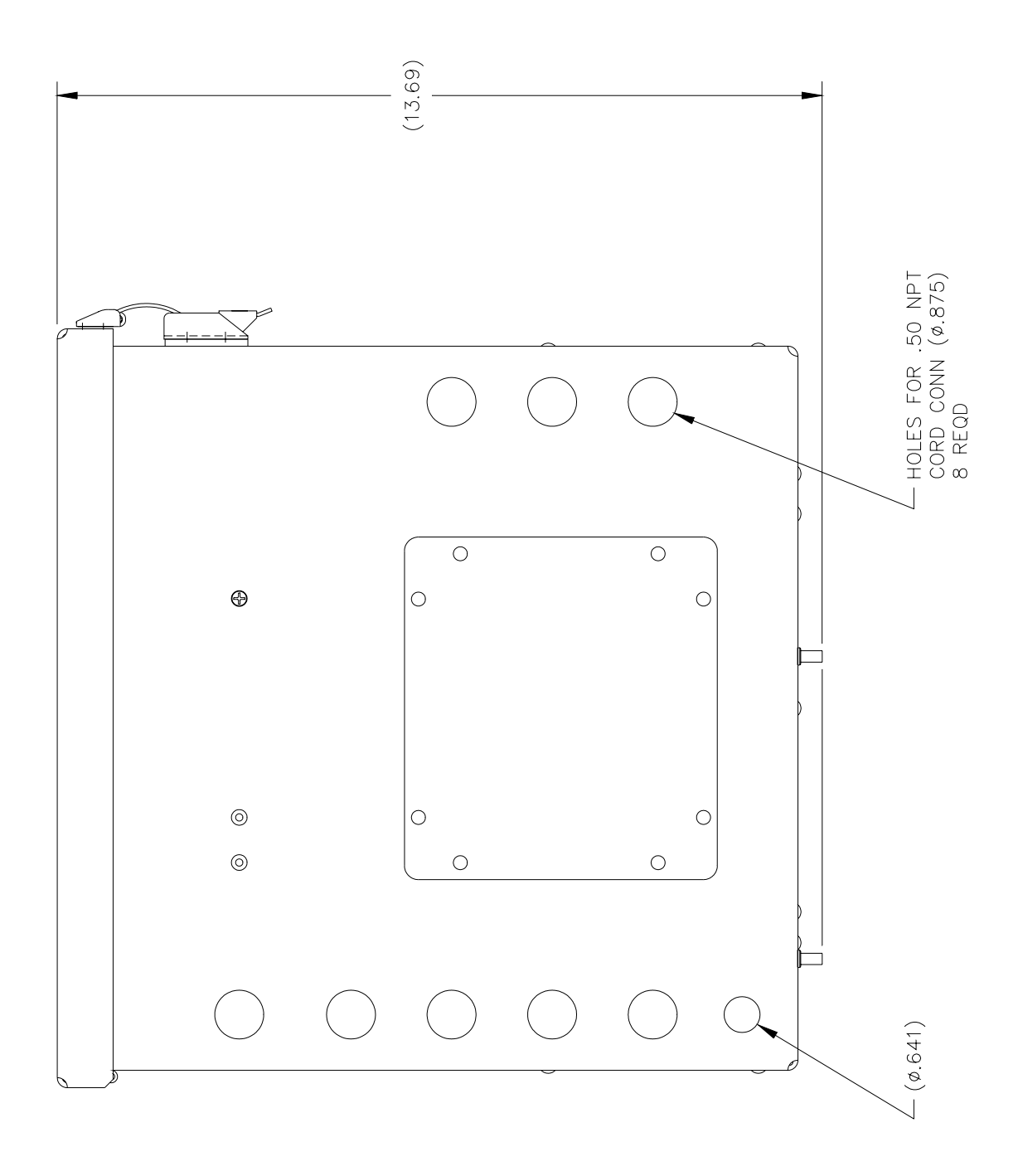

**Figure 2 - 2 Bottom Dimension Drawing, Model 6790 RTU** 

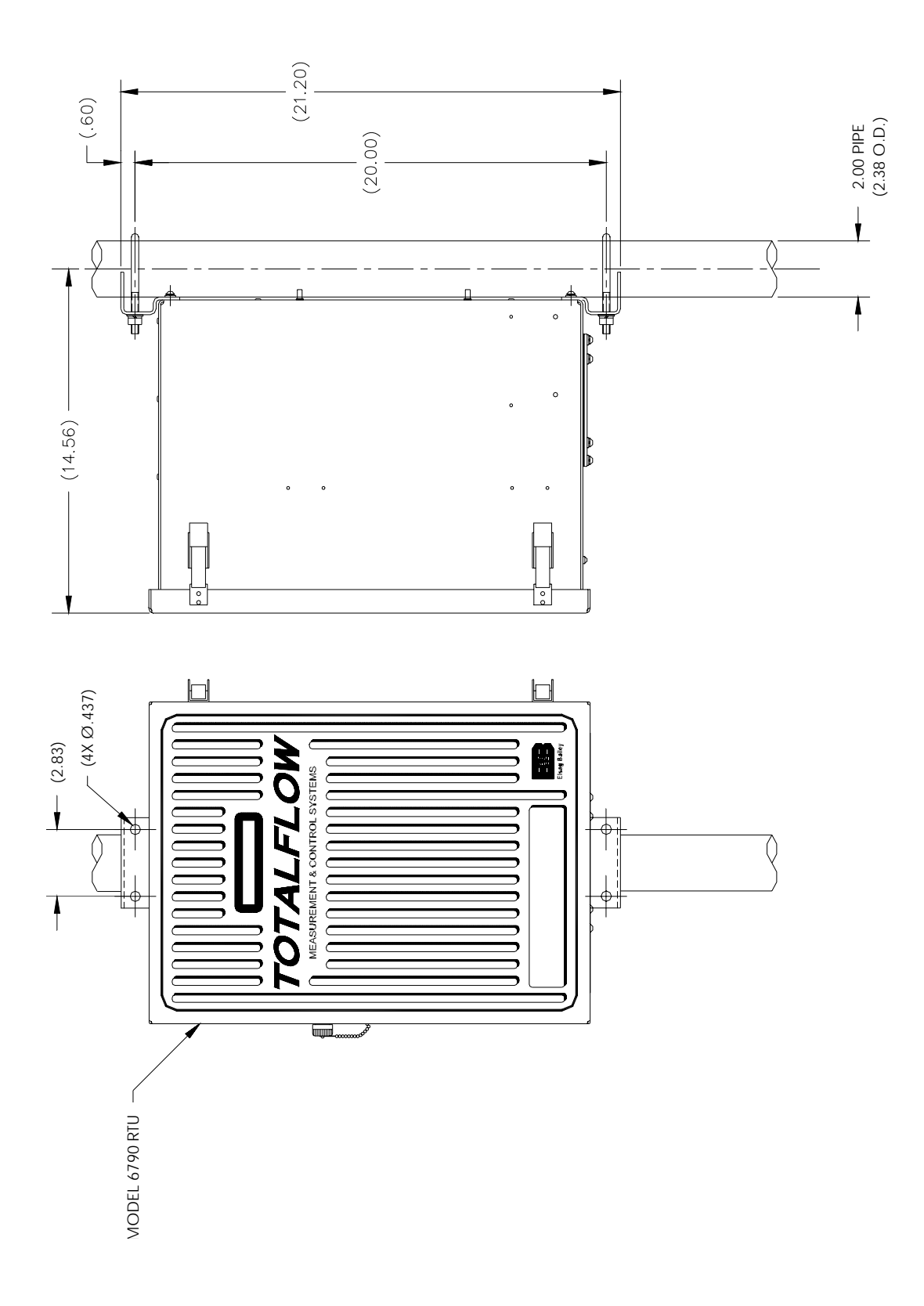

**Figure 2 - 3 Pole Mounting Dimension Drawing, Model 6790 RTU** 

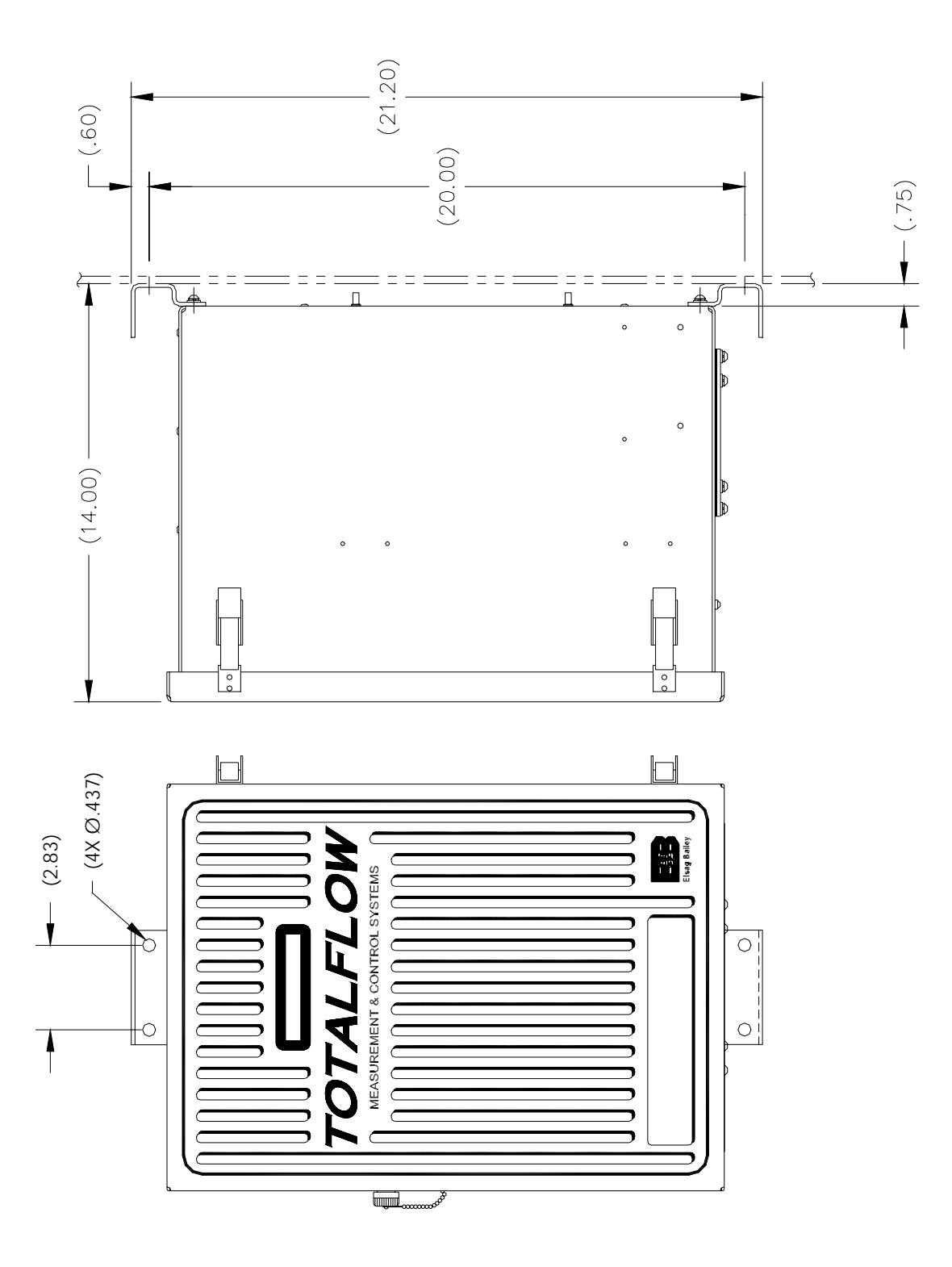

**Figure 2 - 4 Wall-mount Dimension Drawing, Model 6790 RTU** 

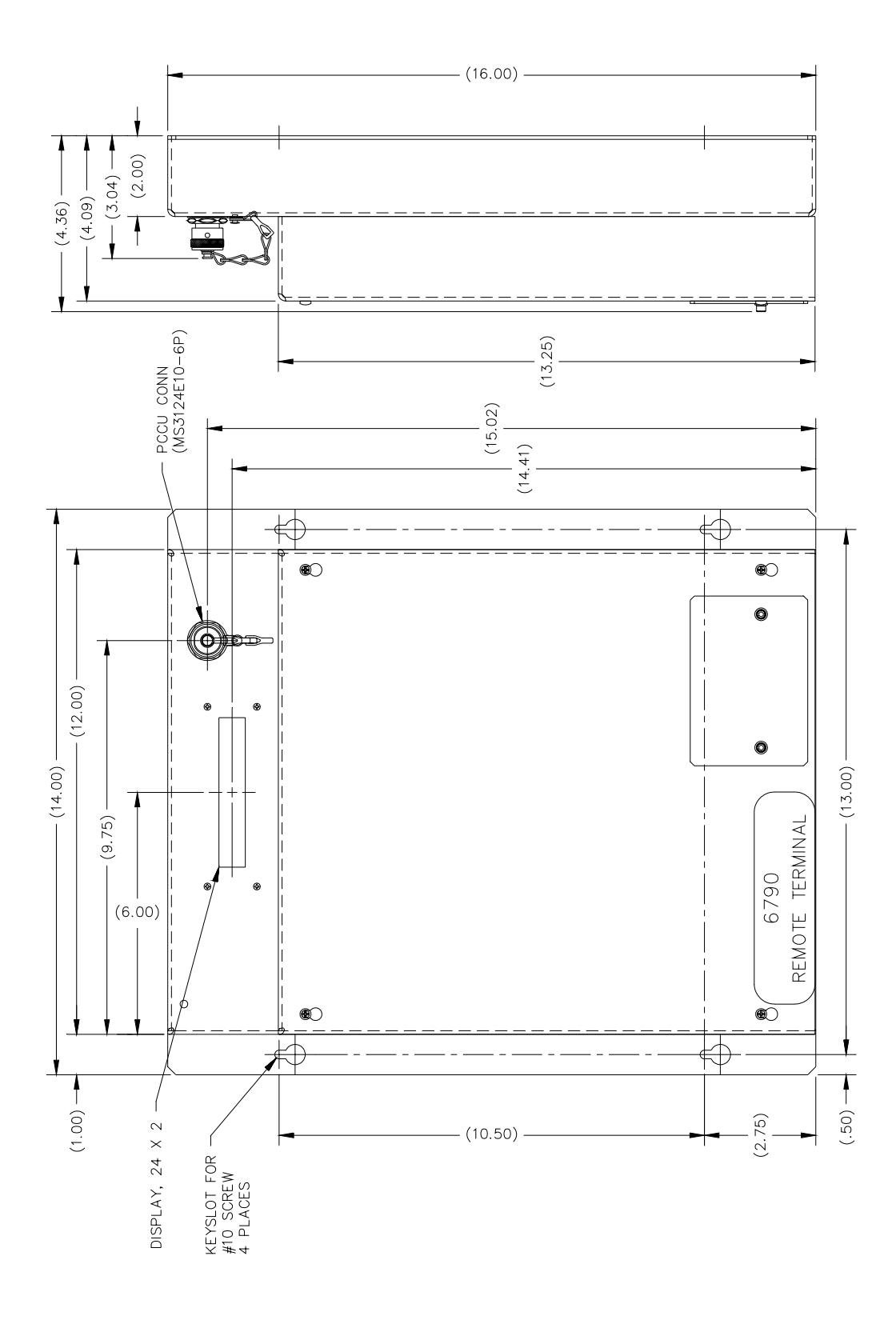

**Figure 2 - 5 Wall-Mount Enclosure Outline Drawing, Model 6790A RTU**

### **RTU Installation**

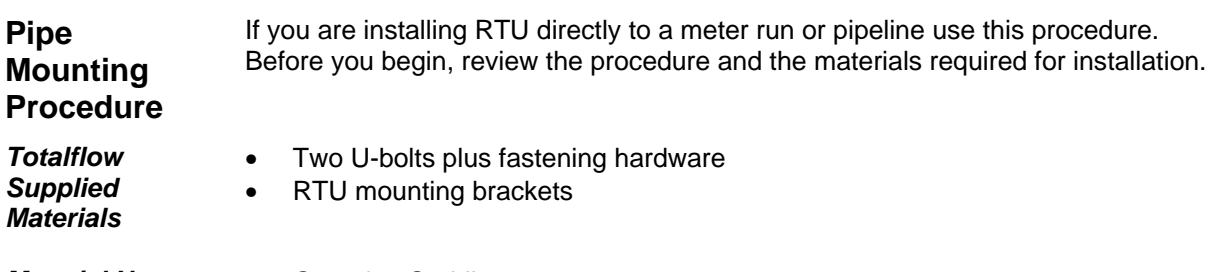

*Material Not Supplied*

- One pipe Saddle
- 
- One 40-inch long by 2-inch O.D. pipe

#### **Instructions**

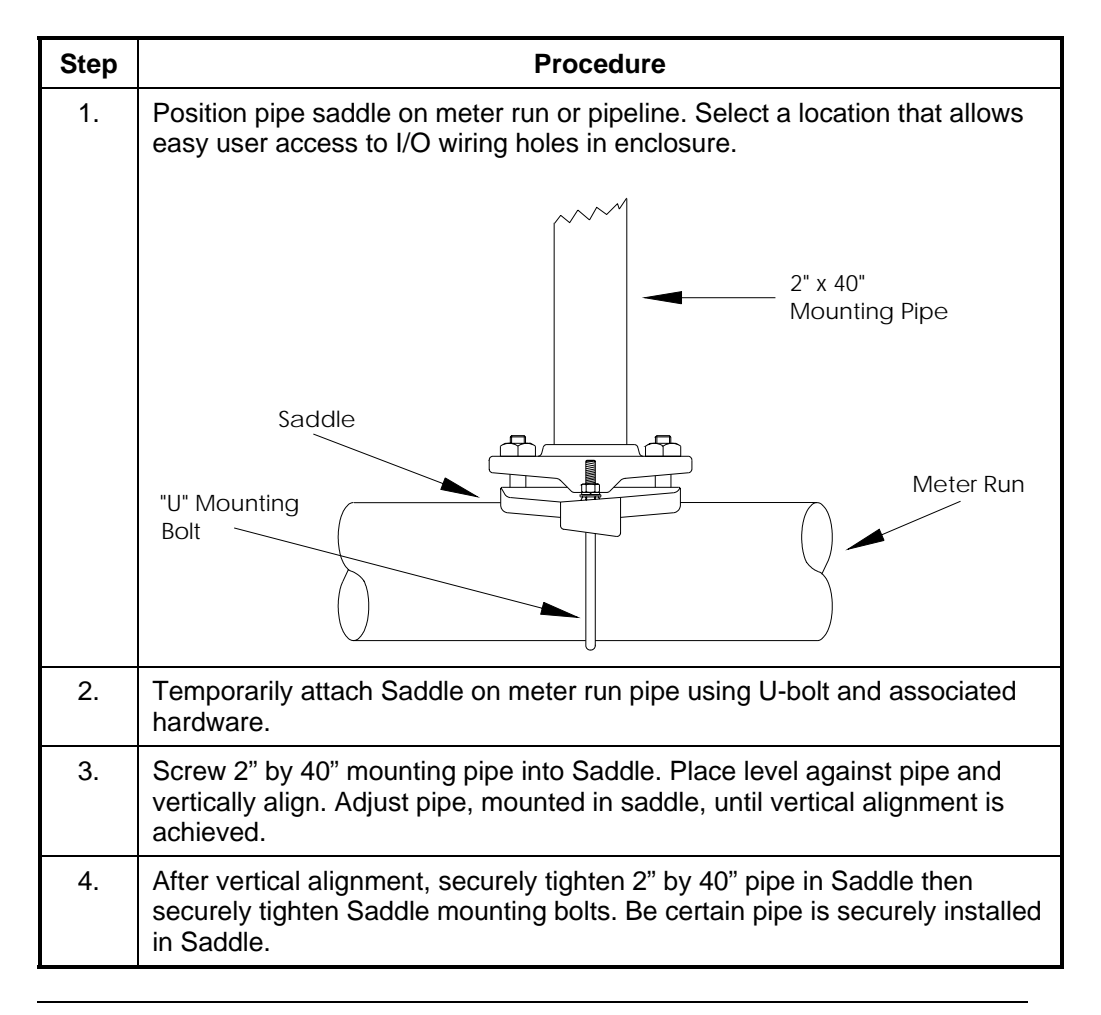

# **RTU Installation,** Continued

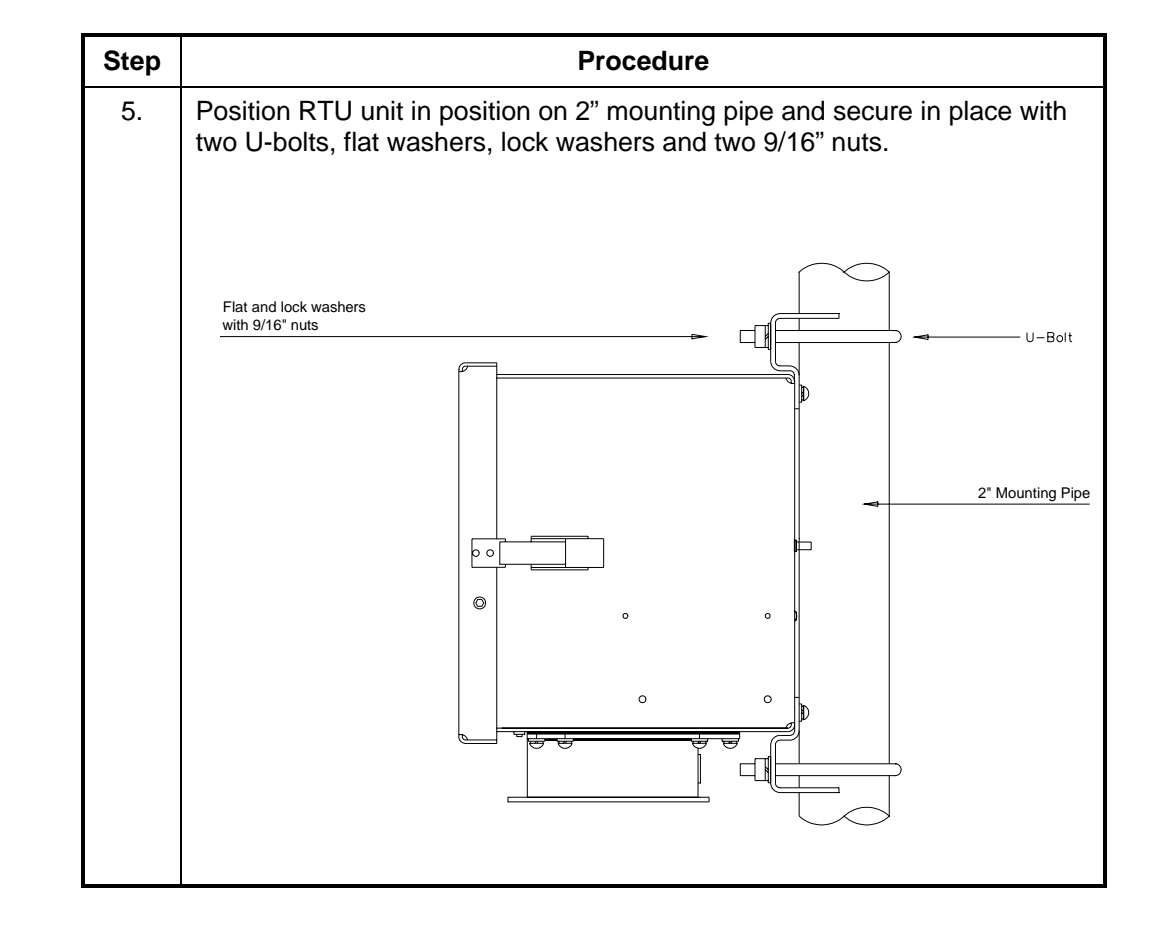

**Pipe Mounting Procedures (Continued)** 

### **RTU Installation, Continued**

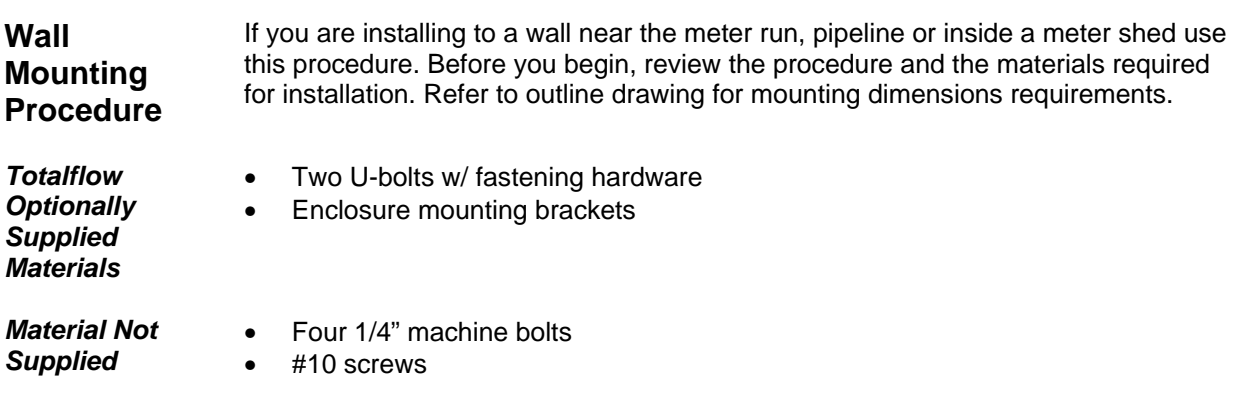

### **Instructions**

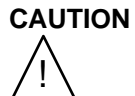

The wall itself should be of sufficient strength to support the hanging weight of the unit including internal backup battery. This would not apply to the 6790A wall mount version in which the battery is external to the enclosure.

There should be no obstruction(s) that would prevent the RTU door from being opened to access interior installed components or to interfere with installation of the solar panel or other charging power sources.

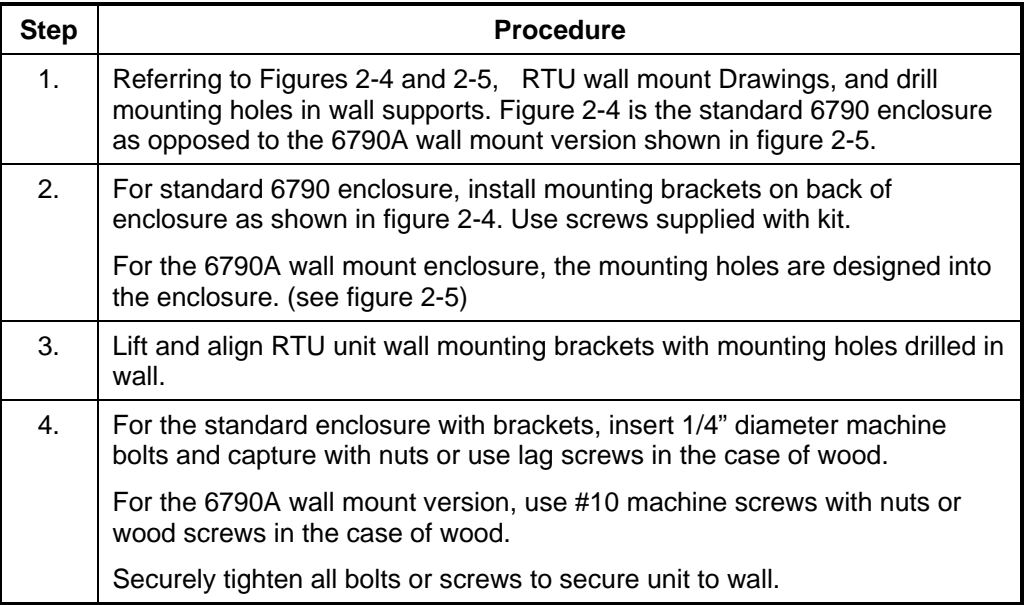

# **Battery Pack Installation**

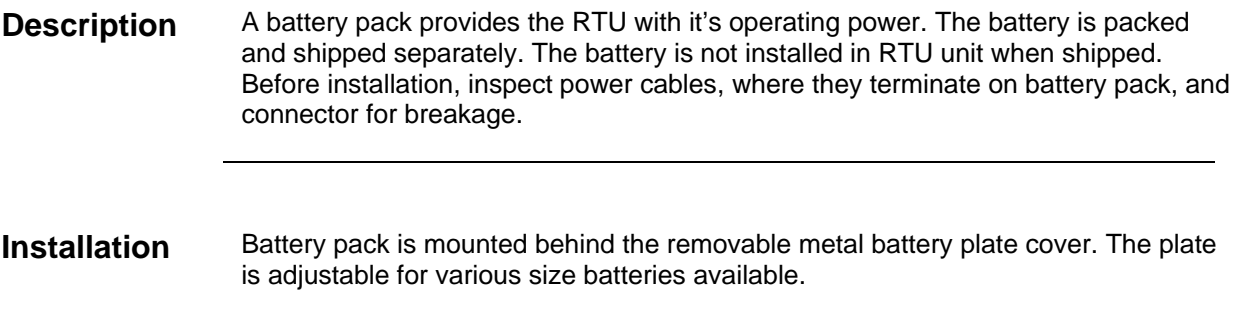

### **Instructions**

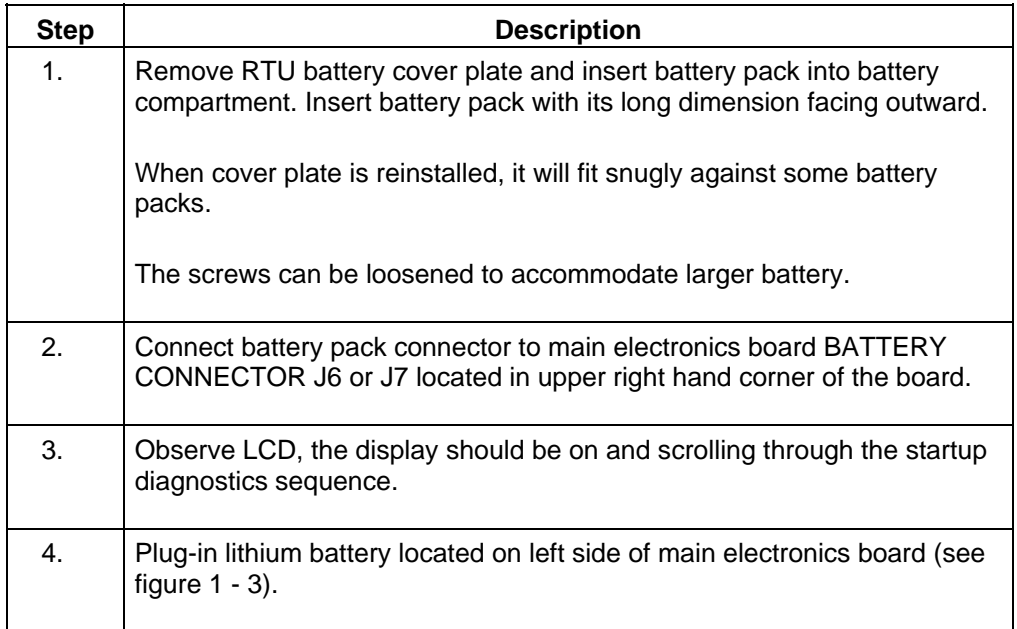

**Description** The Solar Panel is designed for outdoor mounting on a 2" extension pipe installed on upper end of RTU unit 40" mounting pipe. Solar panel must be mounted within 15 feet of RTU unit (other lengths available).

> For wall mounted RTU it can be mounted on top or side of meter house or building (see comments below).

**CAUTION**   $\angle$ !

Do not connect solar panel power cable to the RTU unless main battery pack has been connected to J6 or J7. Refer to section *Battery Pack*.

**Important** If installation requires the Solar Panel to be mounted on top or side of a meter house or building, customer should contact the Totalflow Service Department; see page iv.

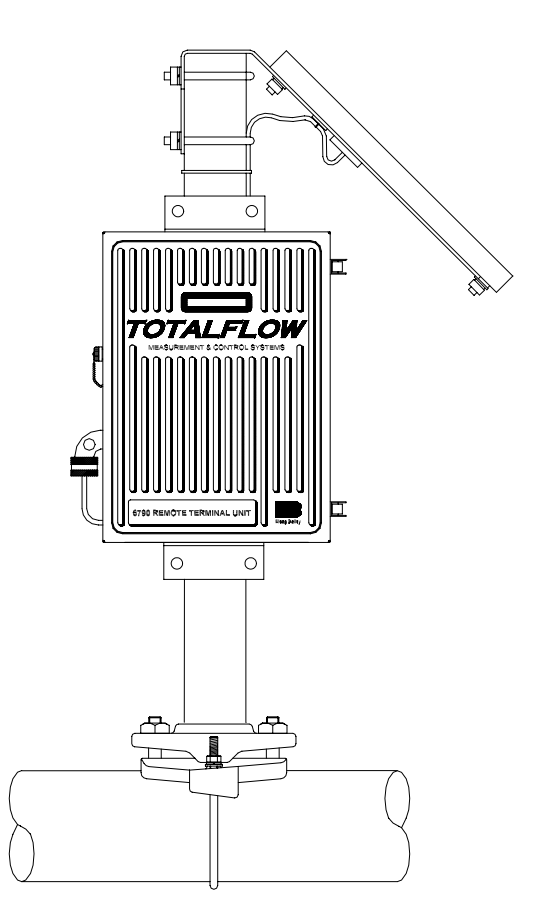

**Figure 2 - 6 Typical Solar Panel Installation** 

# **Solar Panel Installation, Continued**

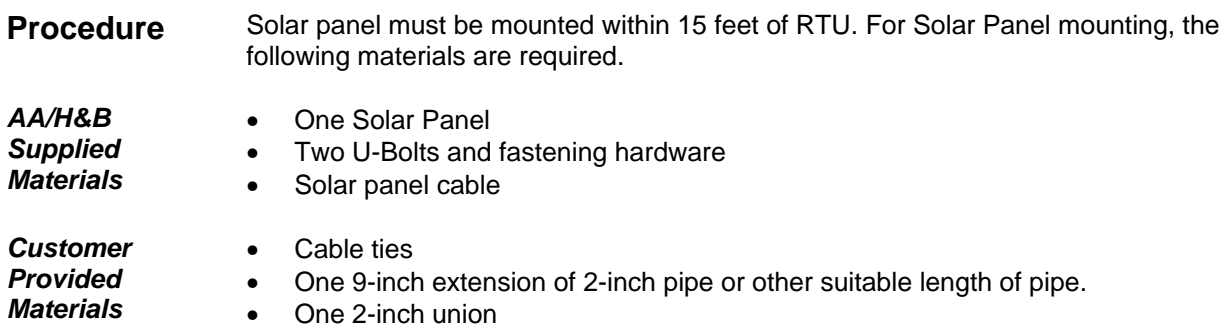

### **Instructions**

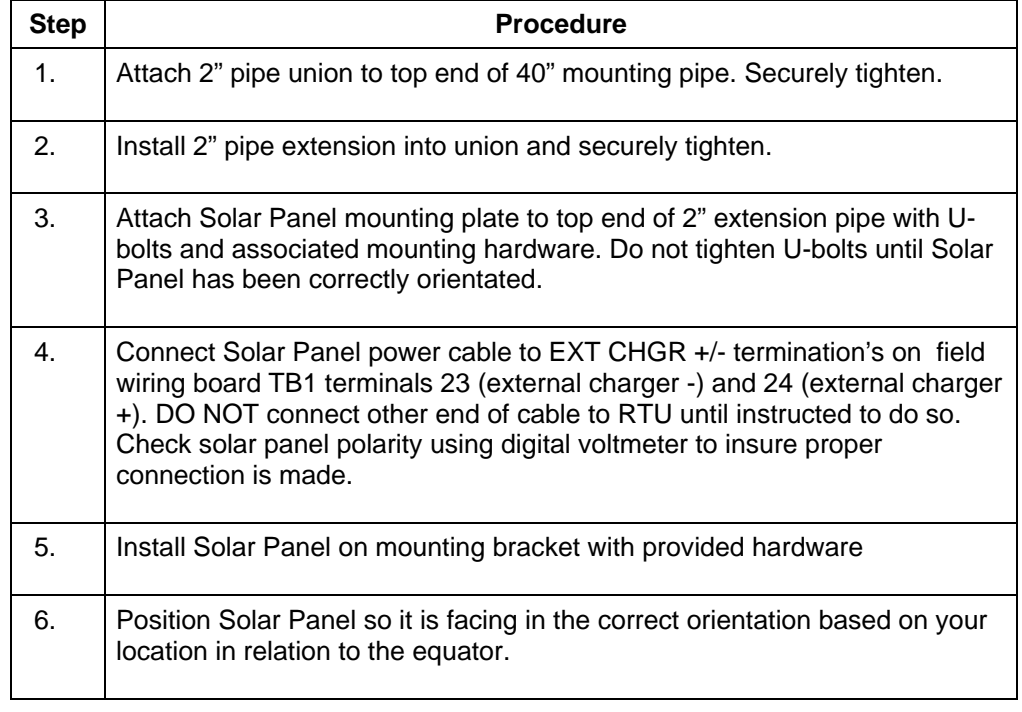

**Note:** Exercise caution when installing Solar Panel, so as not to damage it. When mounted, Solar Panel will face up from horizon at 50° angle.

## **Solar Panel Installation, Continued**

**Note** Solar Panel installation is the same for northern and southern hemispheres. For northern hemispheres, Solar Panel must face south. For southern hemispheres, Solar Panel must face north.

**CAUTION** !

Do not connect solar panel power cable to the RTU unless main battery pack has been connected to battery connector J6 or J7. Refer to Section, Battery Pack.

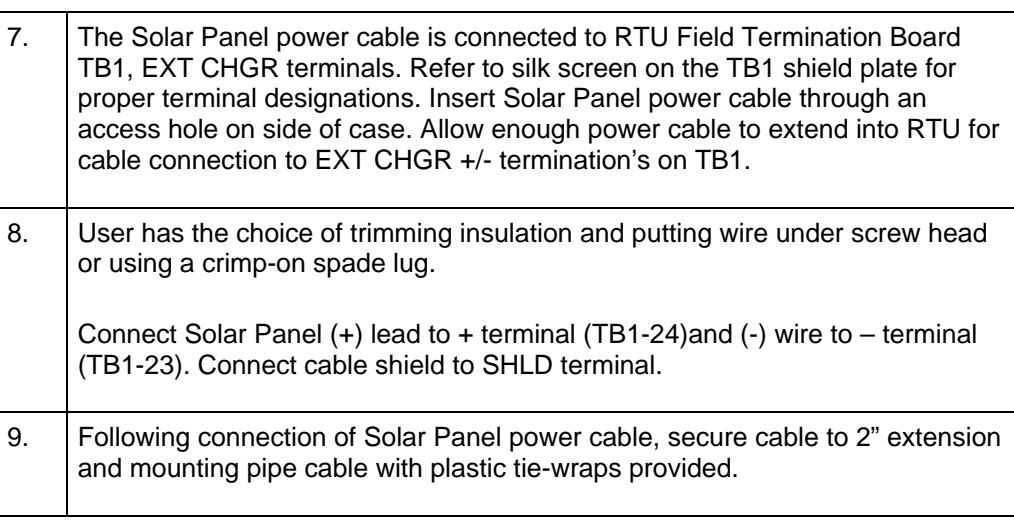

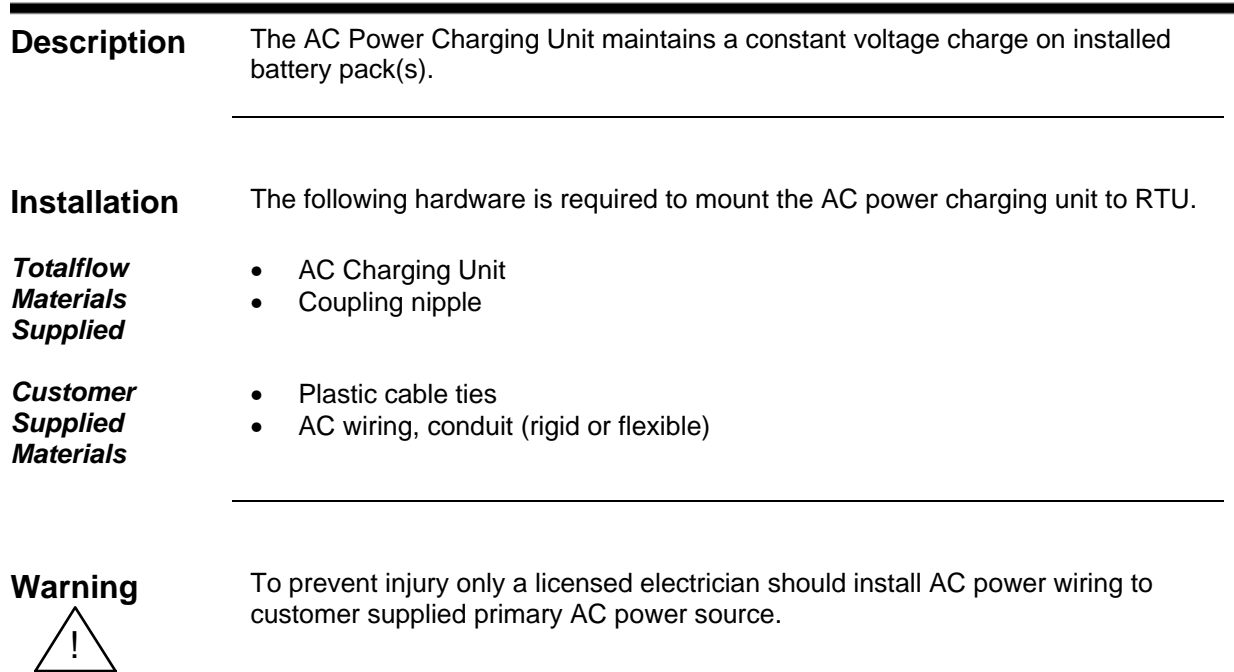

# **AC Charging Unit Installation**

#### **Instructions**

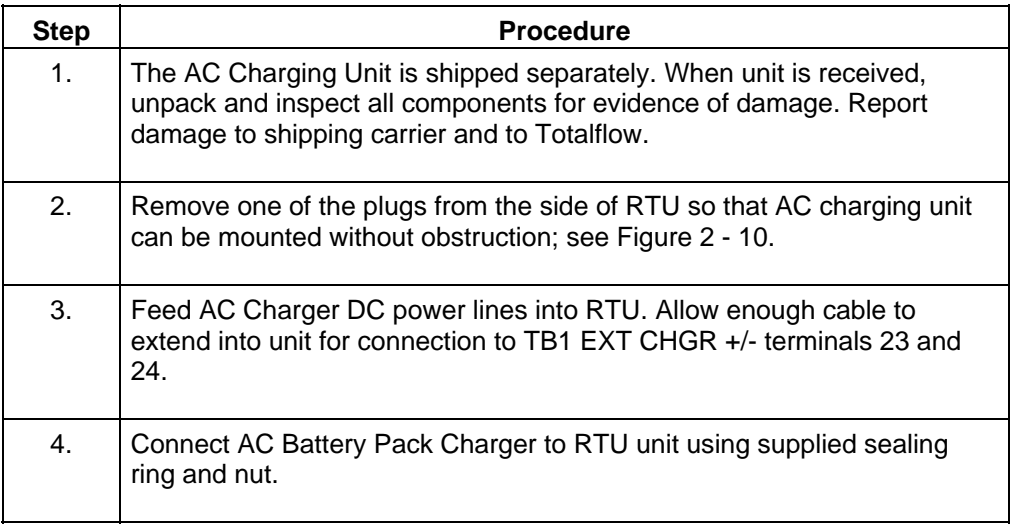

**Note** To prevent moisture from entering RTU unit after installing AC Battery Pack Charger, be certain associated connector, at Charger has a metal backed sealing "O" ring and metal locking nut attached.

# **AC Charging Unit Installation,** Continued

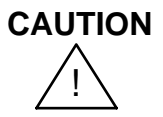

**Instructions**  (Continued)

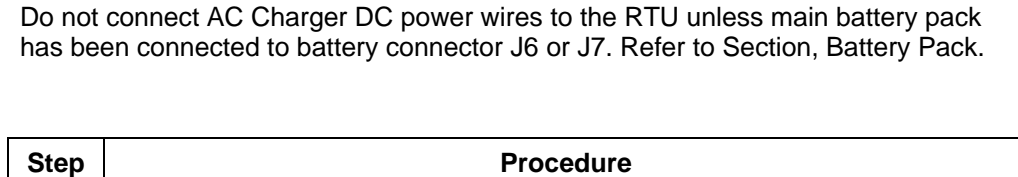

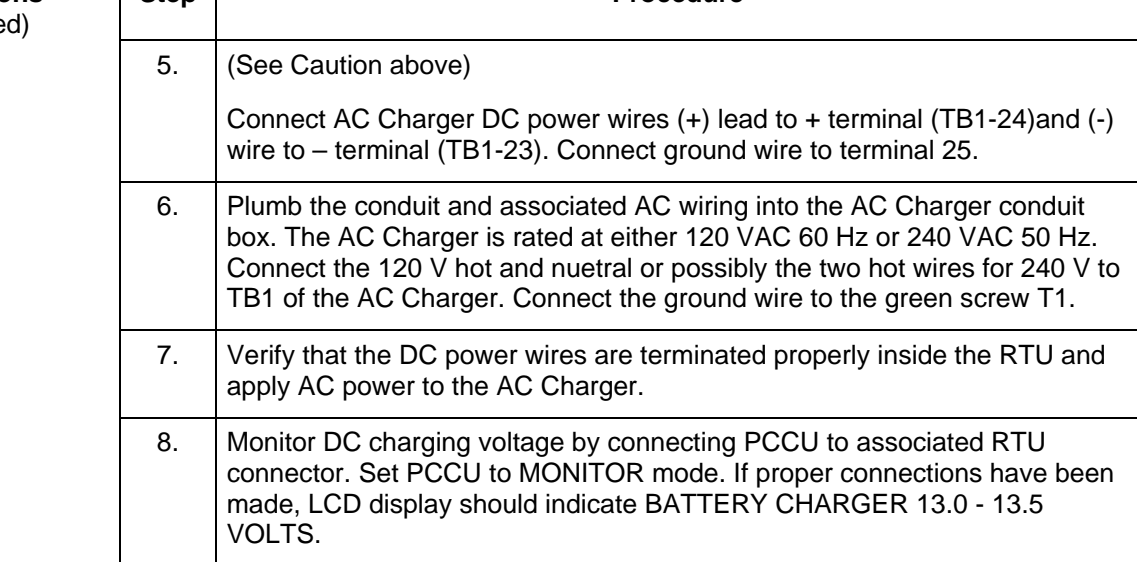

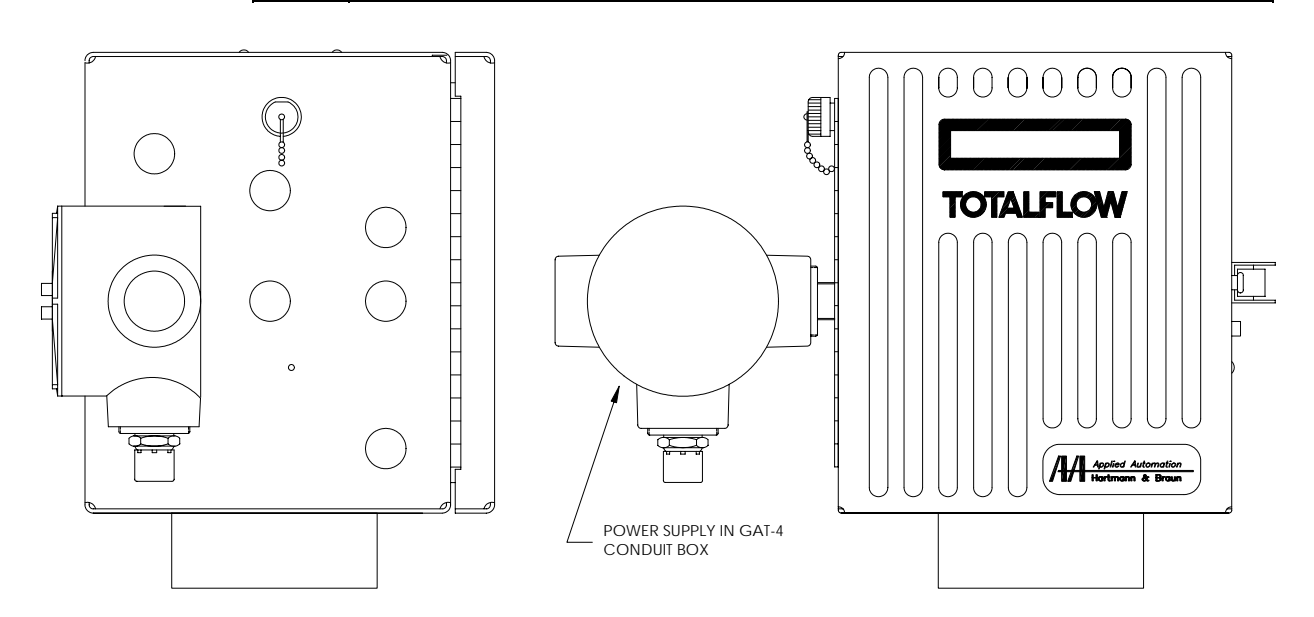

**Figure 2 - 10 AC Charger mounted on RTU**
# **Chapter 3**

### **RTU Operation w/ PCCU32**

### **Overview**

# **Introduction** This chapter provides you with an explanation of the operational setup programming and calibration of I/O of the Totalflow Model 6790 RTU system using PCCU32 software. Please consult with Project Engineering for additional custom applications programming assistance (see Chapter 5 for a general customization overview). **Chapter Highlights**  This chapter covers the following topics

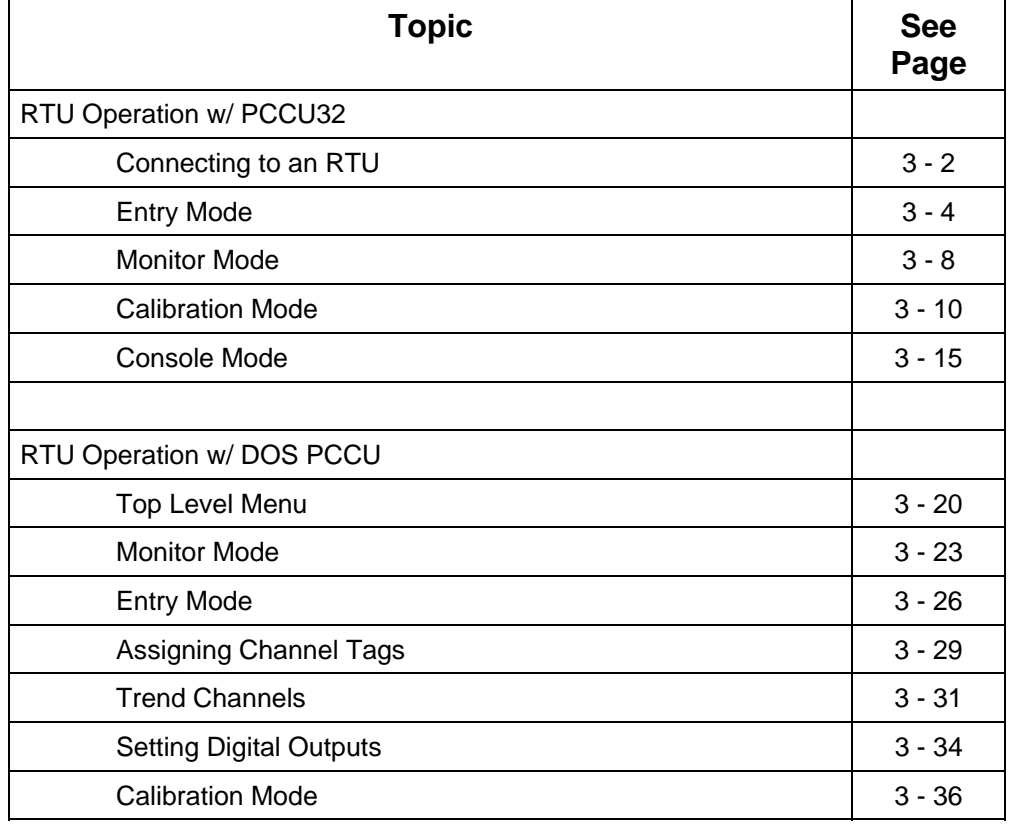

### **Connecting to an RTU**

**Startup Introduction**  Only the PCCU32 operation that pertains to the RTU will be covered in this section.

> The PCCU is used with the RTU to name the available channels with names that apply to the measurement being performed. An example is "Tank Level" for one of the Analog Input channels being used to monitor the fluid level in a storage tank. Engineering Units can also be assigned. In the above example, the units could be named "Feet", "Inches", or "Barrels".

> The PCCU is also used to calibrate the Analog Inputs, Analog Outputs and Pulse Input signals. The ID and Location of the device are entered in the Entry Mode, as are the Security Code and Date and Time for the data base to be built on. Up to 16 measurement channels can be trended and stored in the trend data base. The PCCU is used to select which channels are assigned in the database as "trend" channels. Currently only 6 of the measurement channels at a time can be collected by the host WINCCU32 software.

While connected to the RTU, the PCCU can be used to monitor inputs and outputs being measured by the RTU.

### **Connect PCCU to RTU**

Follow the steps outlined below to connect the PCCU to the RTU for purposes of programming, calibrating and general set-up requirements.

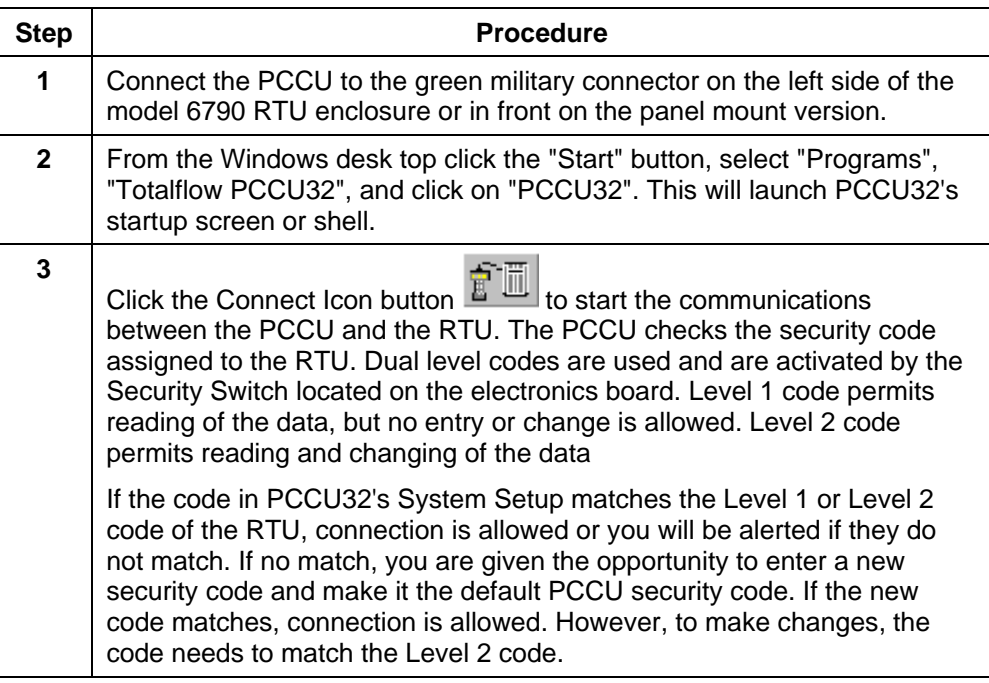

# **Connecting to an RTU - Continued**

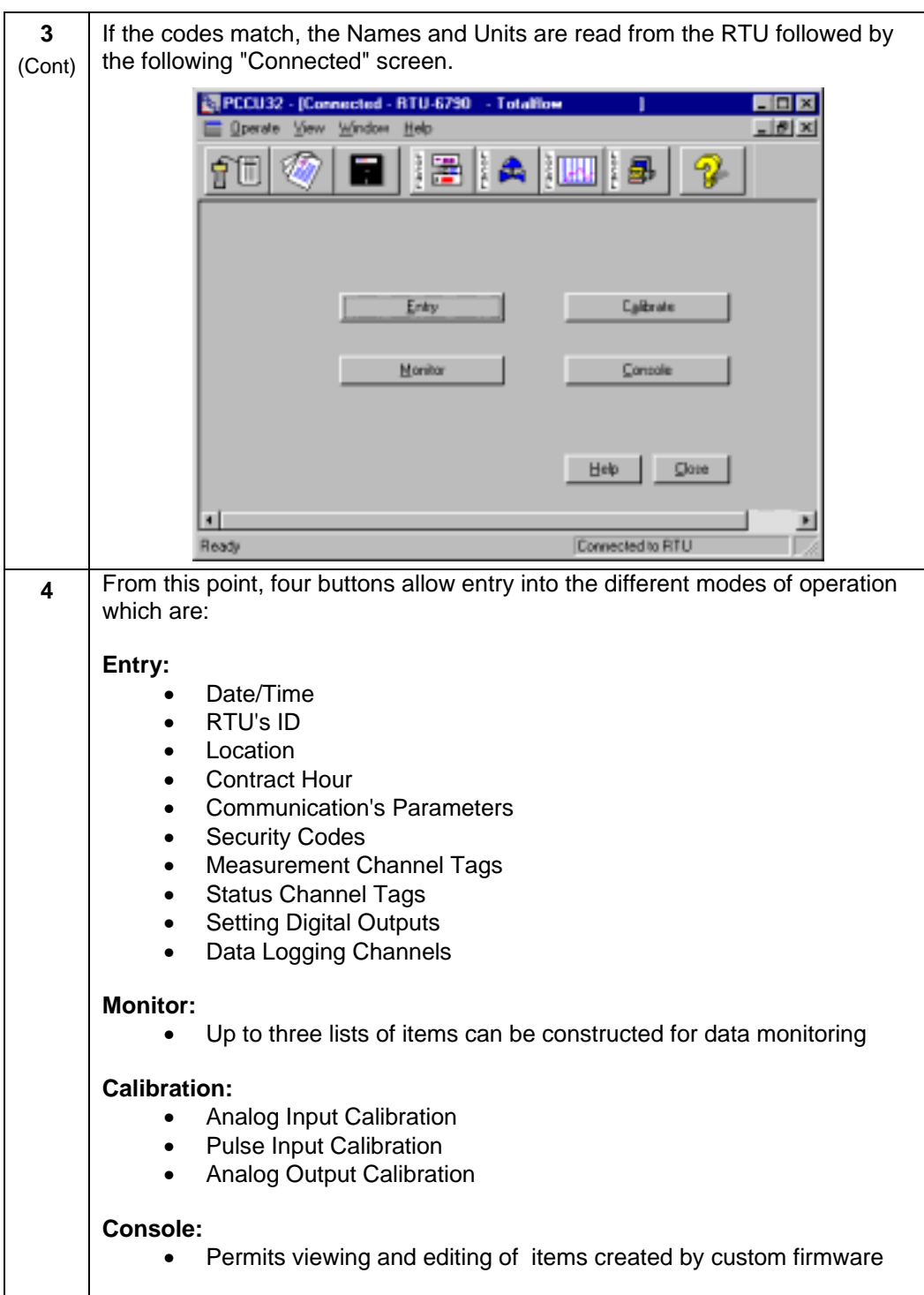

**Introduction** Clicking the "Entry" button from the "Connected" screen brings you to a tabbed dialog screen as shown below. Entry items are grouped in the five different tabs. Clicking on a tab will display it's associated items. Select a tab, make any necessary changes and then click the "Send Data" button to send the changes to the RTU. Either click on another row or press the "Enter" key after each row change and especially after the last change. Send any changes made on a tab before going to another tab.

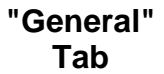

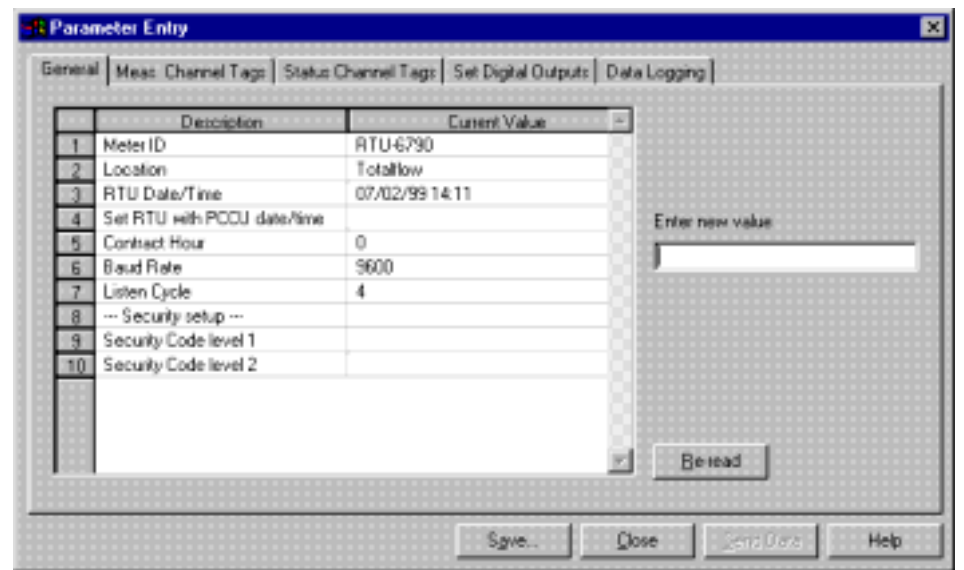

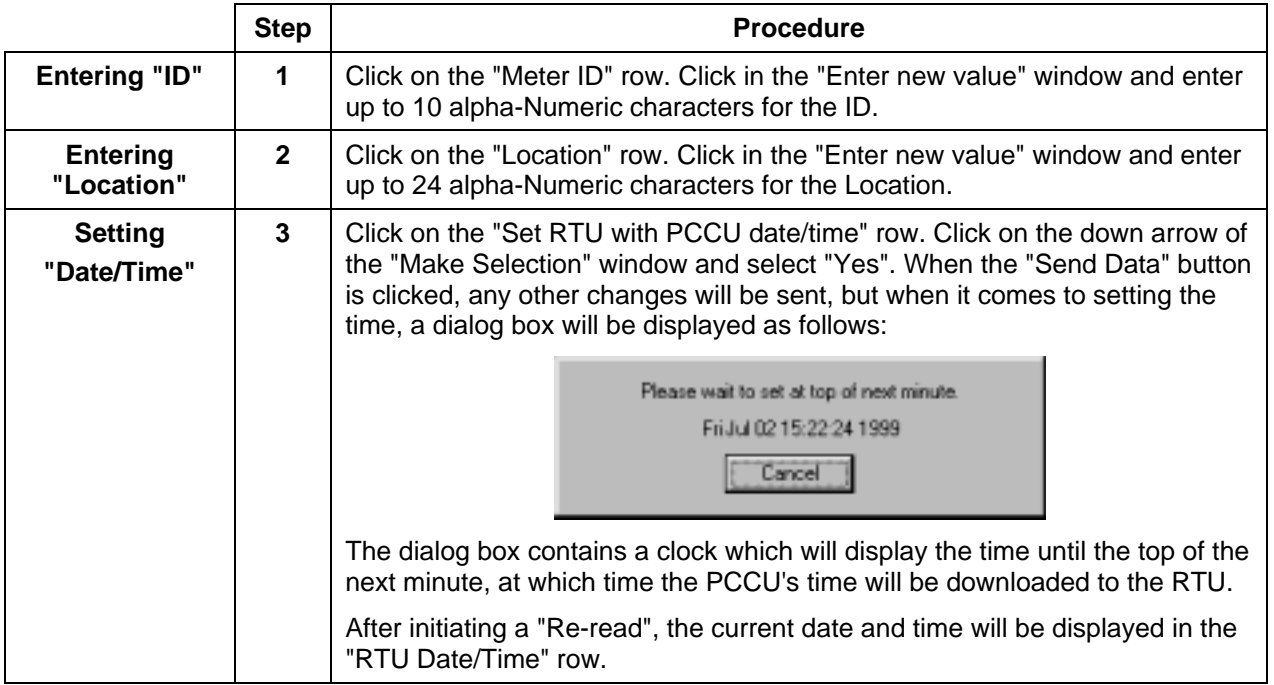

**"General"** 

**Tab** 

**Continued** 

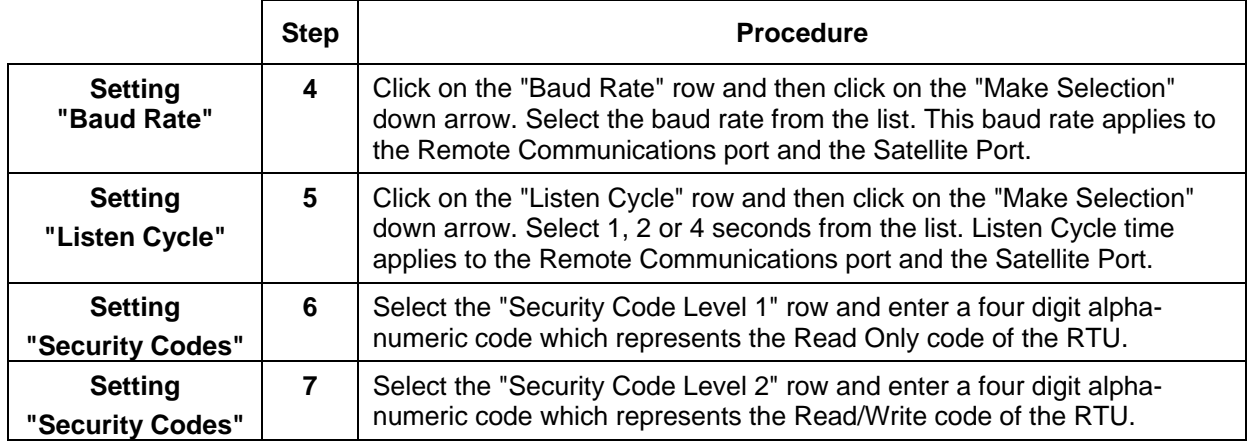

### **"Measurement Channel Tags" Tab**

This tab permits the user to assign names and engineering units to the Analog Inputs, Analog Outputs, Pulse Inputs and three user channels. To change an entry, click on the row of the Name or Unit and enter up to 10 alpha-numeric characters in the "Enter new value" window. Make as many changes on the tab as necessary then click the "Send Data" button. Click the "Re-read" button any time to refresh the display for verification of changes.

If the RTU was supplied with custom firmware, the Names and Units will most likely already be assigned as shown below and no changes will be required. RTUs with generic firmware will have default Names and Units that the user will typically rename.

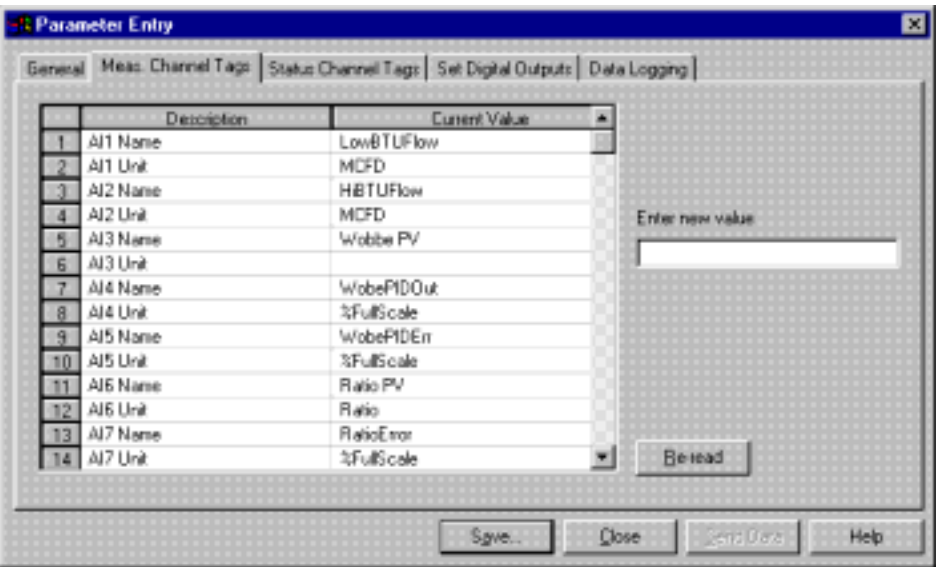

### **Entry Mode - Continued**

### **"Status Channel" Tab**

This tab permits the user to assign names to Digital Inputs and Digital Outputs. To change an entry, click on the row of the Name and enter up to 10 alphanumeric characters in the "Enter new value" window. Make as many changes on the tab as necessary then click the "Send Data" button. Click the "Re-read" button any time to refresh the display for verification of changes.

RTUs delivered with custom firmware may have custom names already assigned to some or all of the DIs and DOS. In this case, changes are typically no required. RTU's without custom firmware will typical have default names similar to the following table, which of course can be edited to suit the user.

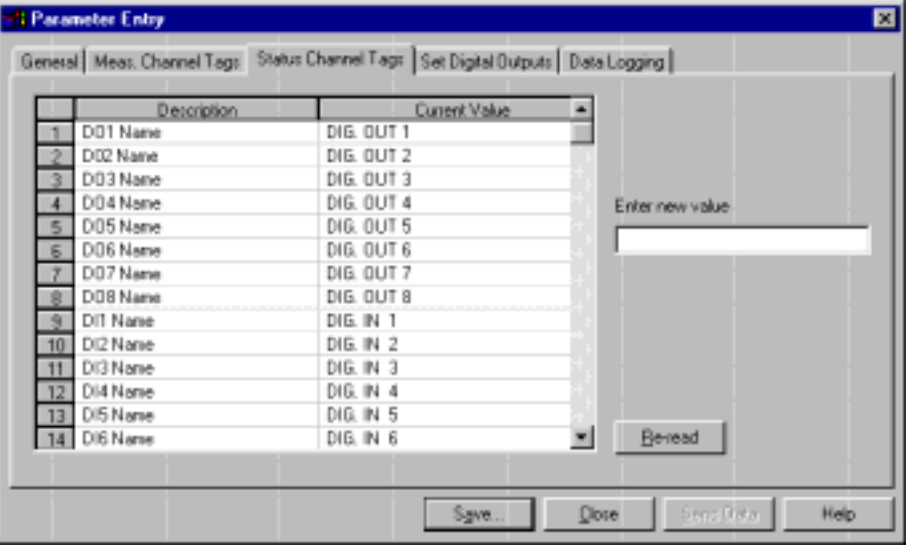

### **Entry Mode - Continued**

### **"Set Digital Outputs" Tab**

This tab permits the user to manually open or close the digital outputs. The "Current Value" column displays the current status of the DOs on entry into the screen. To open or close a DO, click on the appropriate row, select "Active" to close the DO or "Inactive" to open the DO from the Make Selection window and click the "Send Data" button. Click the "Re-read" button at any time to get the current status.

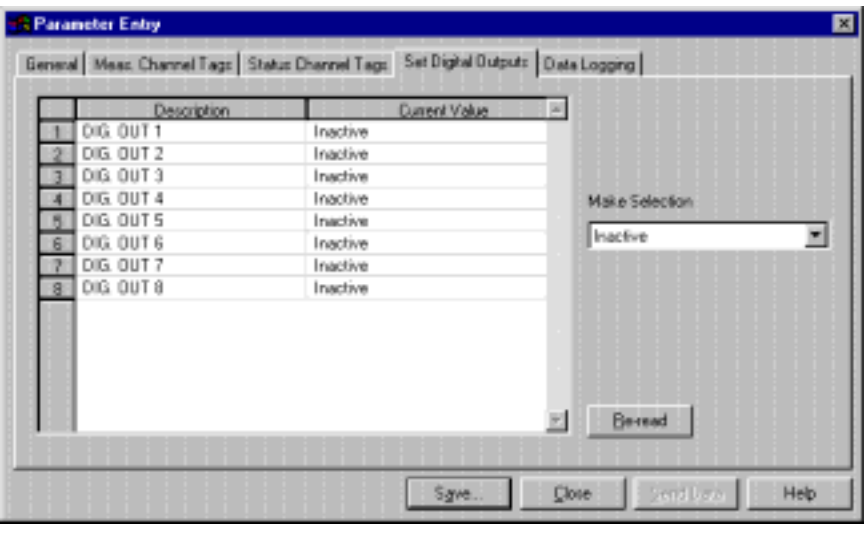

#### **"Data Logging" Tab**

The Data Logging Tab permits the user to set up to 6 channels of user selectable data sources for Logging. The RTU will log and maintain the last 3 days of hourly data which then can be collected via the Central Collection Unit (WinCCU). The data will commence logging at the time the channel assignments are made. A channel can be re-assigned at any time, however, the existing data for that channel will be lost.

To set up a channel, click on the channel's row, click on the down arrow of the "Make Selection" window and select a data source. Setup one or all six channels and then click the "Send Data" button.

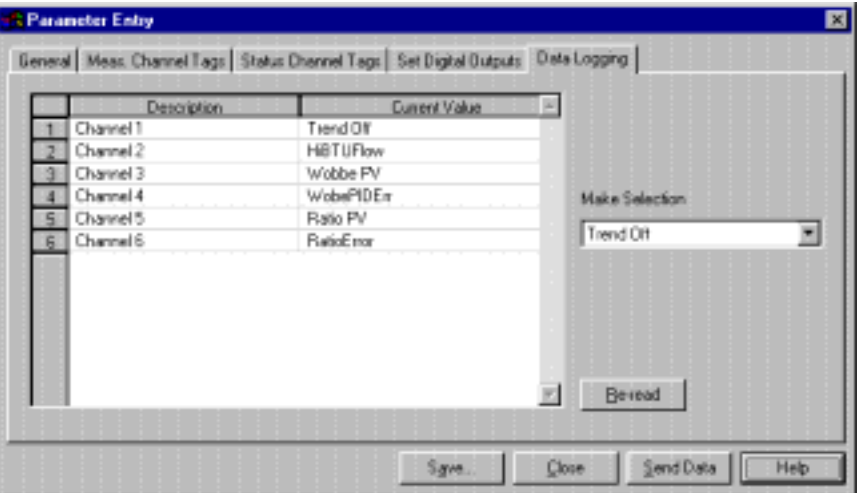

### **Monitor Mode Operation**

Clicking the "Monitor" button from the "Connected" screen will display the following screen. The Monitor Mode allows the user to select items to monitor on a continual basis while connected to the device. The user can configure up to three different screens (Monitor 1, 2 & 3) with different items to view.

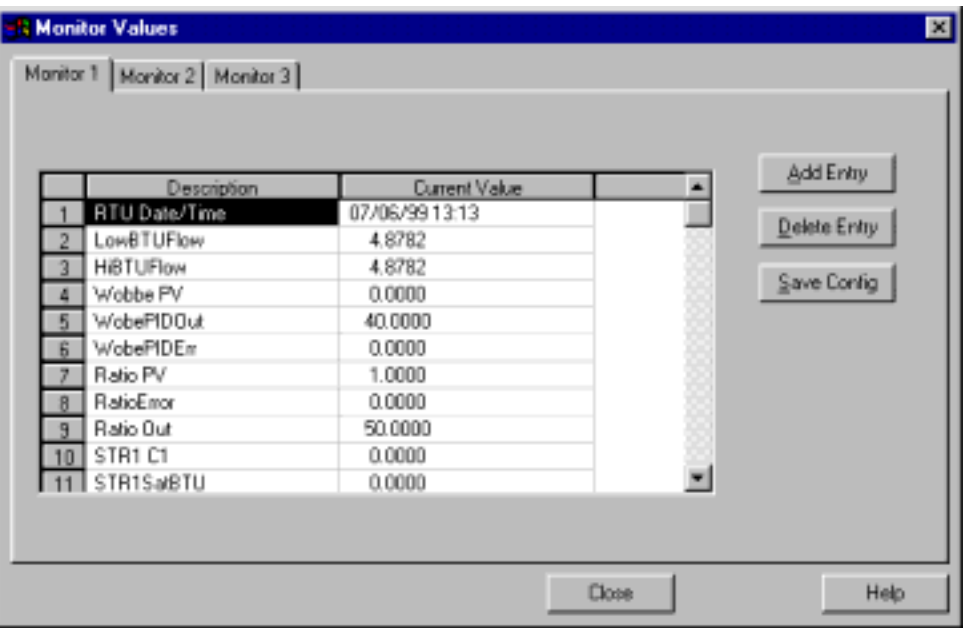

If the RTU was delivered with custom firmware, some or all the items may already set up for monitoring. Entries can added or deleted at any time. To keep a configuration, click the "Save Config" button before clicking the "Close" button.

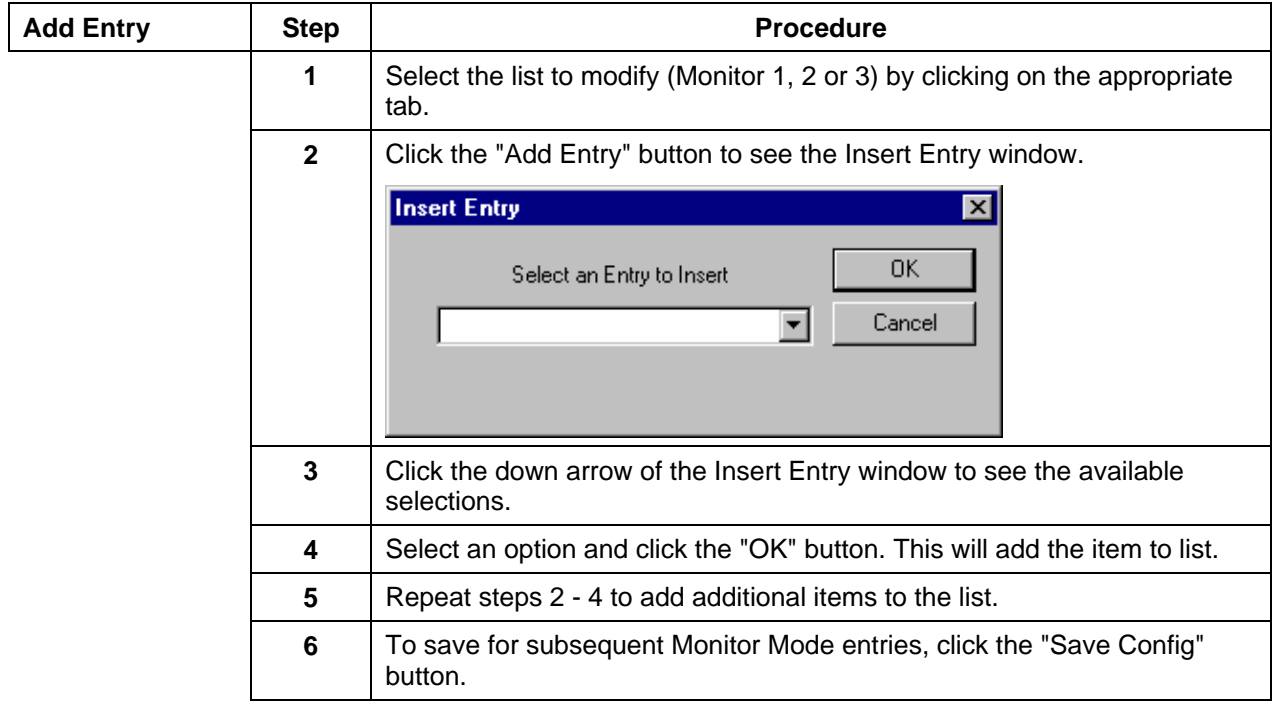

# **Monitor Mode -** Continued

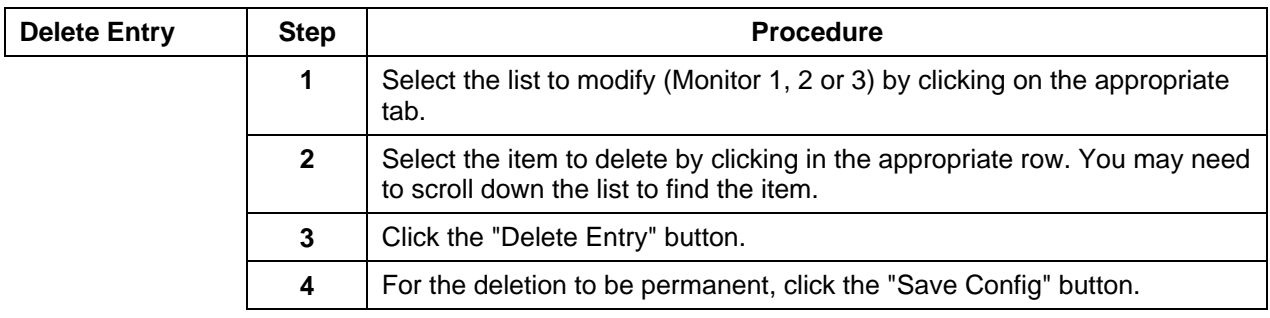

**Introduction** The calibration mode enables the calibration of the Analog Inputs, Analog Outputs and Pulse Inputs of the RTU. Follow the steps outlined below to calibrate the Analog Input, Analog Output and Pulse Input channels.

**Calibrating Analog Inputs**  Totalflow RTU's typically have 7 analog inputs. From the "Connected" screen, click on the "Calibrate" button and then select the Analog Inputs tab to see the following screen.

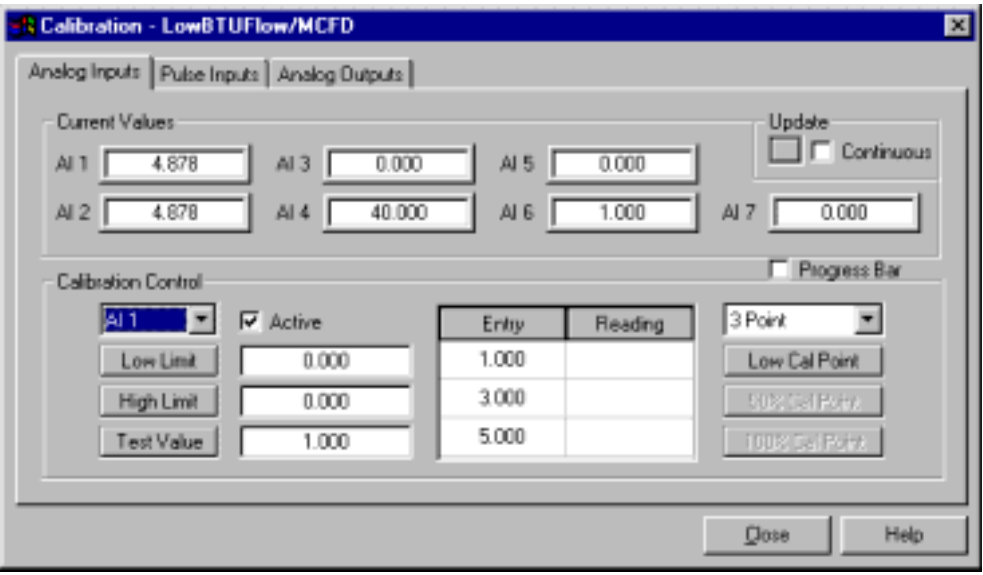

The Current Values section will display the current values continuously by checking the "Continuous" box or on demand by clicking the "Update" button. It is recommended that the "Continuous" box not be checked during a calibration. The Progress Bar if checked, will show any communication between the PCCU and the flow computer.

When different analog inputs are selected, their assigned names are displayed across the top of the screen.

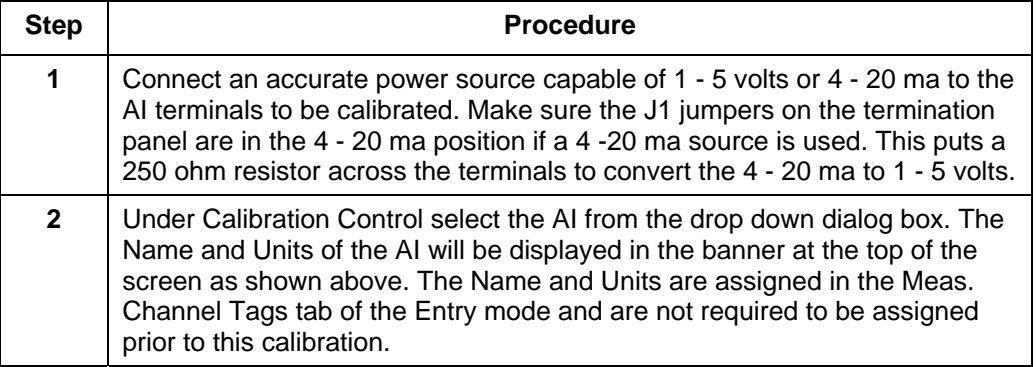

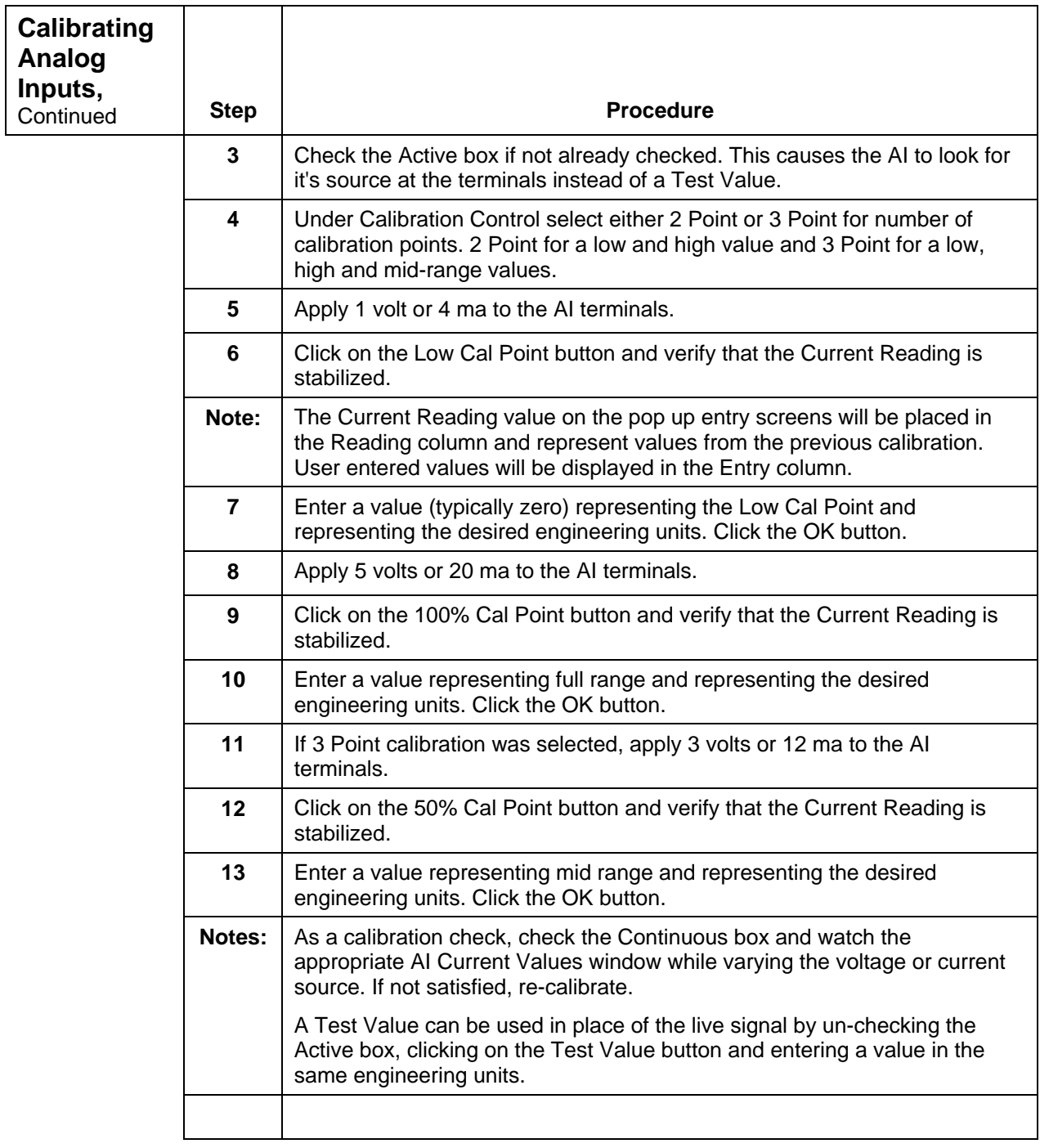

# **Calibrating**

**RTU Analog** 

**Inputs,**

**Continued** 

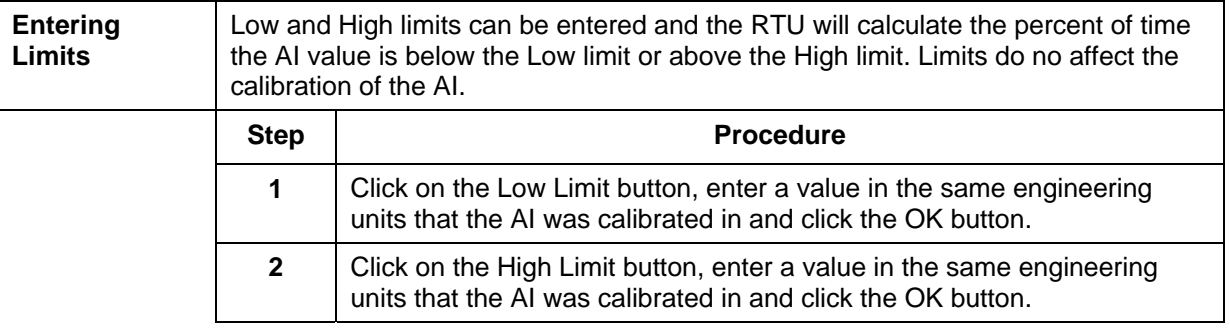

### **Calibrating Analog Outputs**

The following procedure is for calibrating Analog Outputs contained on the RTU. From the Connected screen, click on the Calibrate button and then select the Analog Outputs tab to see the following screen.

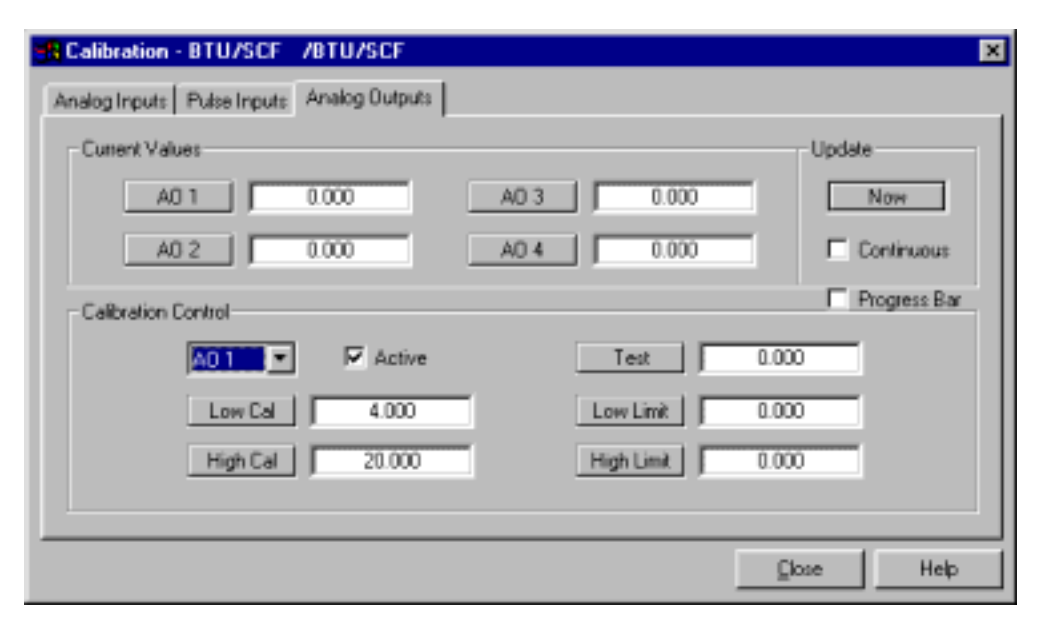

The Current Values section will display the current values as percentage continuously by checking the Continuous box or on demand by clicking the Now button. It is recommended that the Continuous box not be checked during a calibration.

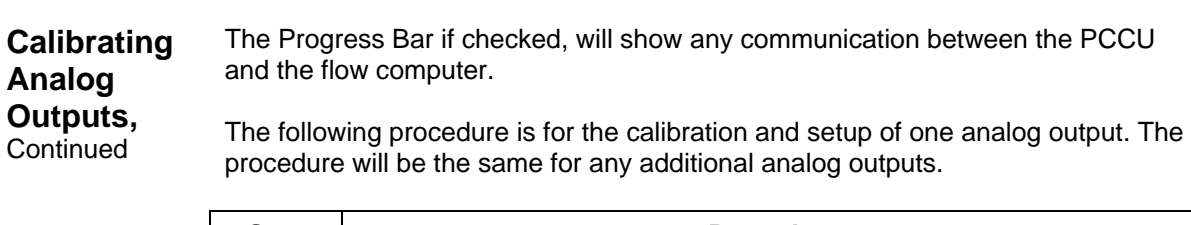

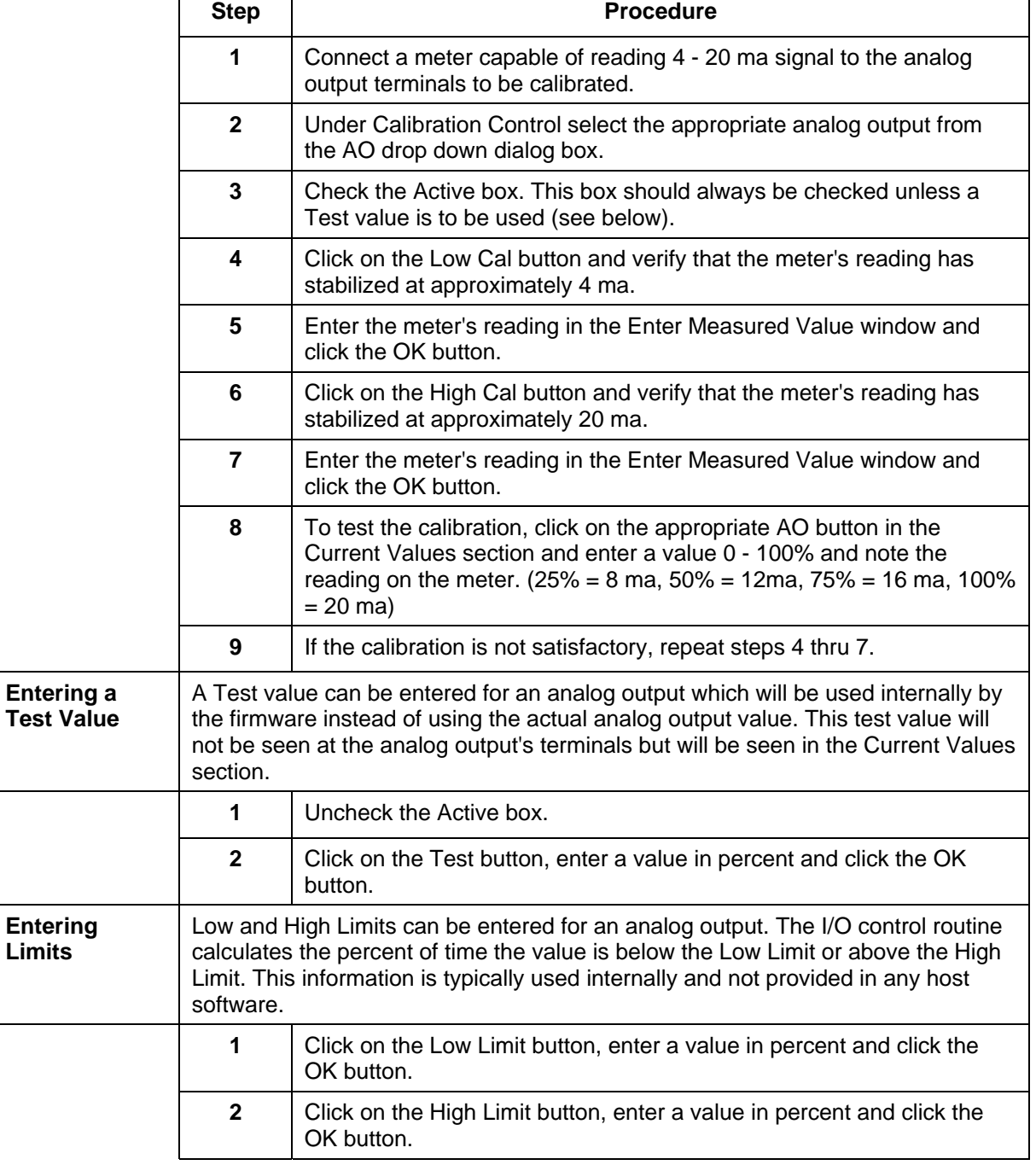

 $\overline{\mathbf{1}}$ 

**Calibrating RTU Pulse Inputs**  Totalflow RTUs typically have 2 high speed pulse inputs, however DI 1, DI 2 and DI 3 can be used as slow speed pulse inputs. Therefore the calibration screen will show five pulse inputs.

From the Connected screen, click on the Calibrate button and then select the Pulse Inputs tab to see the following screen.

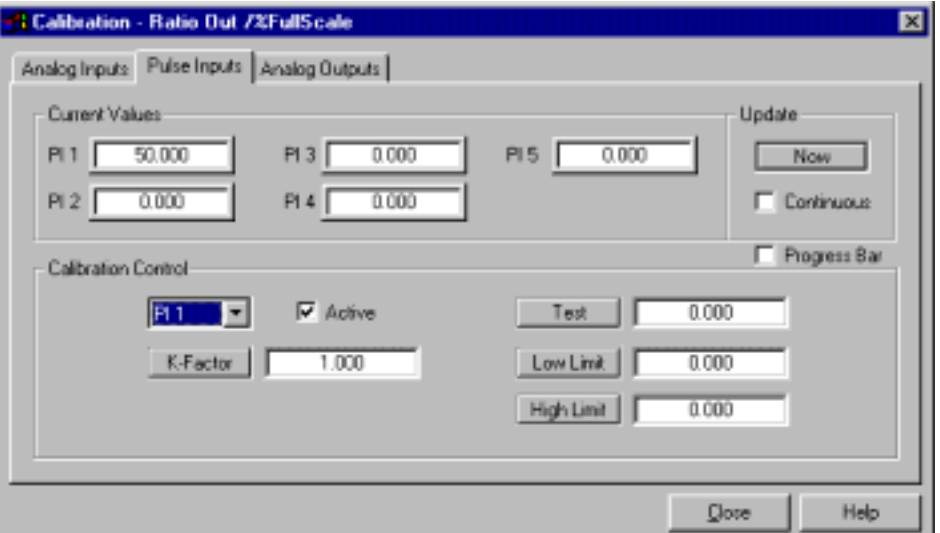

The Current Values section will display the current values continuously by checking the Continuous box or on demand by clicking the Now button.

The Progress Bar if checked, will show any communication between the PCCU and the flow computer.

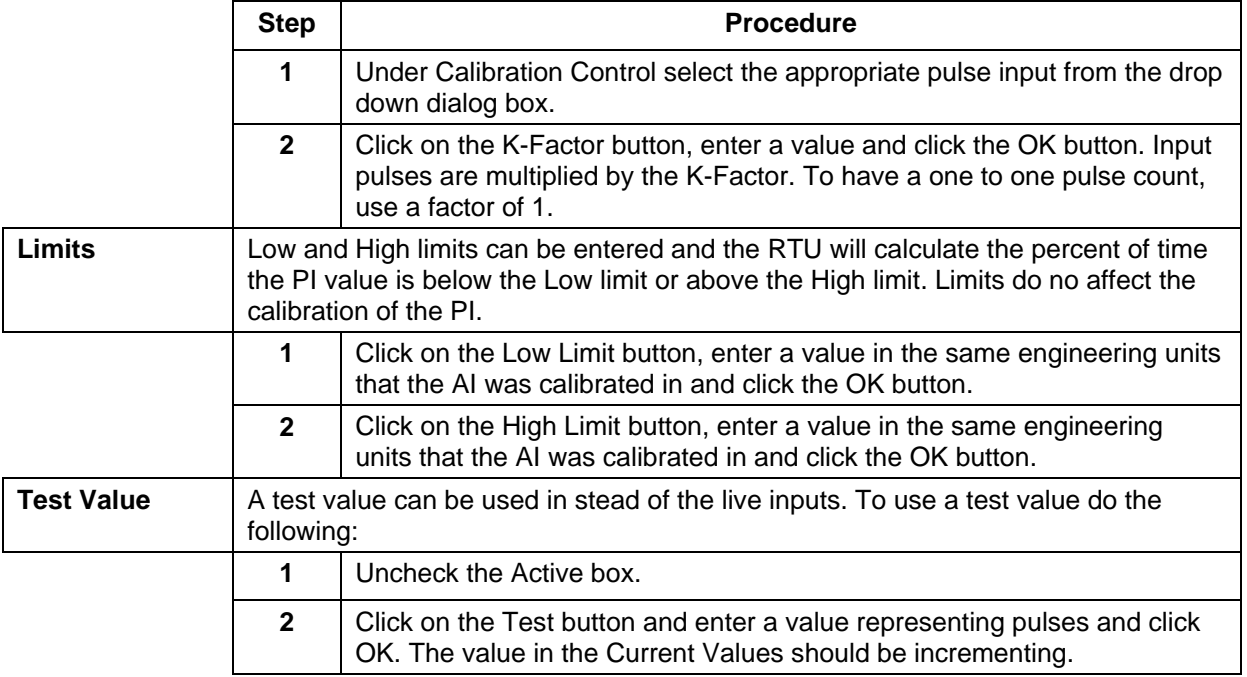

**Introduction** Console mode when connected to an RTU makes use of the "Local User Interface" designed into the RTU. Console mode is a terminal emulator which has all the appropriate communication's parameters already setup and ready to communicate with the RTU.

**Using Console Mode**  When starting PCCU32's "Console" mode, the "CONSOLE" command is automatically sent to the RTU. This tells the RTU to begin controlling the "Local User Interface".

> Once the "Console" mode is invoked, the first display that comes up is the "Console Groups" display. This tells the user what groupings of data can be displayed or modified. The Groups list is displayed as a virtual list. For example on a 8x40 display, 10 items could be displayed by scrolling the display as necessary to display those items that won't fit because there are not enough lines on the physical display. An example GROUPS display is shown below:

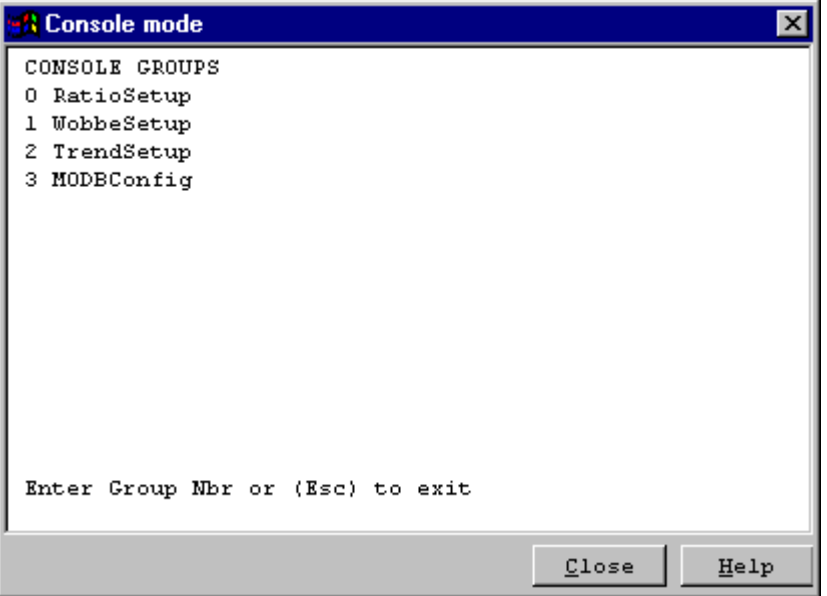

In the case shown above, all of the groups fit on the display. If there were more groups than display lines, the group list could be scrolled on the display with the '*U*' *key*, and the '*D*' *key*. The '*ESC*' *key* can be used at this point to exit the handheld interface.

To select a group, depress the numeric selection key for that group. For example, to select the RatioSetup group depress 0. The initial data screen for that group would be displayed as shown below:

### **Console Mode -** Continued

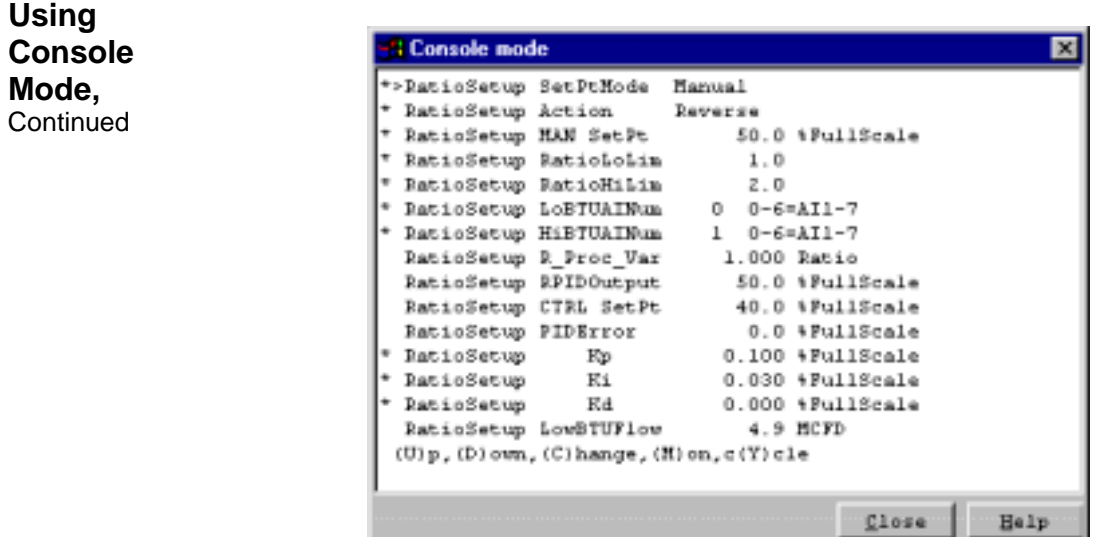

Each '✱' indicates that the item next to it can be modified. The '**>**' indicates that the item next to it is currently selected for editing. In the following screen, the *'D'* key was used to move down to item "RatioLoLim" and then to edit that item the *'C'* key is depressed.

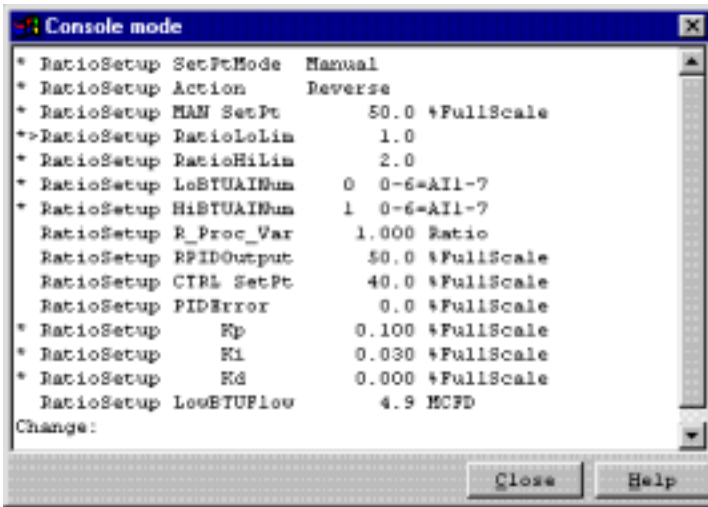

Note that the help prompt has been cleared and is now a *Change Area* titled 'Change:' If the 'ENTER' key is pressed now, the original value will be restored.

If a number is entered now followed by 'ENTER' key, that number will become the new "RatioLoLimit". 'BACKSPACE' key can be used to correct errors before depressing the 'ENTER' key. After making a change, the cursor '**>**' can be moved to another item if needed for editing.

**Using Console Mode, Continued** Pressing the 'D' key causes the cursor to move Down through the list, one item at a time and pressing the 'U' key causes the cursor to move up through the list. In like manner, pressing the 'P' key causes the cursor to move Down through the list a page at a time. Pressing the 'B' key causes the cursor to move up through the list a page at a time.

#### **Refreshing and Monitoring the Display**

Pressing 'R' will refresh the display with current values. By pressing 'M', you can monitor the variables on the screen. When monitoring data , the display will refresh with current data on a periodic basis (currently 5 seconds). During this time, the data pointer will disappear. Press any key to stop monitoring the data.

#### **Cycling the Display**

Cycling the display supports automatically sequencing through all of the data in a group. When cycle mode is entered, the data pointer will disappear and the display will be refreshed on the same period used by the Monitor function. Every refresh period (currently 5 seconds), the display will automatically scroll up and refresh. When the display gets to the last item in the group, it will begin scrolling again with the first data item in the group. Press any key to stop cycling the display.

#### **Returning to the Group Display**

Any one of three different keys will return you to the group display. They are either the '✱' key, the 'e' key or the 'E' key. Upon returning to the group display, another group may be selected, or the Local Console may be exited by pressing ESC.

#### **Exiting the LOCAL CONSOLE**

The Local Console may be exited directly at any time by pressing ESC.

# **Console Mode,** Continued

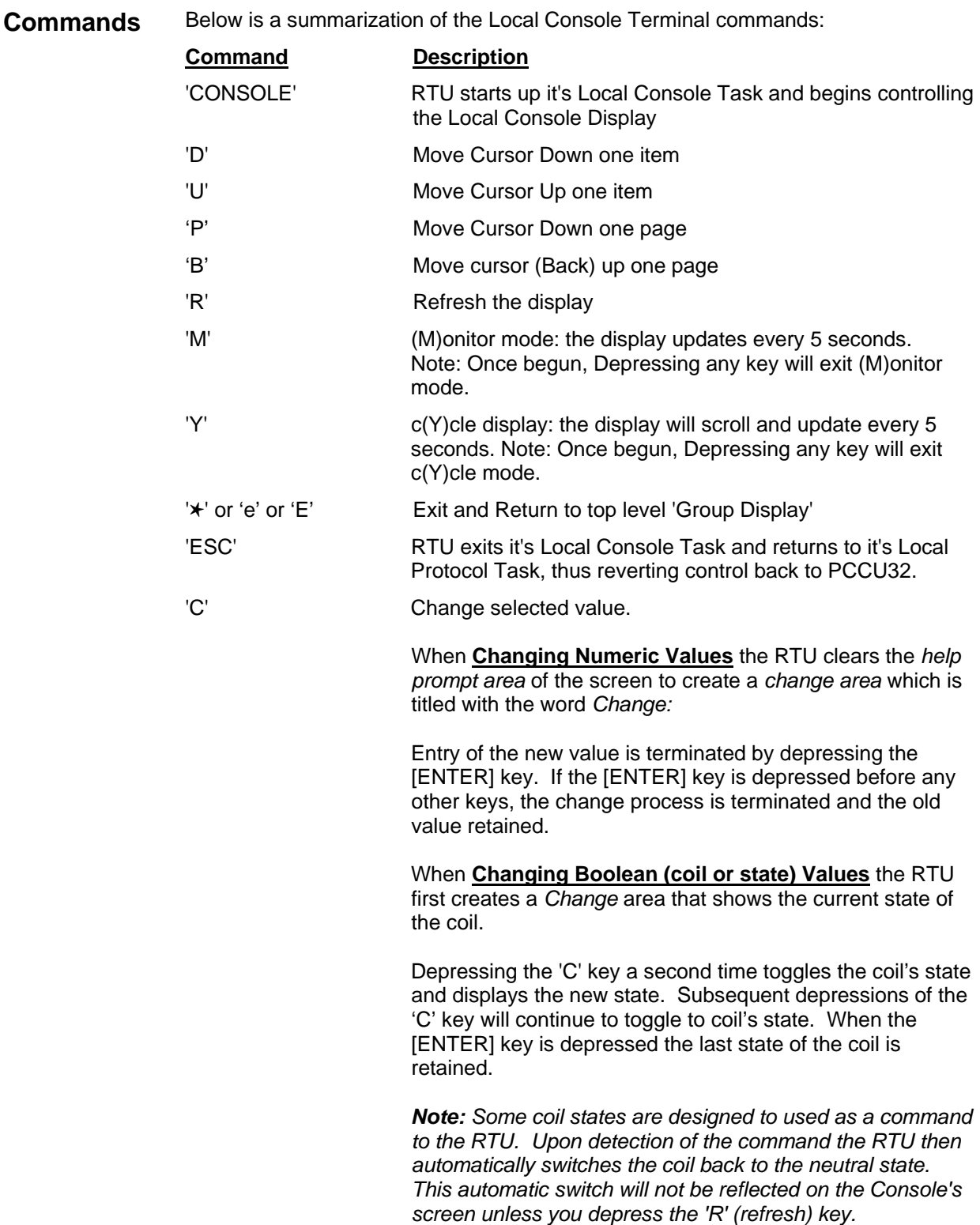

### **RTU Operation w/ DOS PCCU**

### **Overview**

**Introduction** This section provides you with an explanation of the operational setup programming and calibration of I/O of the Totalflow model 6790 RTU system using the DOS version of PCCU as opposed the first part of this chapter which dealt with PCCU32, a Windows version of PCCU software. Please consult with Project Engineering for additional custom applications programming assistance (see Chapter 5 for a general customization overview). **Section Highlights**  This section covers the following topics

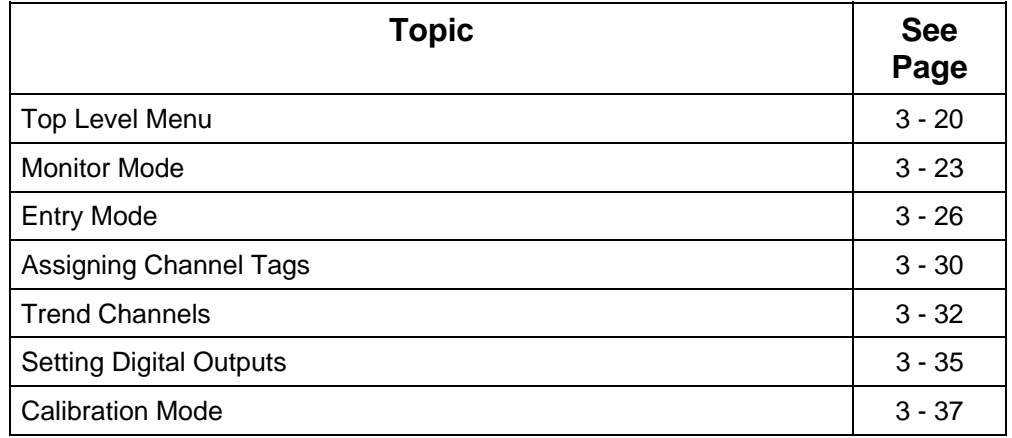

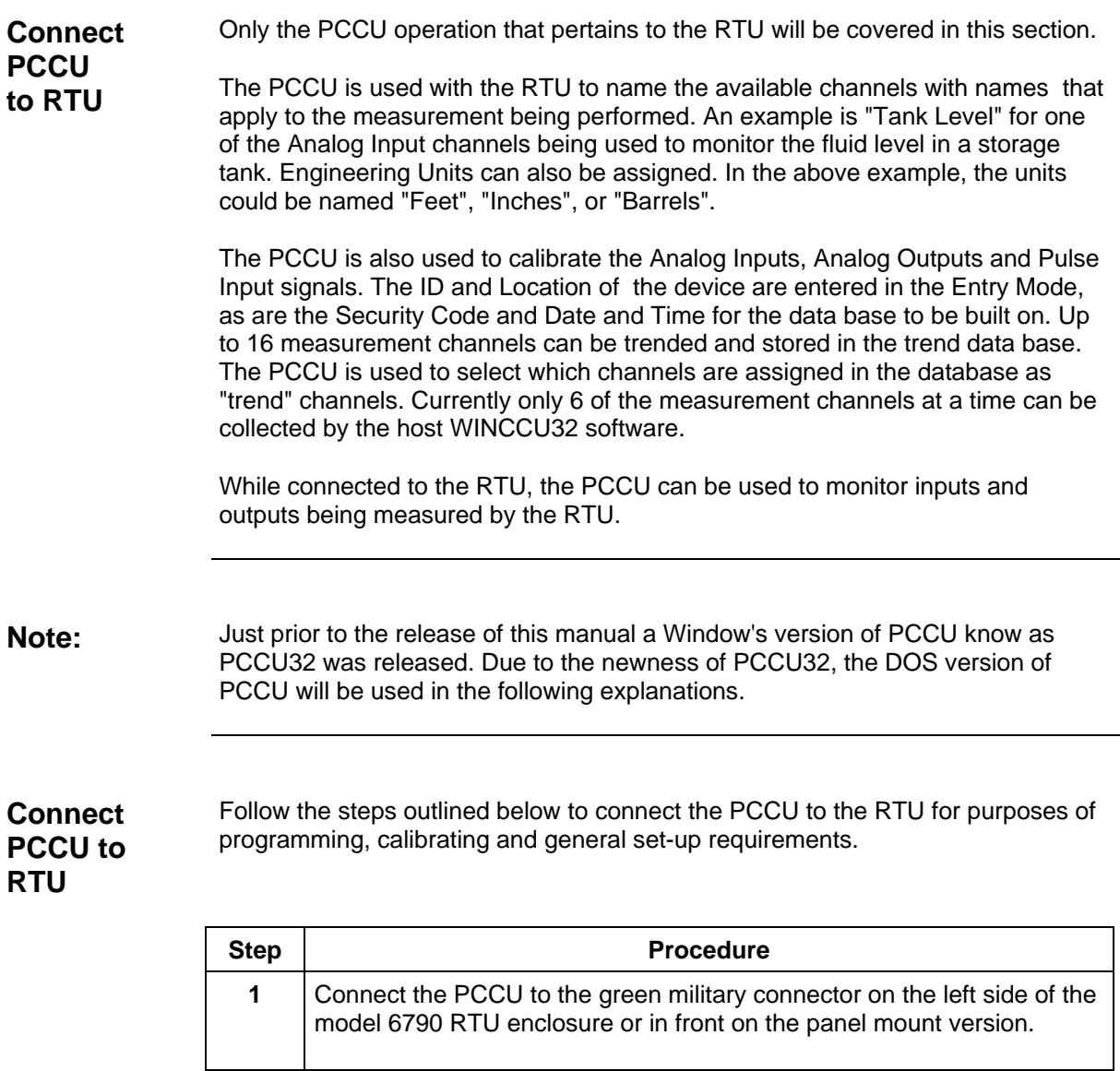

# **Top Level Menu -** Continued

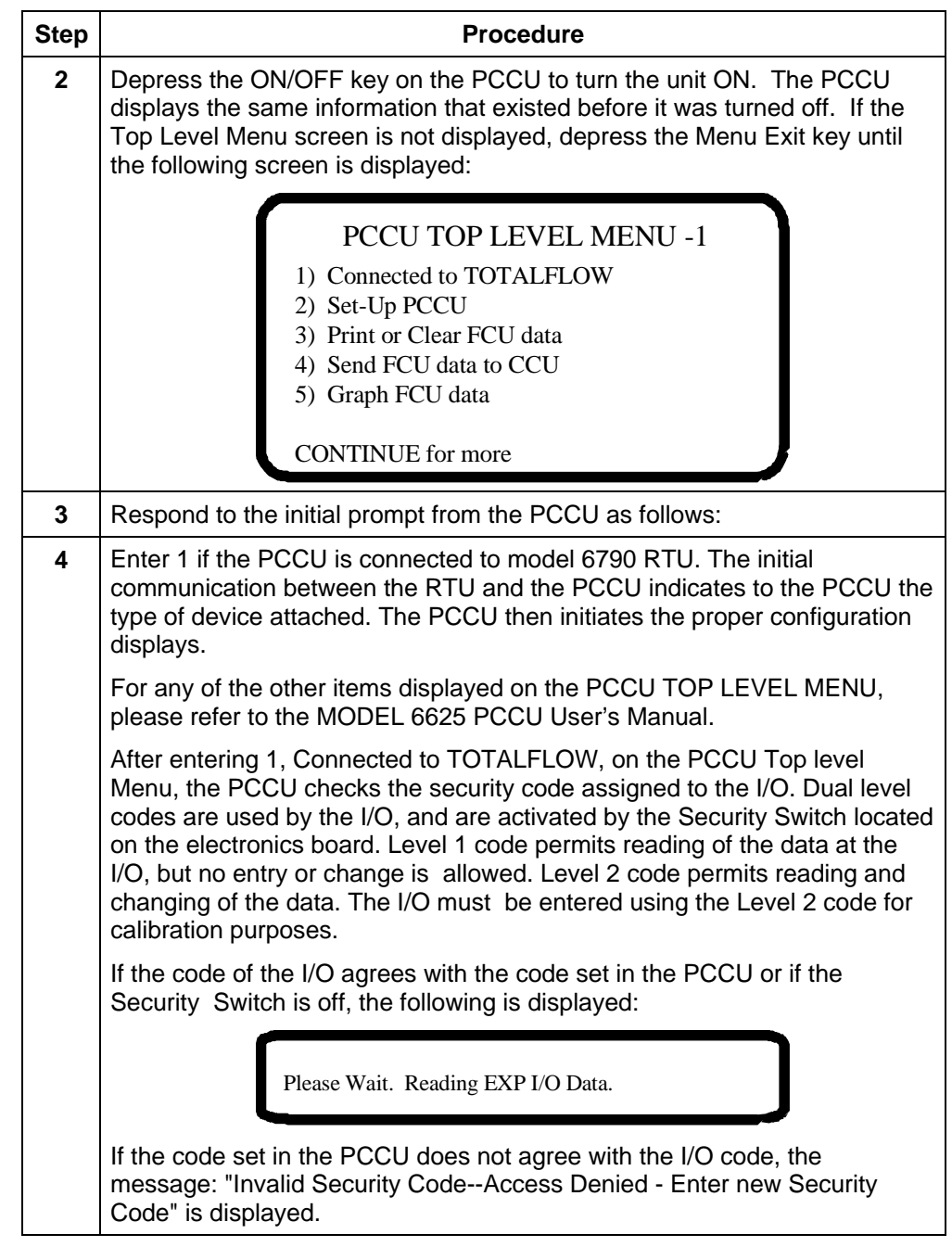

### **Top Level Menu -** Continued

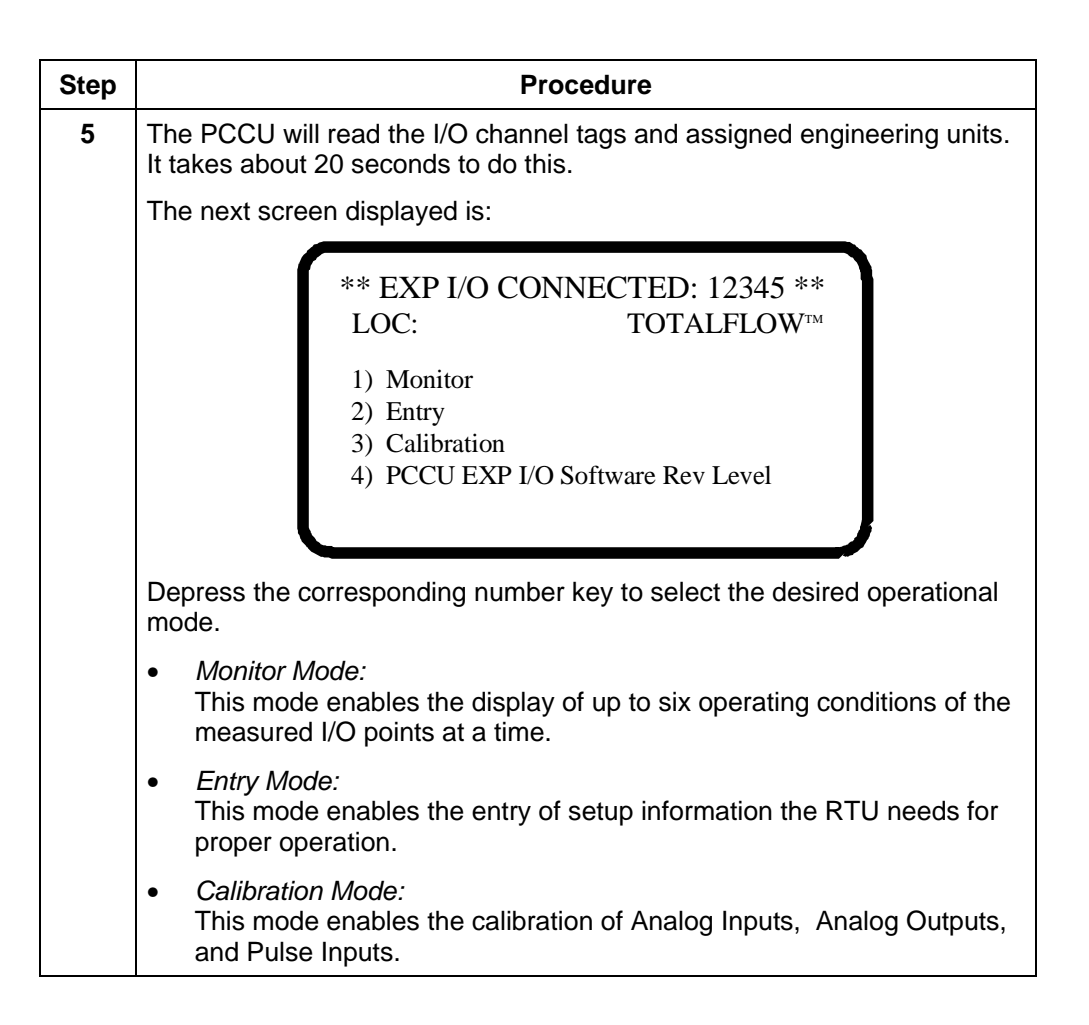

**Monitor Mode Operation**  This mode enables the display of operational I/O data on the PCCU. The Entry Mode setup functions of assigning channel tags and selecting trend channels is usually performed before monitoring any data. Up to six items can be displayed at any one time. Any combination of items may be displayed.

**Monitor Mode** Follow the steps outlined below to enter into the Monitor Mode of operation.

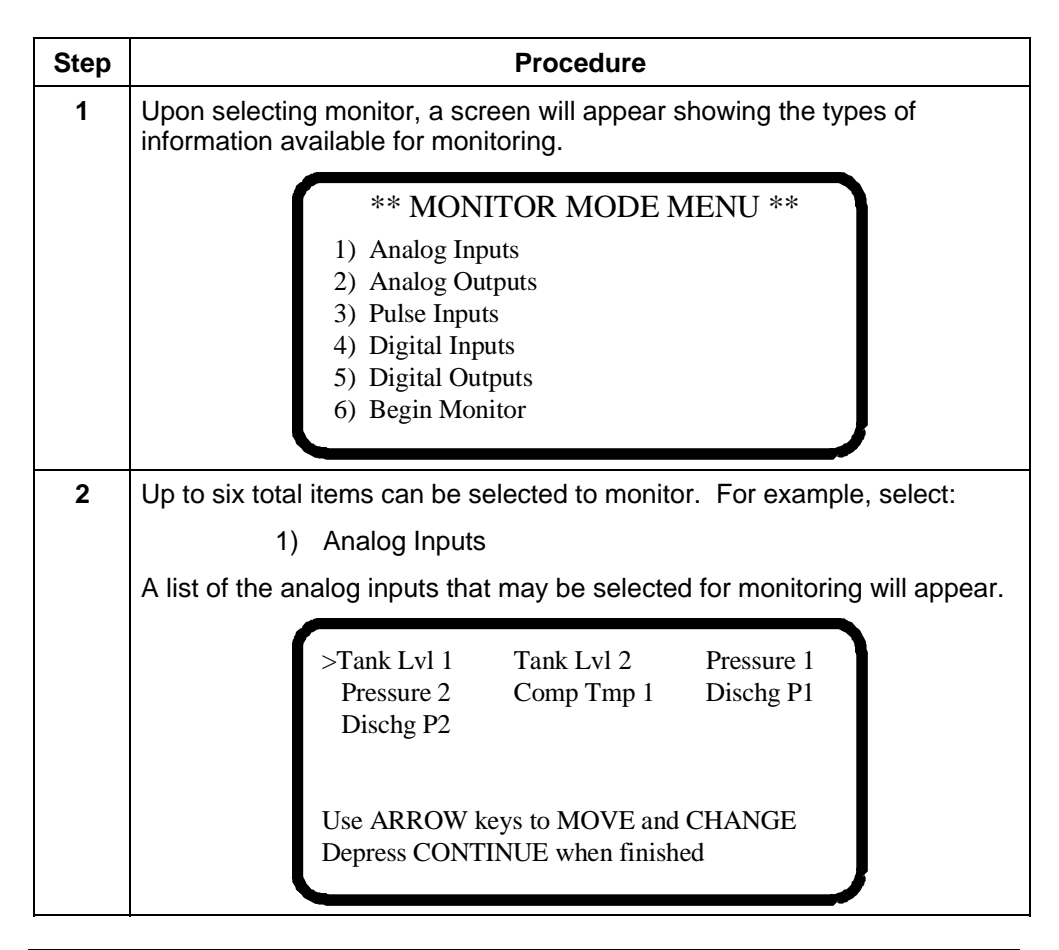

*Continued on next page* 

## **Monitor Mode** - Continued

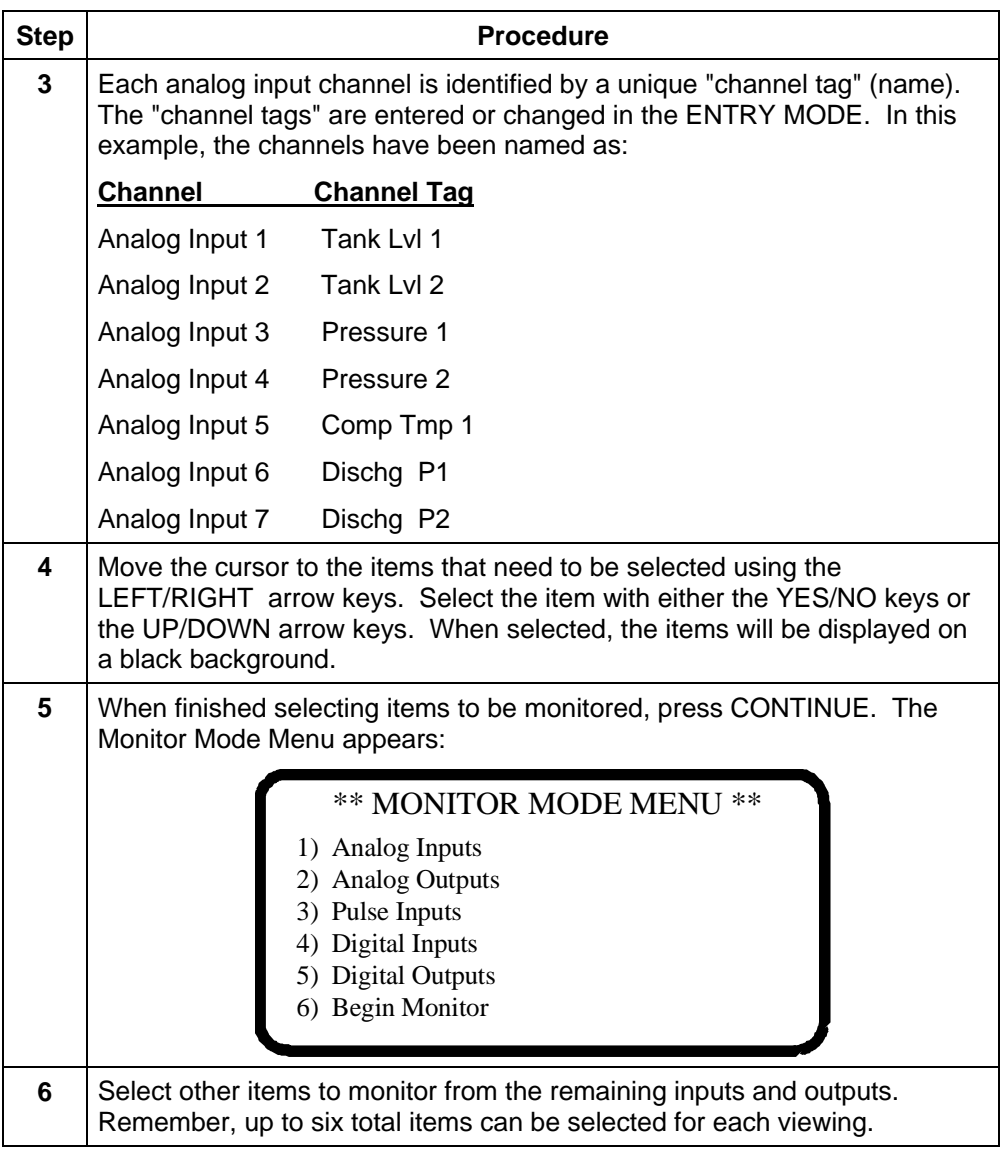

### **Monitor Mode** - Continued

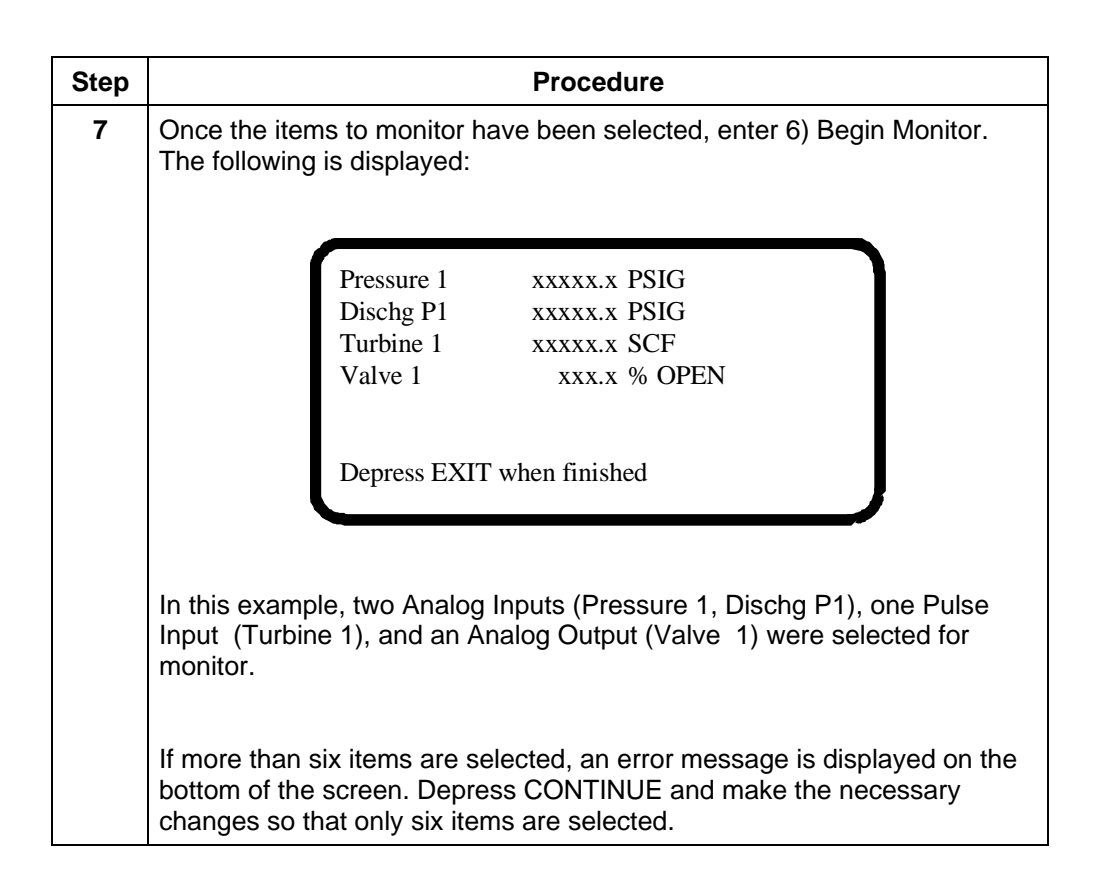

**Introduction** This mode enables the entry of operational set-up using the PCCU. The Entry Mode setup functions of assigning channel tags and selecting trend channels is usually performed before monitoring any data.

Below is a list of tasks that can be performed in the ENTRY mode:

- Set the RTU Date/Time
- Set the RTU Identification
- Set the RTU Location Description
- Set the RTU Security Code
- Select Channels to Be Trended
- Assign Channel Tags and Engineering Units
- Set the Digital Outputs

**Entry Mode** Follow the steps outlined below to enter into the Entry Mode of operation.

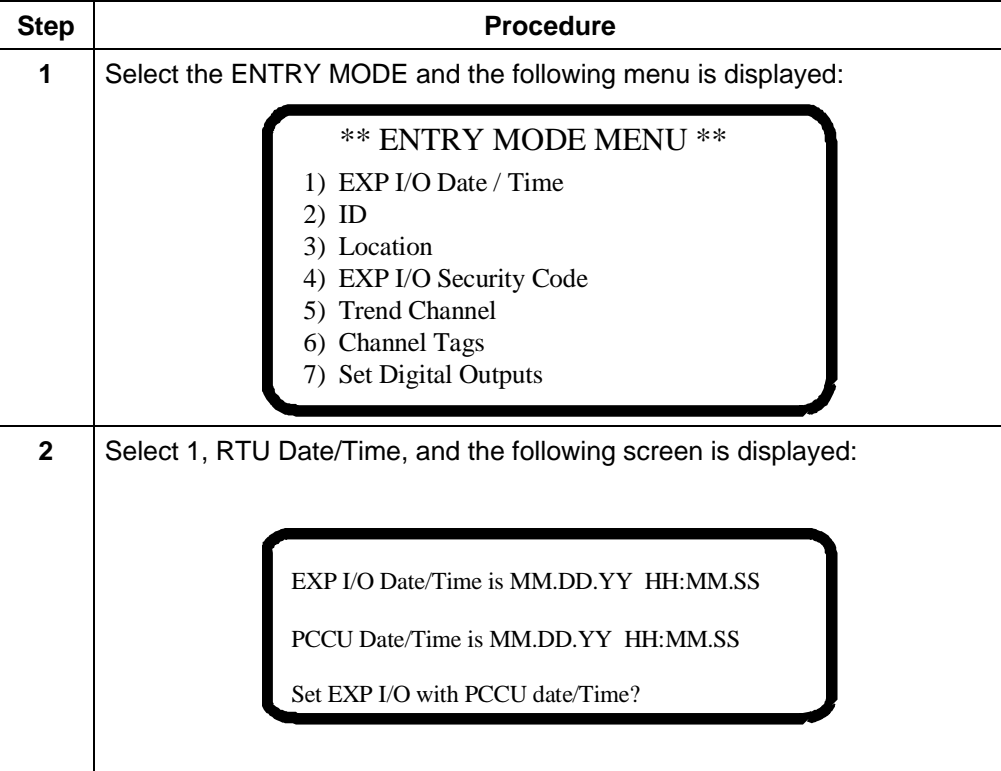

# **Entry Mode** - Continued

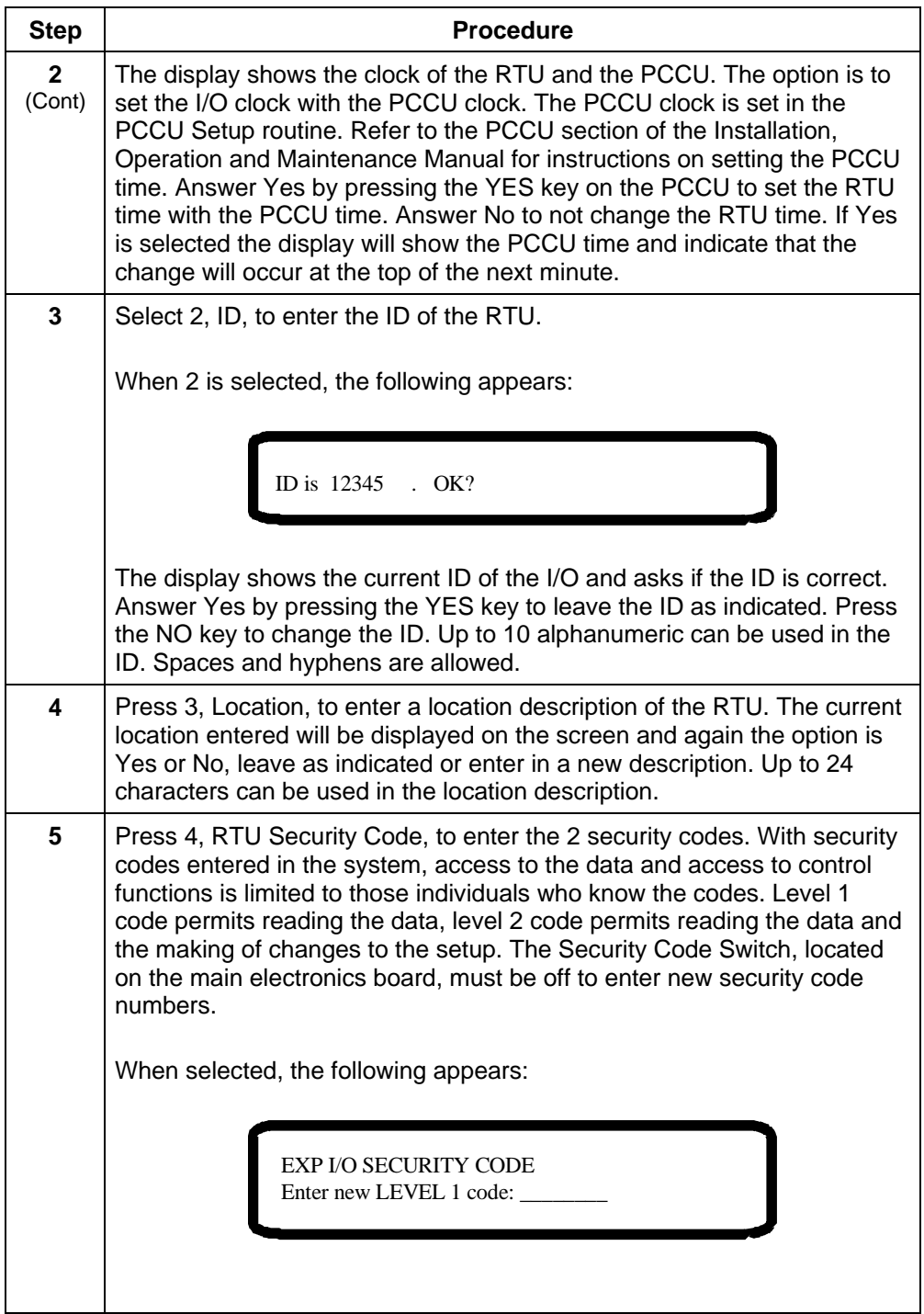

# **Entry Mode** - Continued

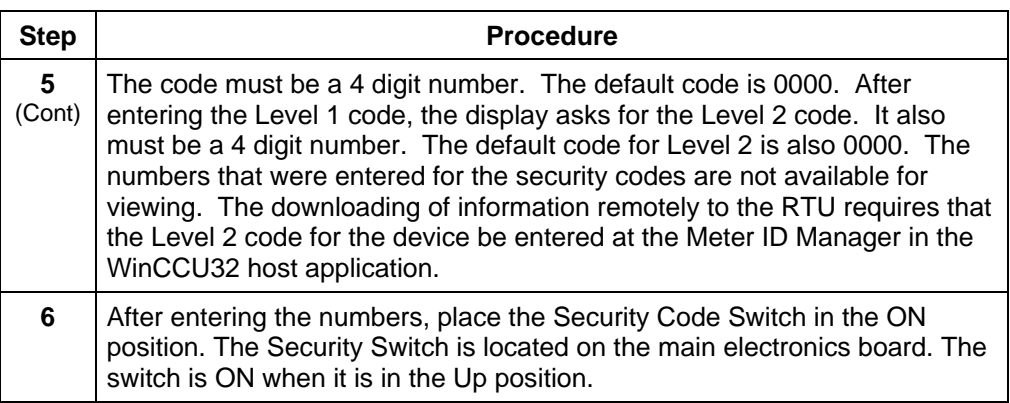

**Note:** Remote communications with the RTU using the Central Collection Unit software requires a security code entry in the Meter ID Manager. The security code number entered in the Meter ID Manager must agree with the code entered at the remote device regardless of the Security Code Switch position.

**Introduction** This mode enables the entry of I/O channel tag names and engineering units using the PCCU handheld programmer.

> The naming of the channels is usually the first step in setting up the RTU I/O. Each of the I/O channels can be identified with its own unique name or tag. Each tag can be up to 10 characters long. In addition, engineering units can be assigned to the Analog Inputs, Analog Outputs, and Pulse Inputs.

**Assigning Channel Tags**  Follow the steps outlined below to channel tags and engineering units.

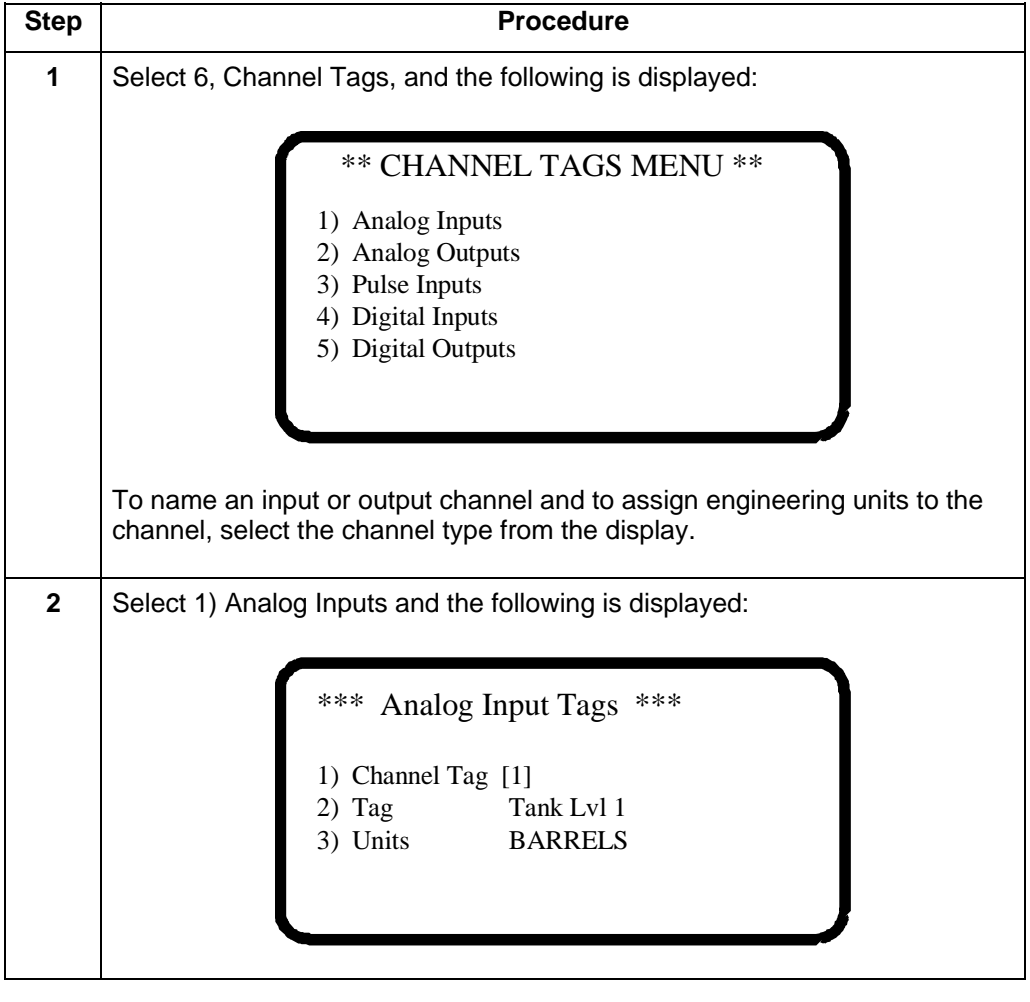

*Continued on next page* 

# **Assigning Channel Tags** - Continued

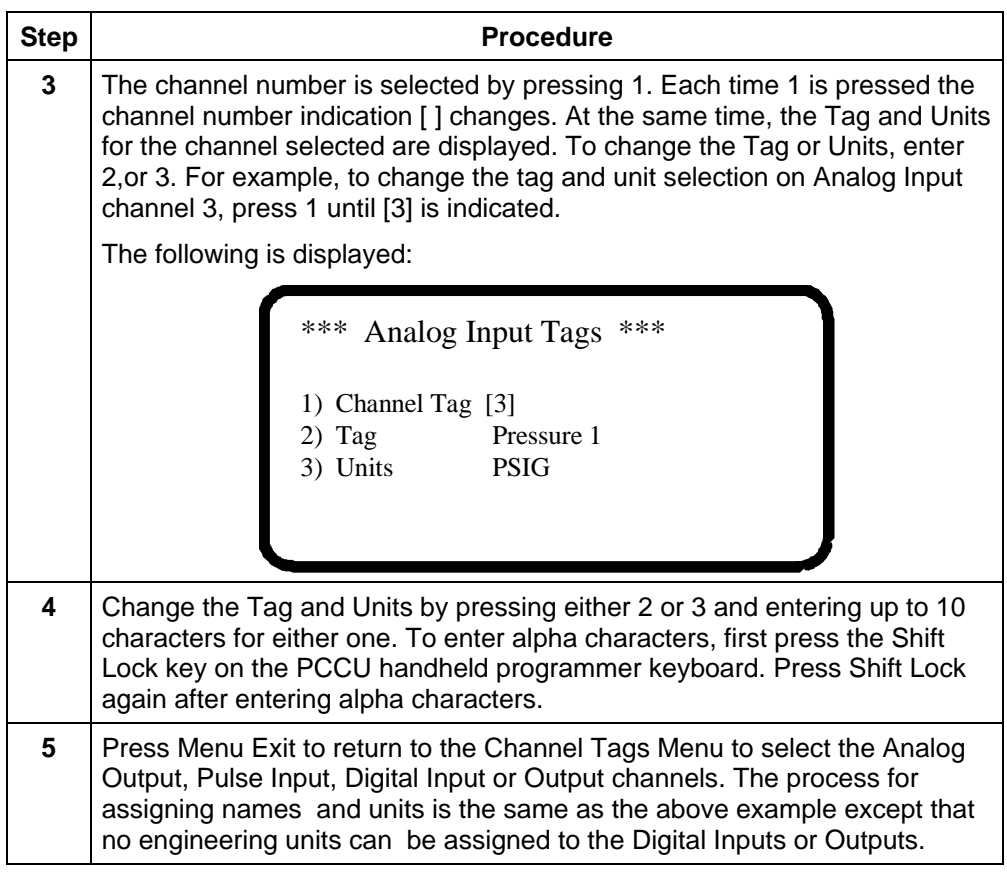

**Introduction** The RTU has the capability of logging information such as digital input and output status, analog input and outputs, and pulse accumulations. Up to sixteen (16) channels can be logged. Six of these channels can then be collected and displayed by the host application (WinCCU32) per collection. The information shows the logged data of the channel and is referred to as "Trend Information" or "Trend Channel Data". The PCCU handheld programmer is used to select which analog or pulse input channels of the RTU to trend. In the new PCCU32 software, this same information is referred to as "Data Logging".

### **Assigning Trend Channels**

Follow the steps outlined below to select trend channel assignments.

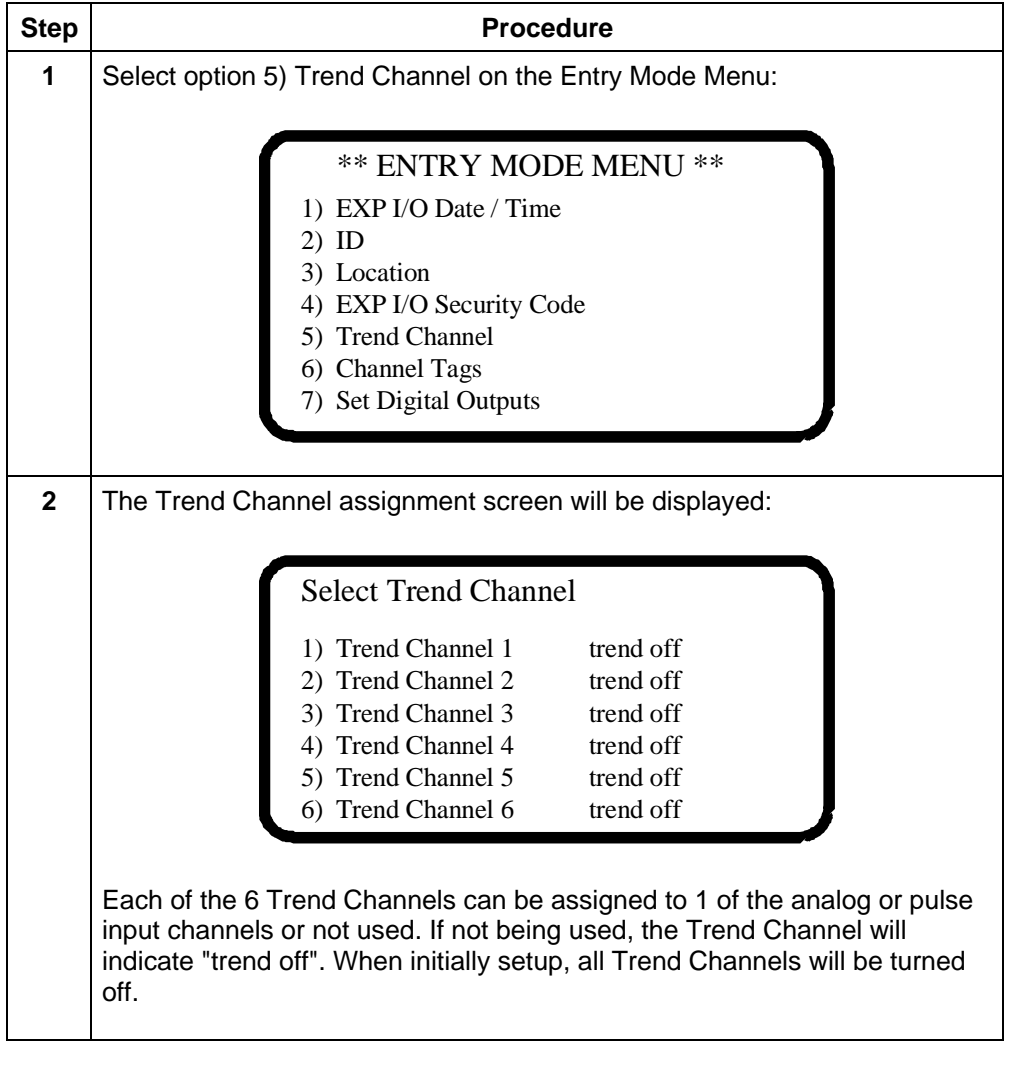

# **Trend Channels** - Continued

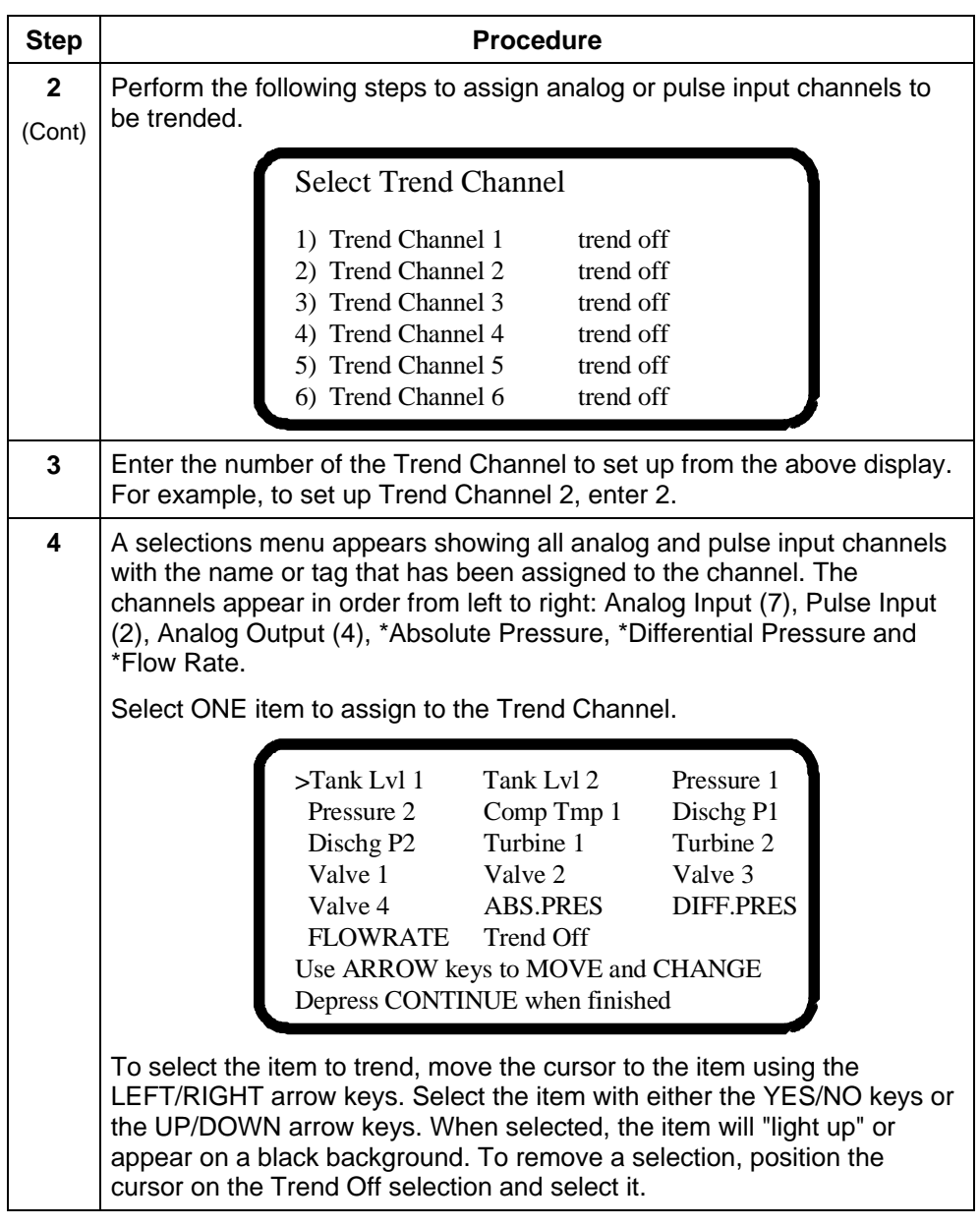

## **Trend Channels** - Continued

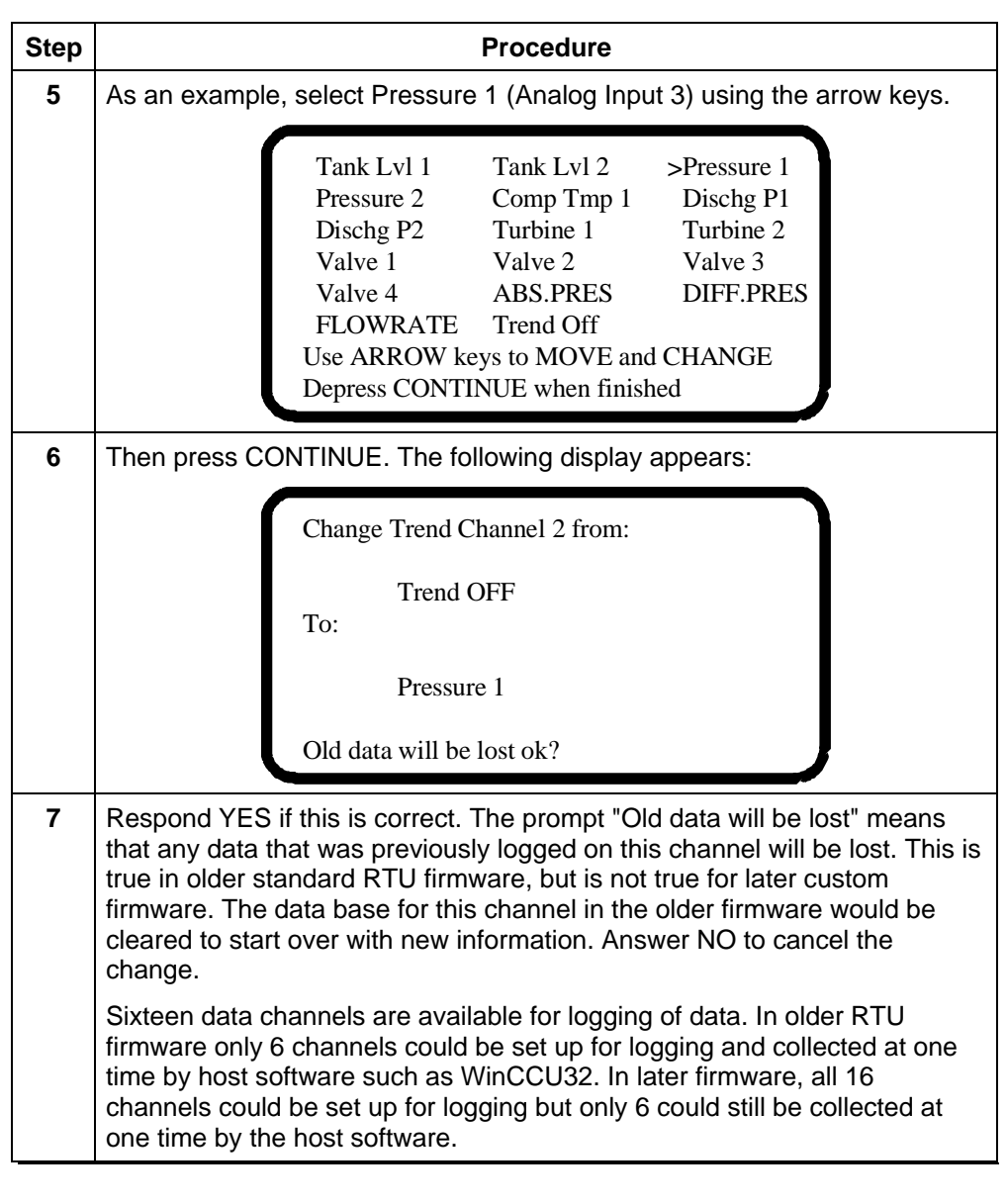

**Note:** The newest RTU firmware uses a completely new trending system that can only be setup by PCCU32 or WinCCU32. The only limitation for trending of data is limited by the amount of memory on the RTU.

**Setting Digital Outputs** 

**Introduction** The RTU has the capability of initiating digital outputs directly from the PCCU handheld programmer or WinCCU32 host application. The PCCU is used to select which Digital Output channel of the RTU to change.

Follow the steps outlined below to select Digital Output channel status changes.

## **Step | Procedure 1** To set/reset the digital outputs, enter 7 on the Entry Mode Menu. \*\* ENTRY MODE MENU \*\* 1) EXP I/O Date / Time 2) ID 3) Location 4) EXP I/O Security Code 5) Trend Channel 6) Channel Tags 7) Set Digital Outputs The following screen is then displayed: **>Dig. Out 1 Dig. Out 2 Dig. Out 3 Dig. Out 4 Dig. Out 5 Dig. Out 6 Dig. Out 7 Dig. Out 8** Use ARROW keys to MOVE and CHANGE Depress CONTINUE when finished **2** Set/reset refers to voltage level at the digital output connection. Set is the active state with the battery voltage present at output. Reset is the inactive state with 0 volts at the output. The digital outputs are set or active if they are shown on the display with the black background or appear as "lit up". Move to the outputs that need to be set/reset with the LEFT/RIGHT arrow keys. Set/reset the output with either the YES/NO keys or the UP/DOWN arrow keys.

# **Setting Digital Outputs - Continued**

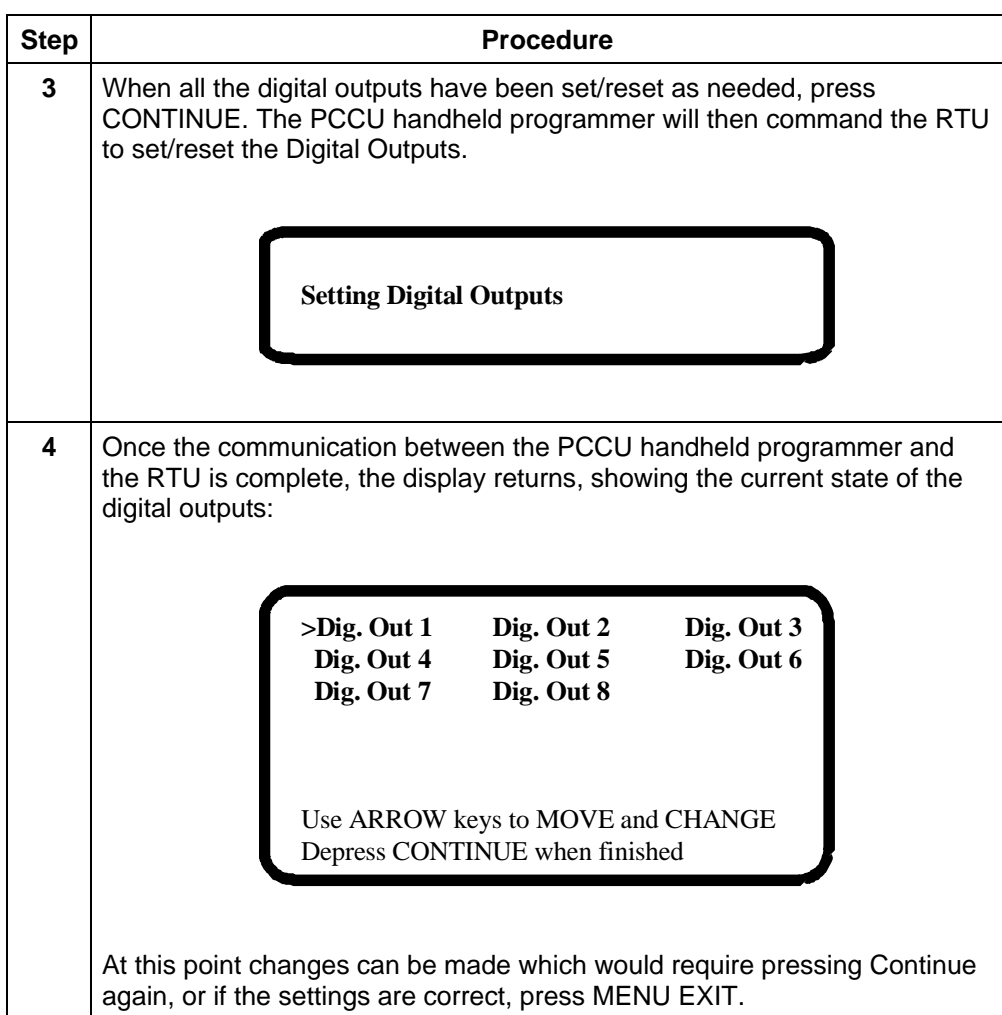

**Introduction** The calibration mode enables the calibration of the Analog Inputs, Analog Outputs, and Pulse Inputs of the RTU. Before entering the Calibrate Mode, set up the Channel Tags and Units with the necessary names and engineering units. See the section on the ENTRY MODE for the correct procedures.

**Calibration Procedures**  Follow the steps outlined below to calibrate the Analog Input, Analog Output and Pulse Input channels.

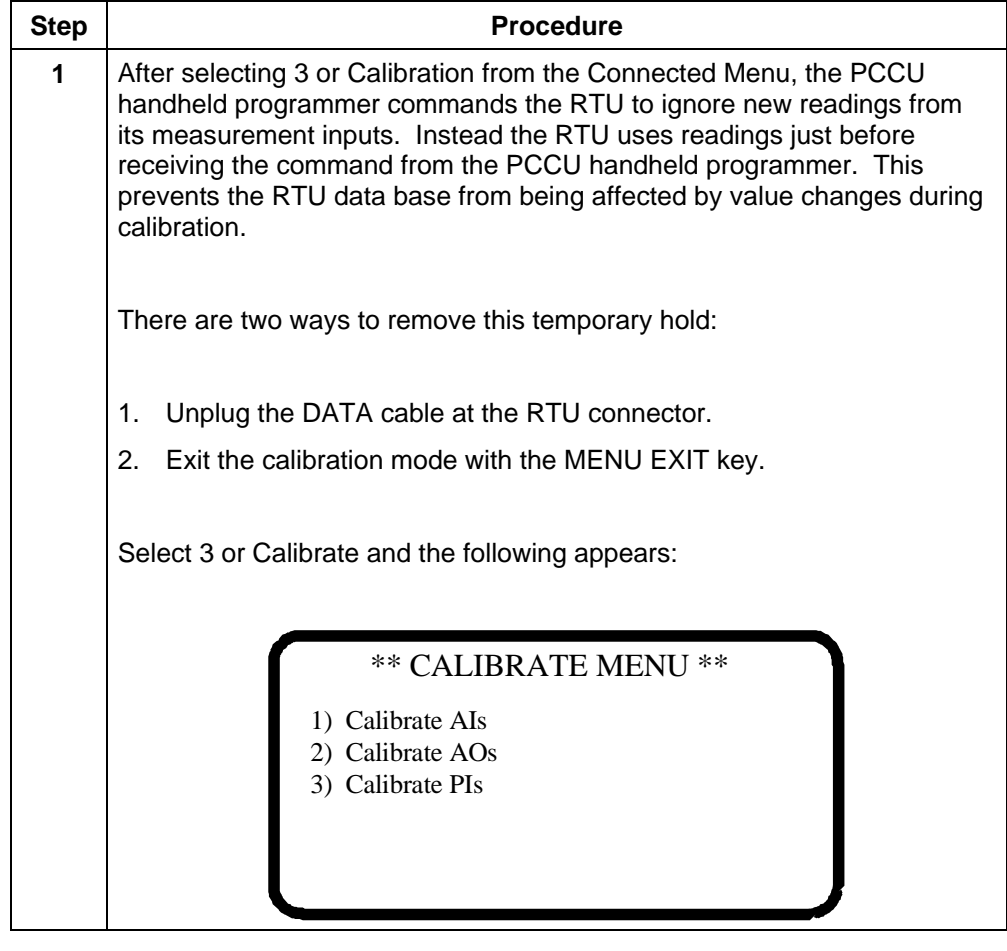
### **Calibrating Analog Inputs**

The Analog Input measurement is often referred to as the measurement of the variation in a 4 to 20 milliamp signal provided by an external transducer. Normally the low value represents the lowest unit to be measured and the high value represents the highest value to be measured. The I/O of the RTU senses and measures voltage. Certain low power transducers provide the necessary 1 to 5 volt variation. Transducers providing a 4 to 20 milliamp signal must have a 250 ohm resistor jumpered across the input connection at the termination board. High precision resistors are provided on the termination board for this use.

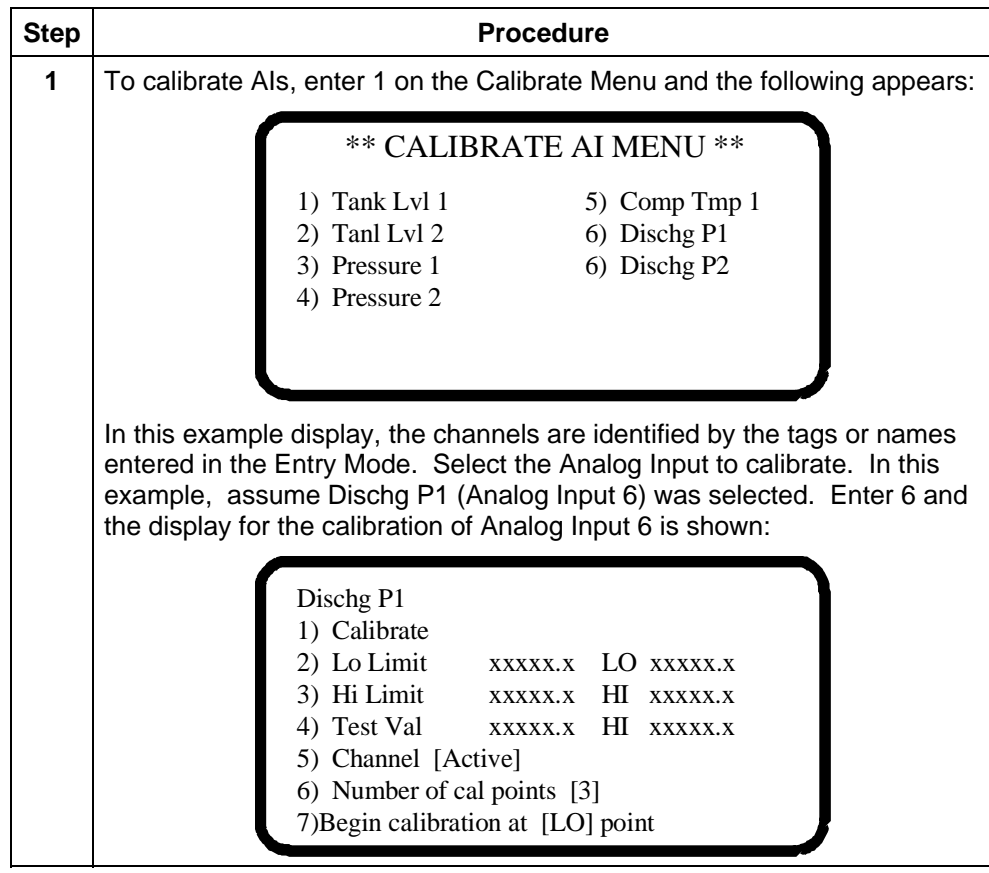

*Continued on next page* 

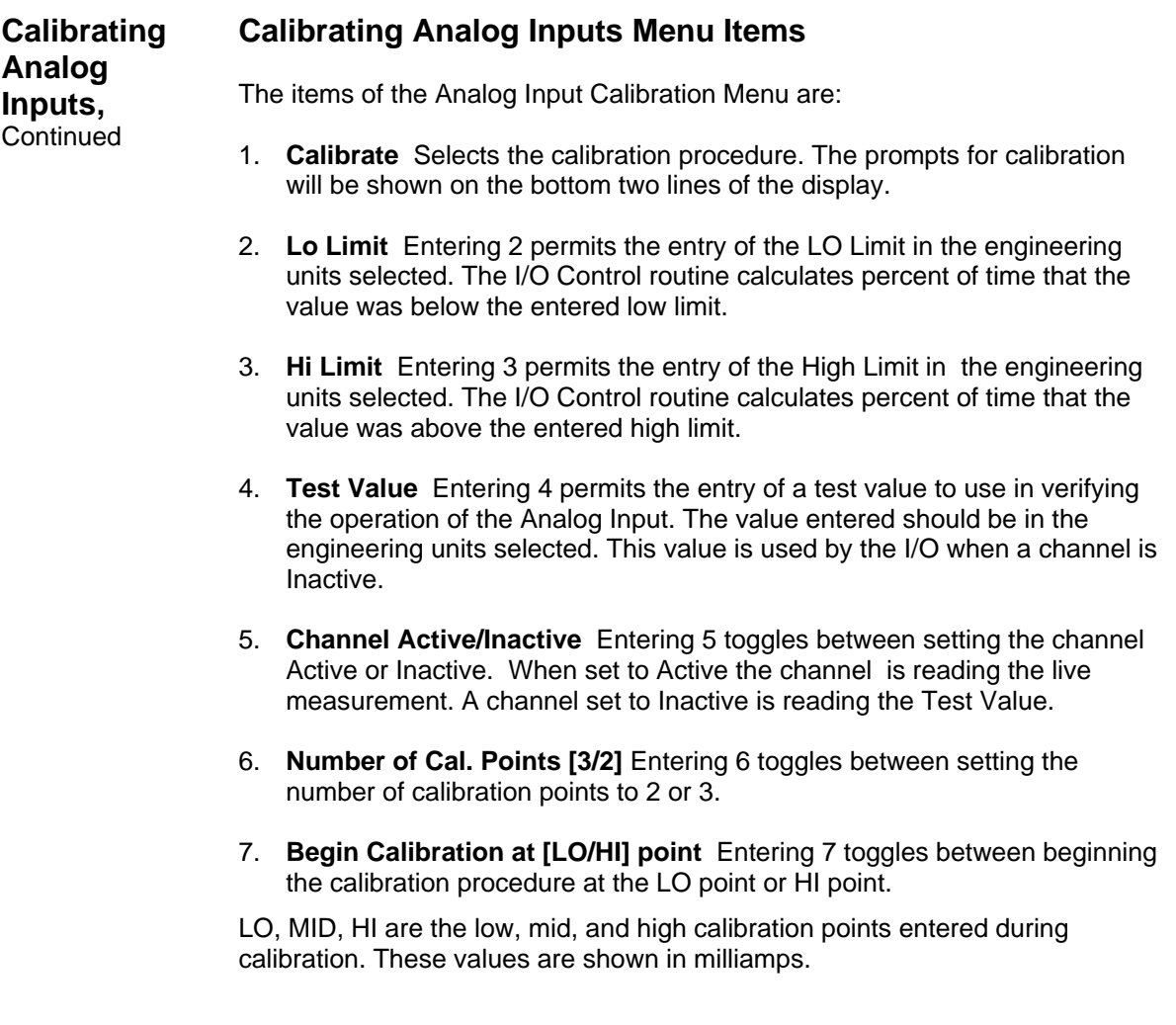

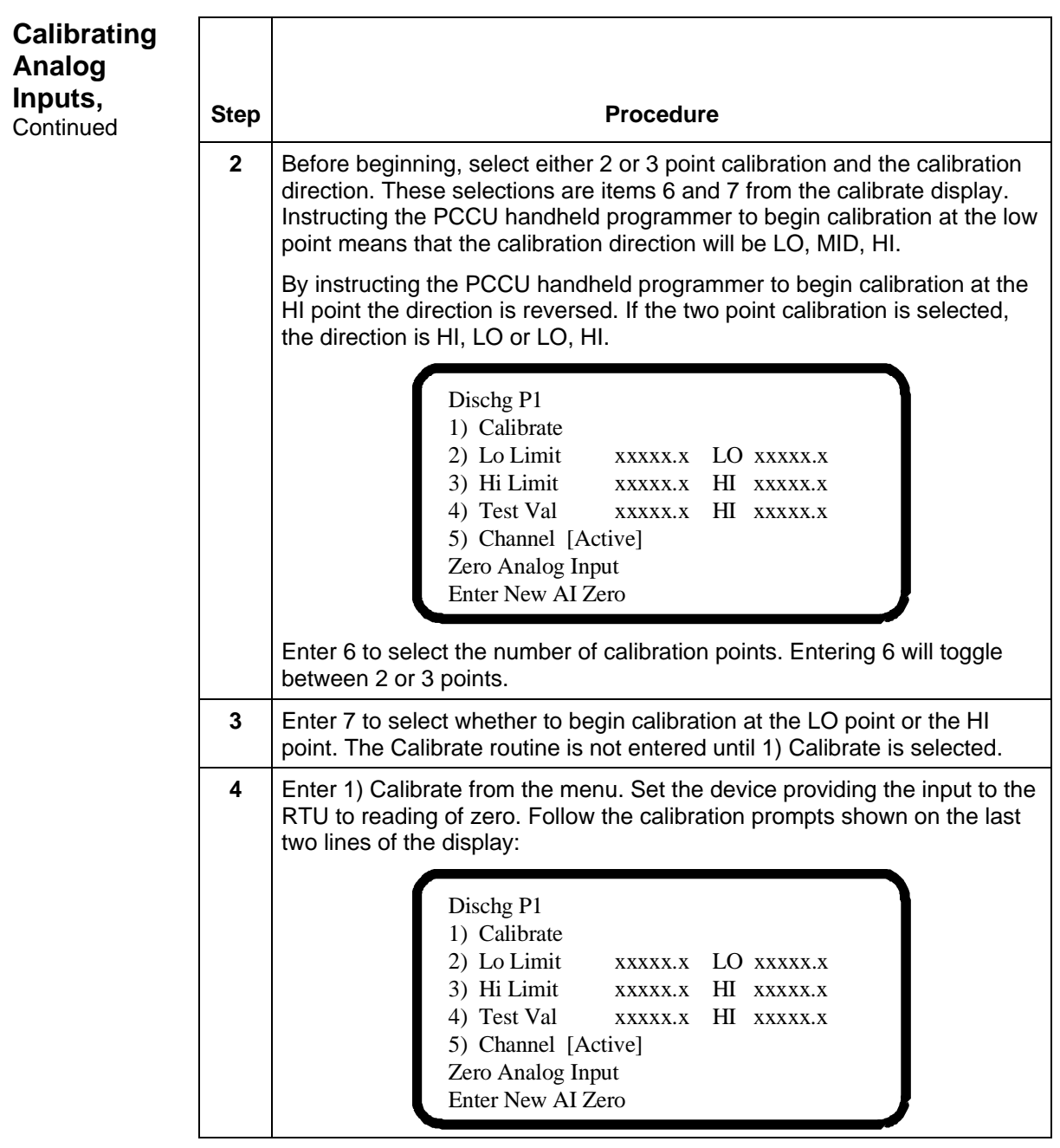

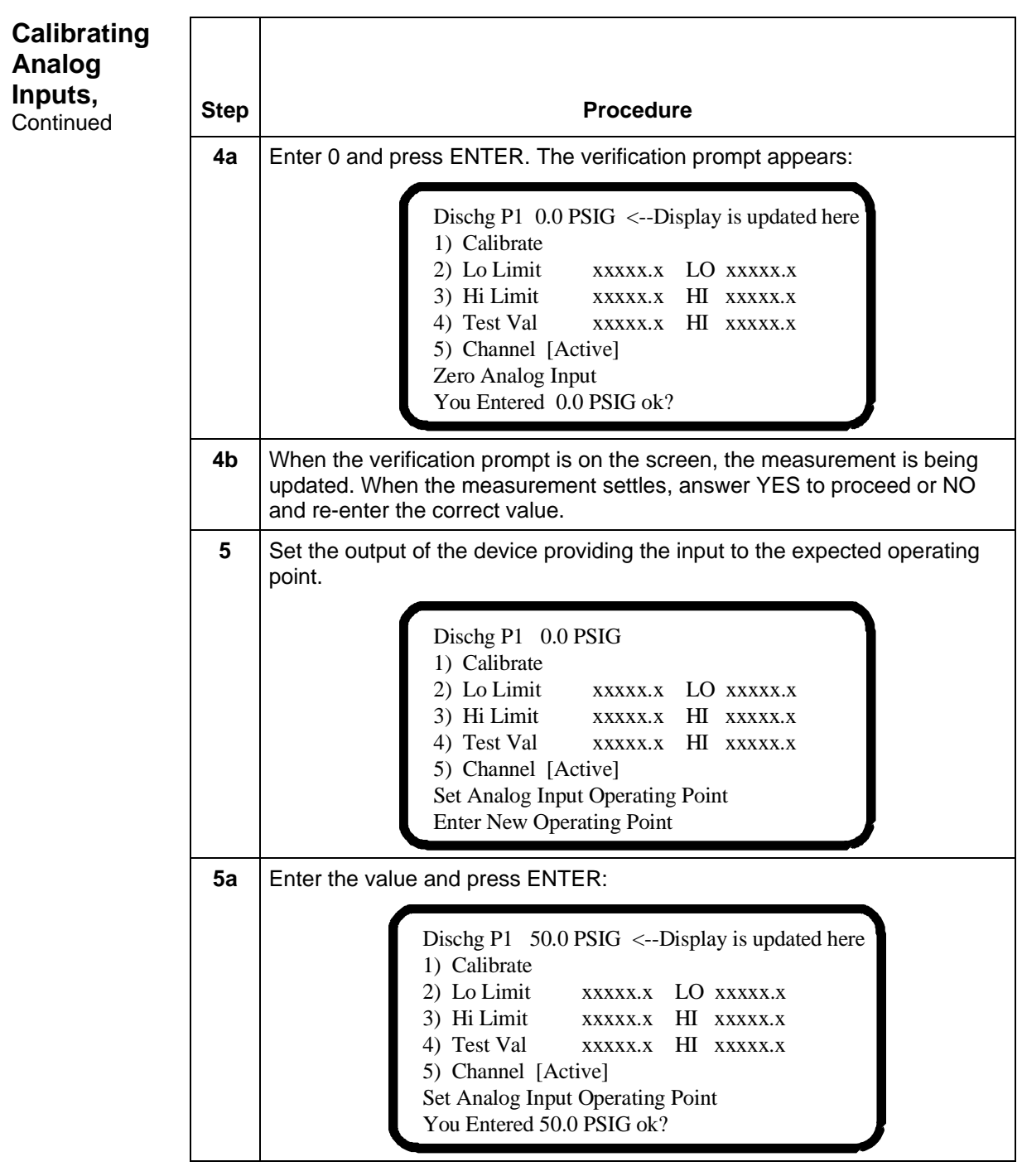

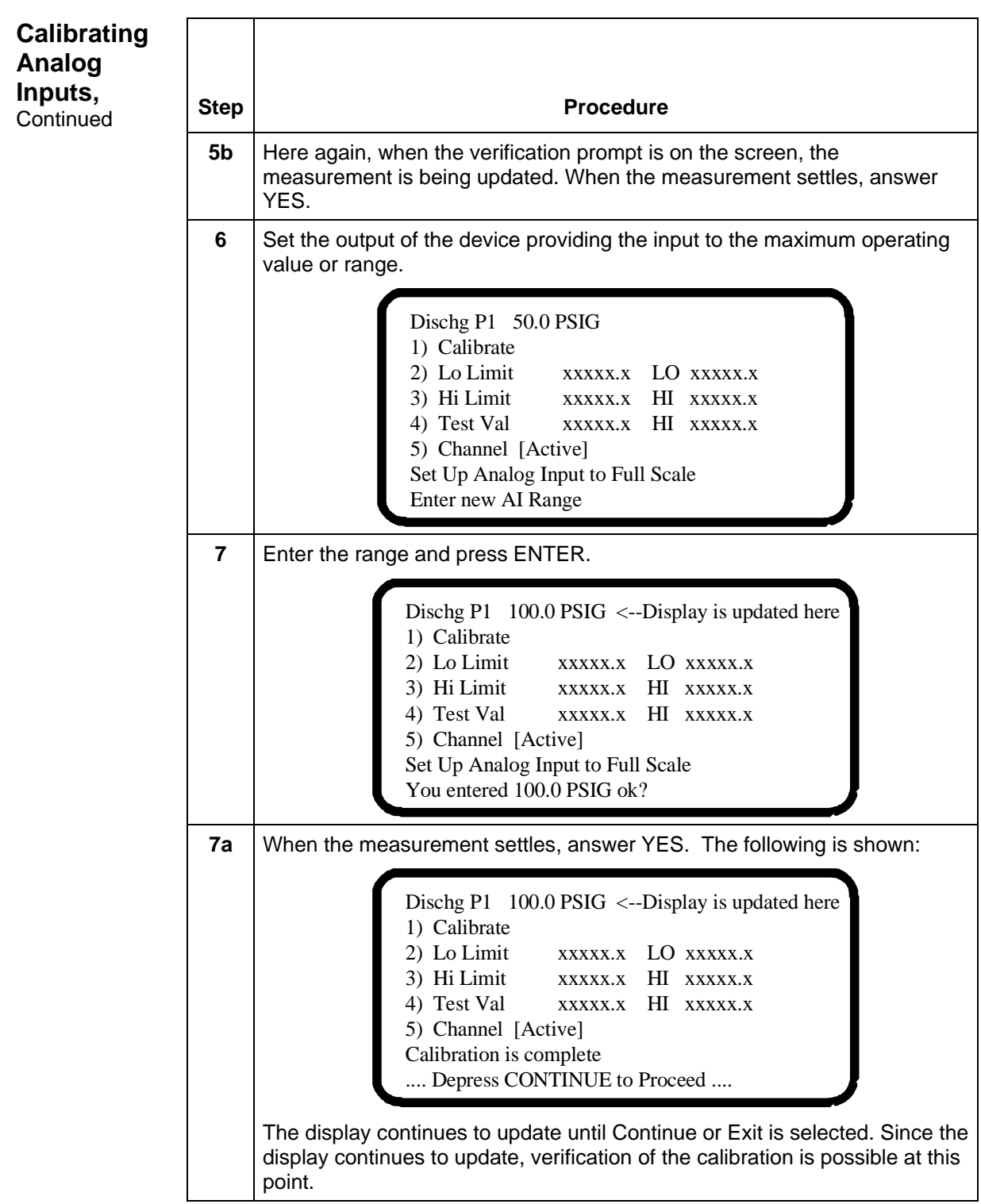

**Calibrating Analog Outputs**  The Analog Output function of the RTU is capable of supplying up to four (4) outputs. These outputs can be individually addressed from internal measured points. Additionally, these outputs can be controlled using our graphically enhanced ladder logic (GELLO).

To program and set-up the Analog Outputs use the following procedures:

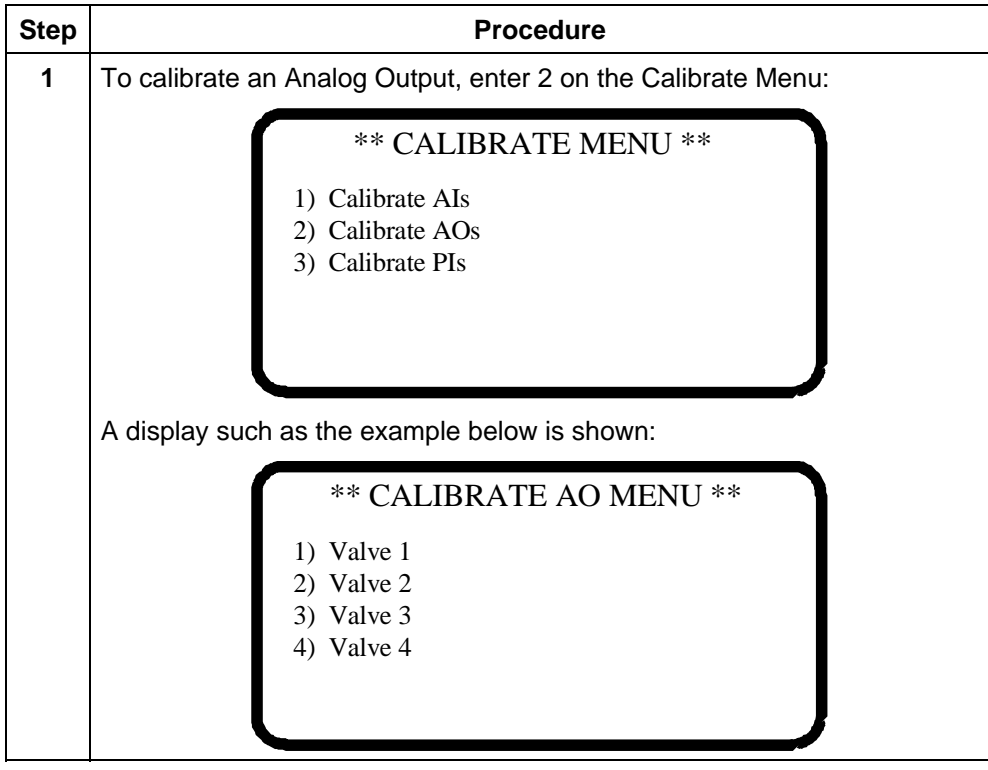

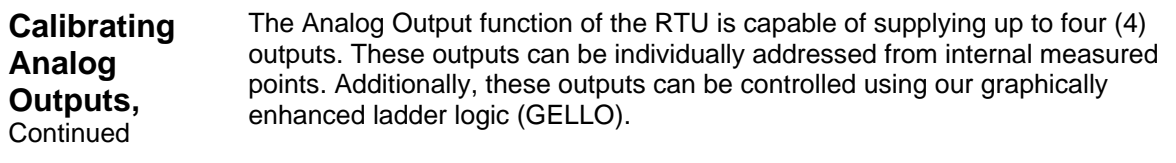

To program and set-up the Analog Outputs use the following procedures:

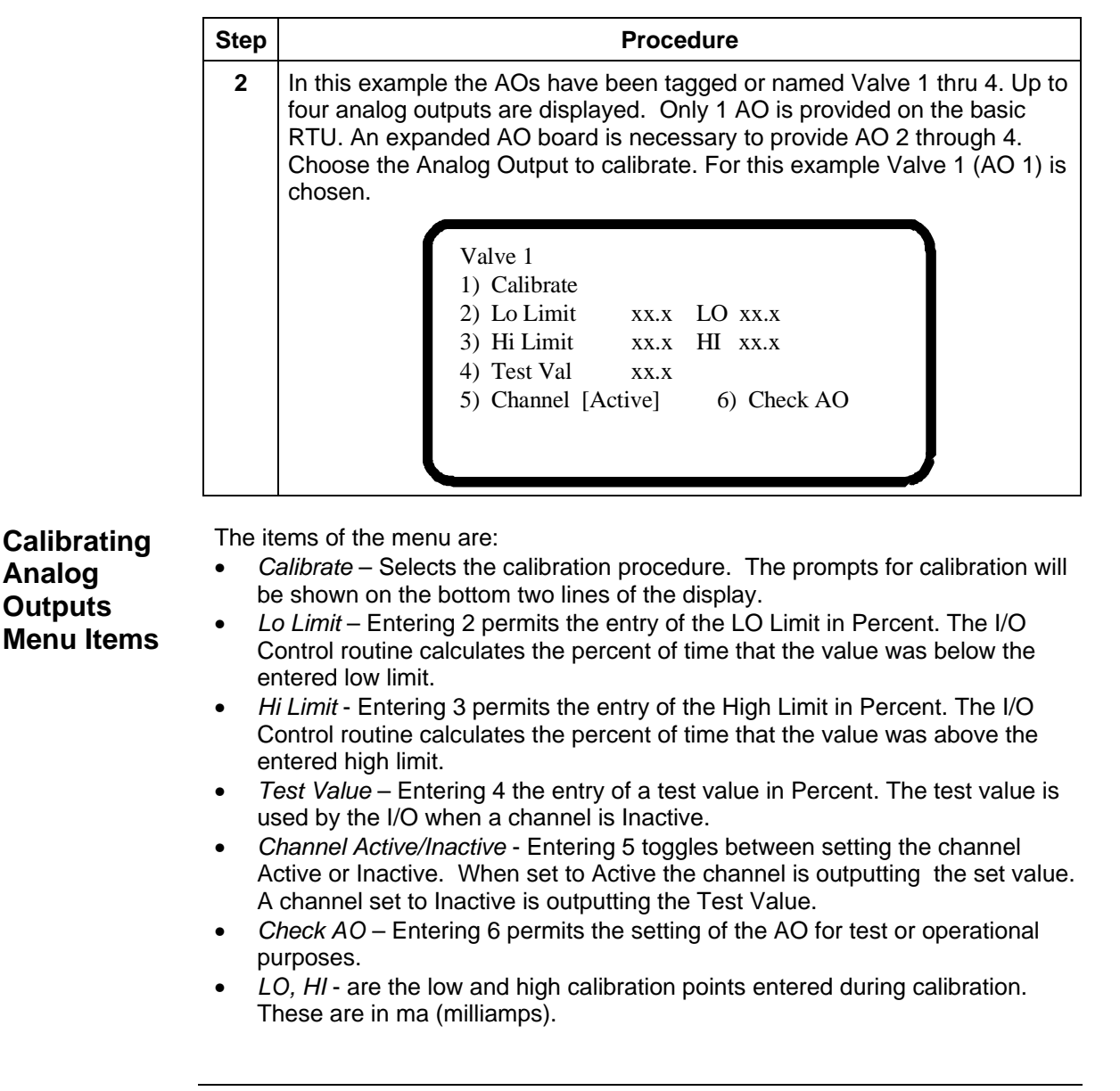

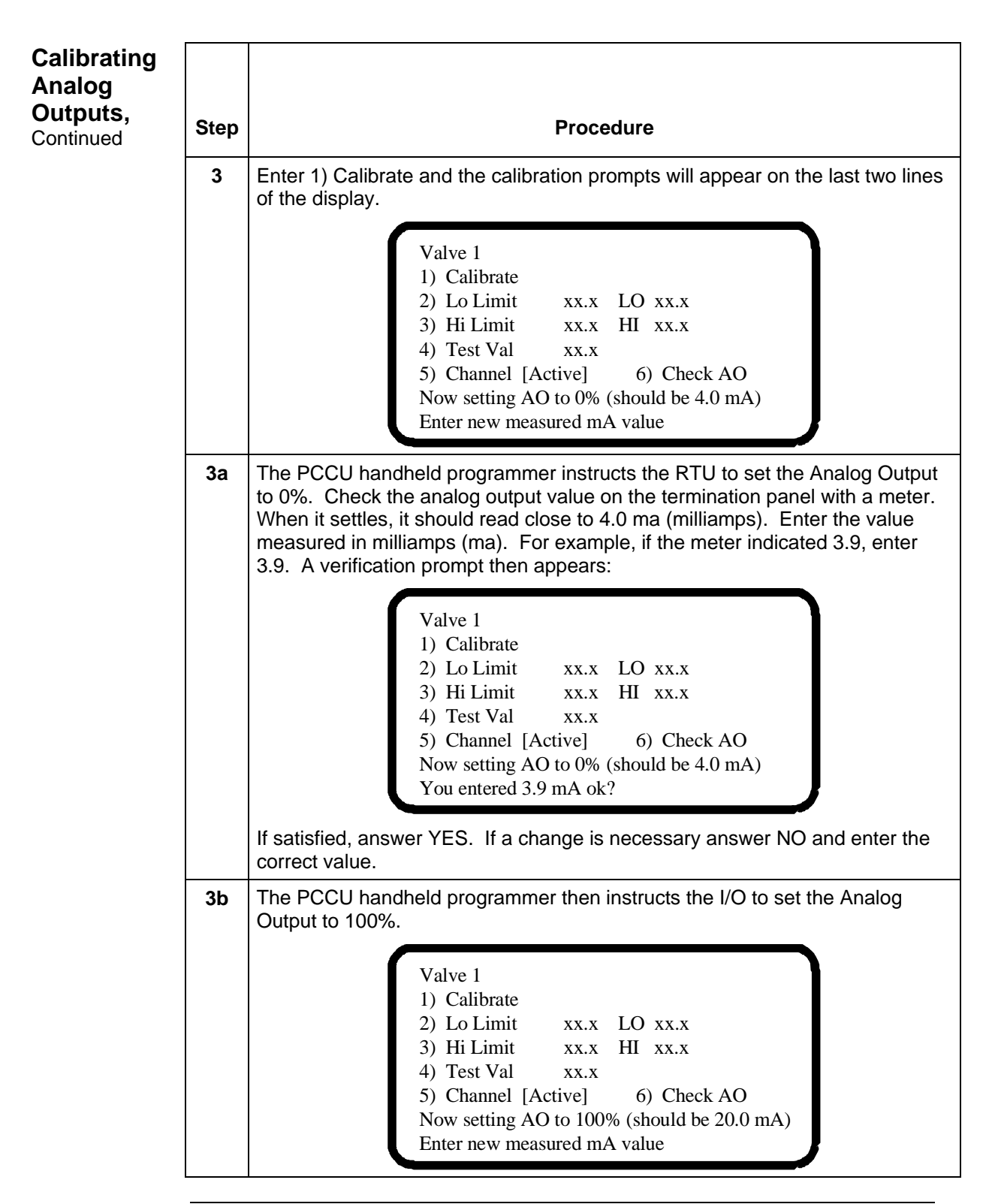

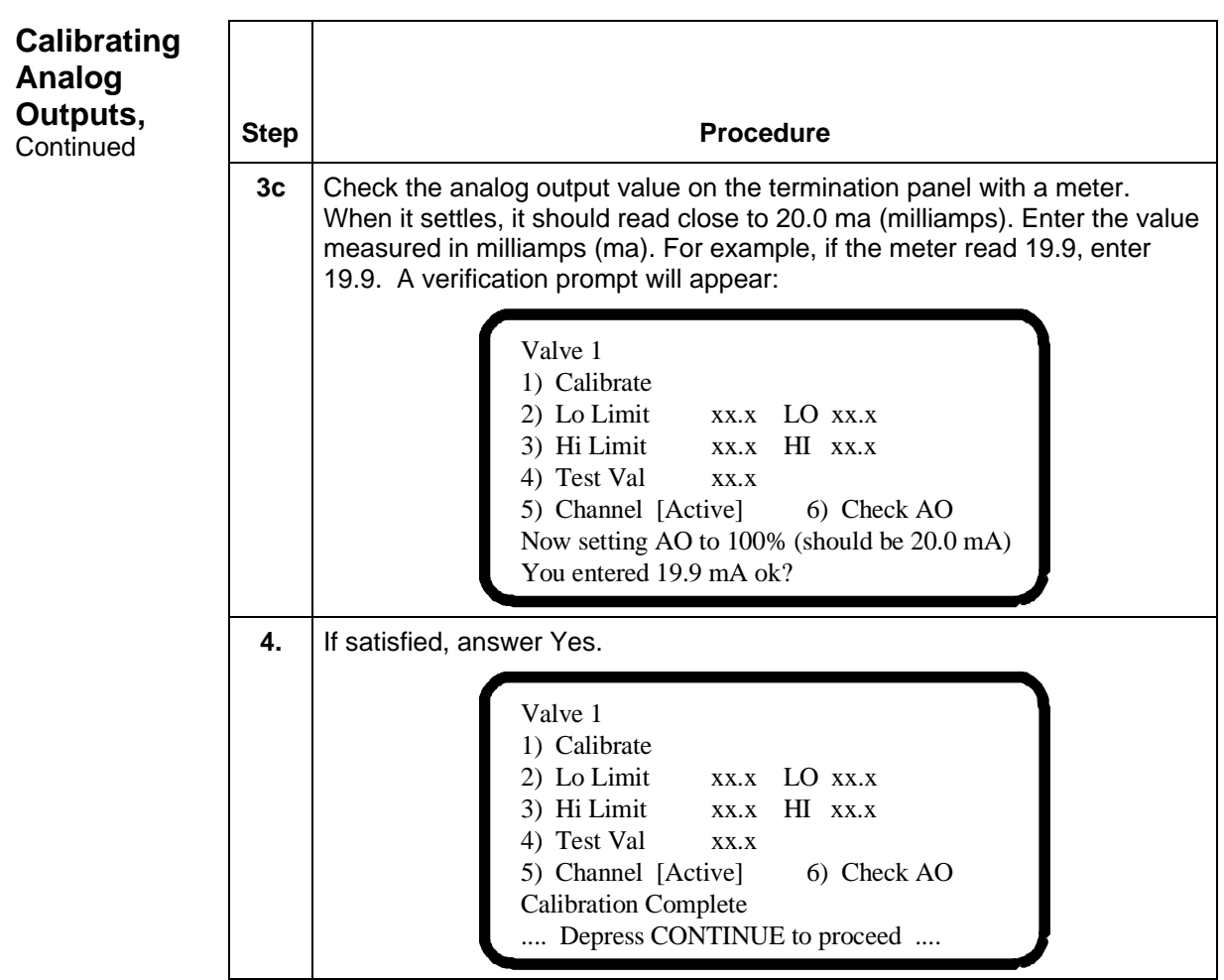

**Checking and**  After calibration has been completed on the RTU Analog Outputs it is **Setting Analog Outputs**  recommended to check or verify that the calibration is valid. You can also manually set the analog outputs to a user determined value.

To check and manually set the Analog Outputs use the following procedures:

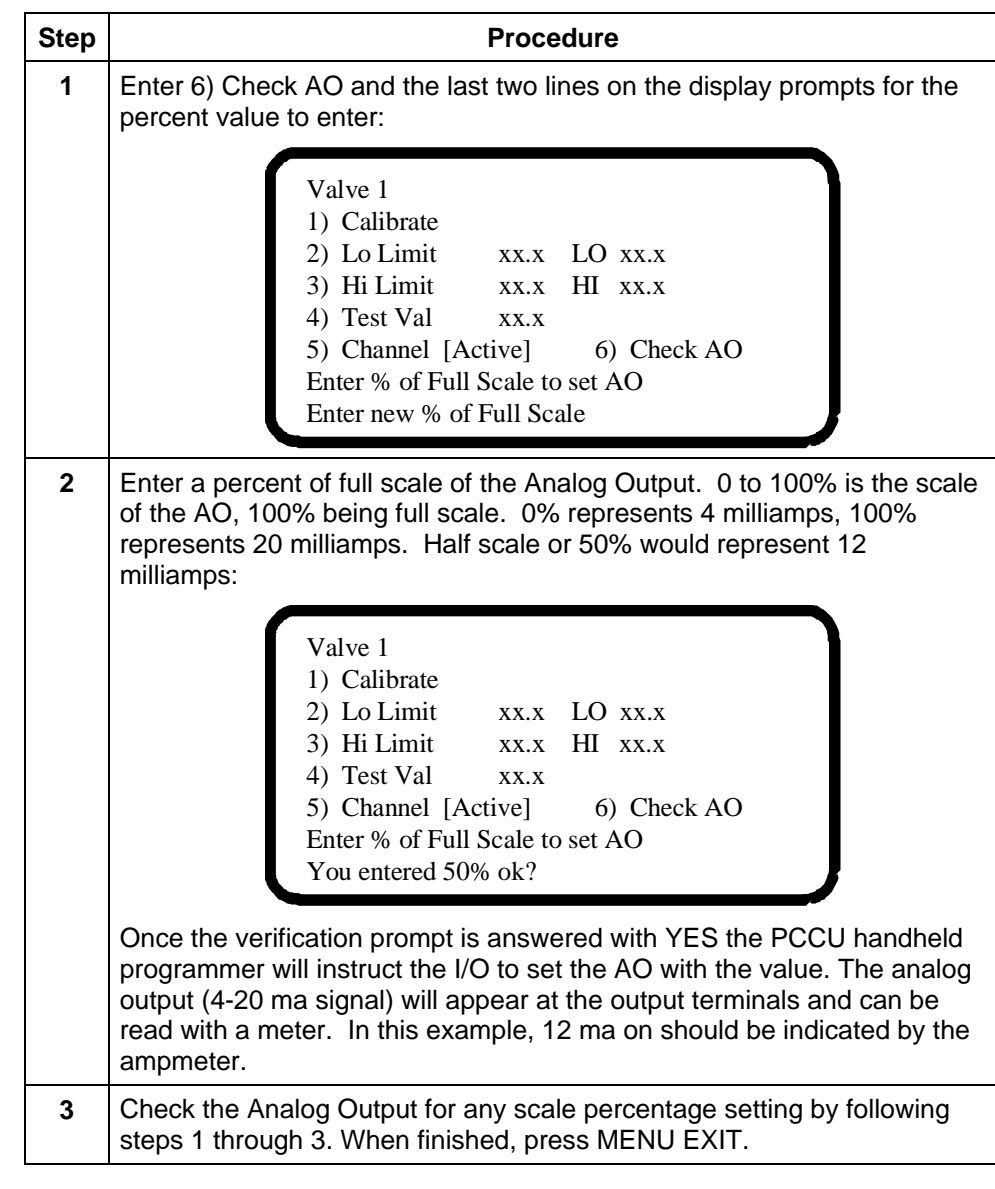

**Note:** The analog output is a fixed value, a percentage of the calibrated range, and set by the "Check AO" routine.

**Calibrating Pulse Inputs**  Two high speed pulse inputs are provided on the RTU. To calibrate the pulse inputs use the following procedures:

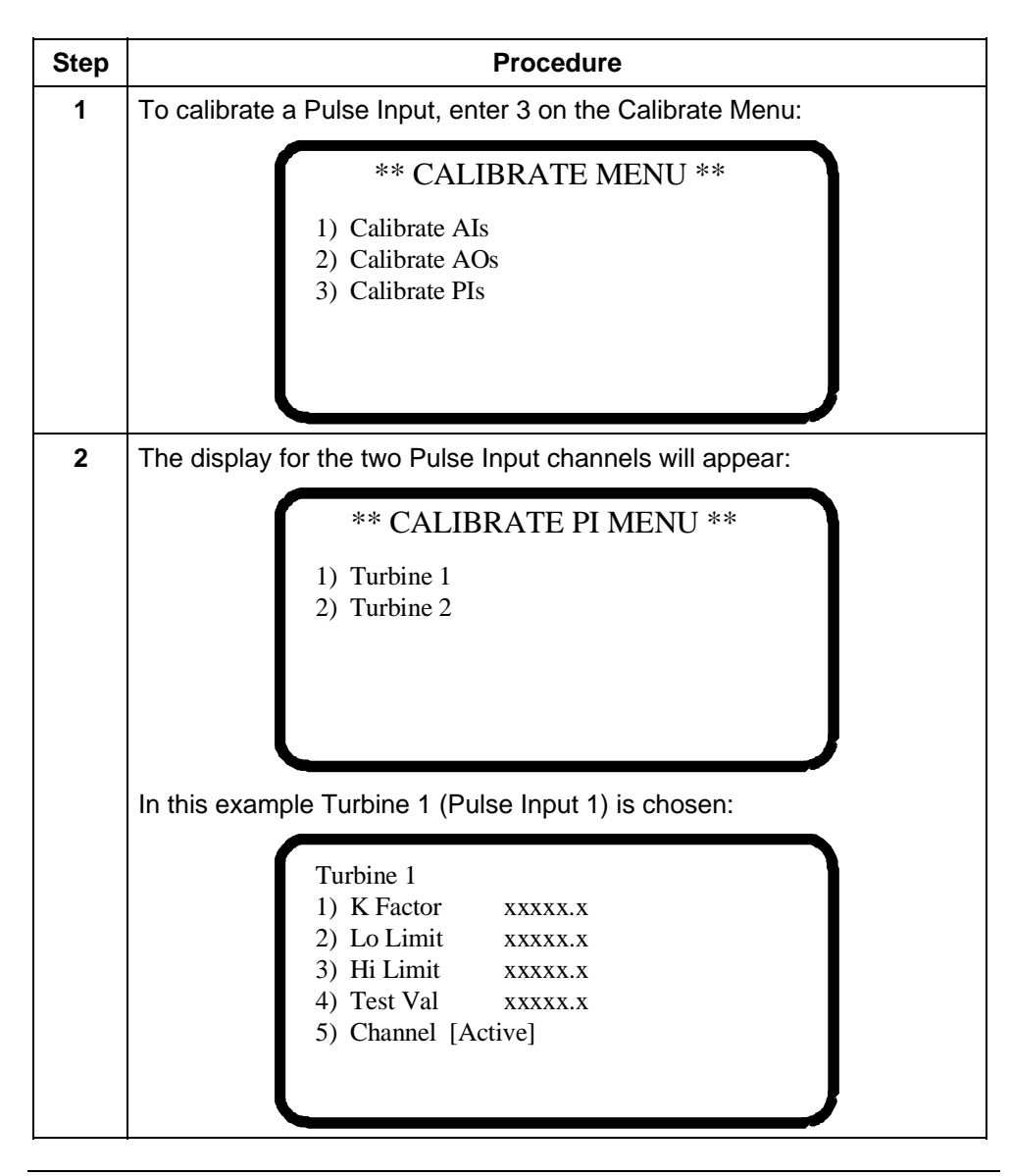

*Continued on next page* 

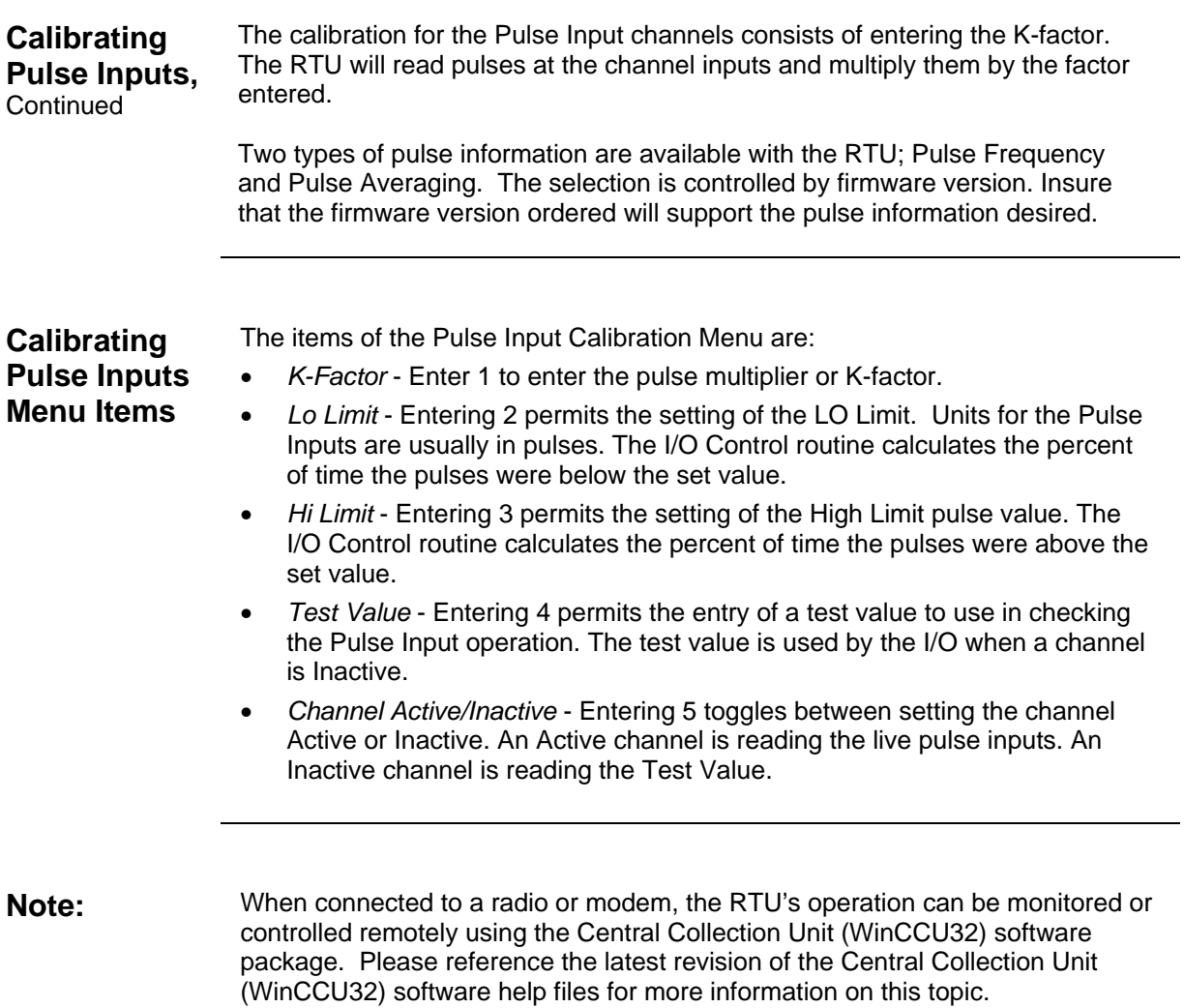

## **Chapter 4**

## **Maintenance & Troubleshooting**

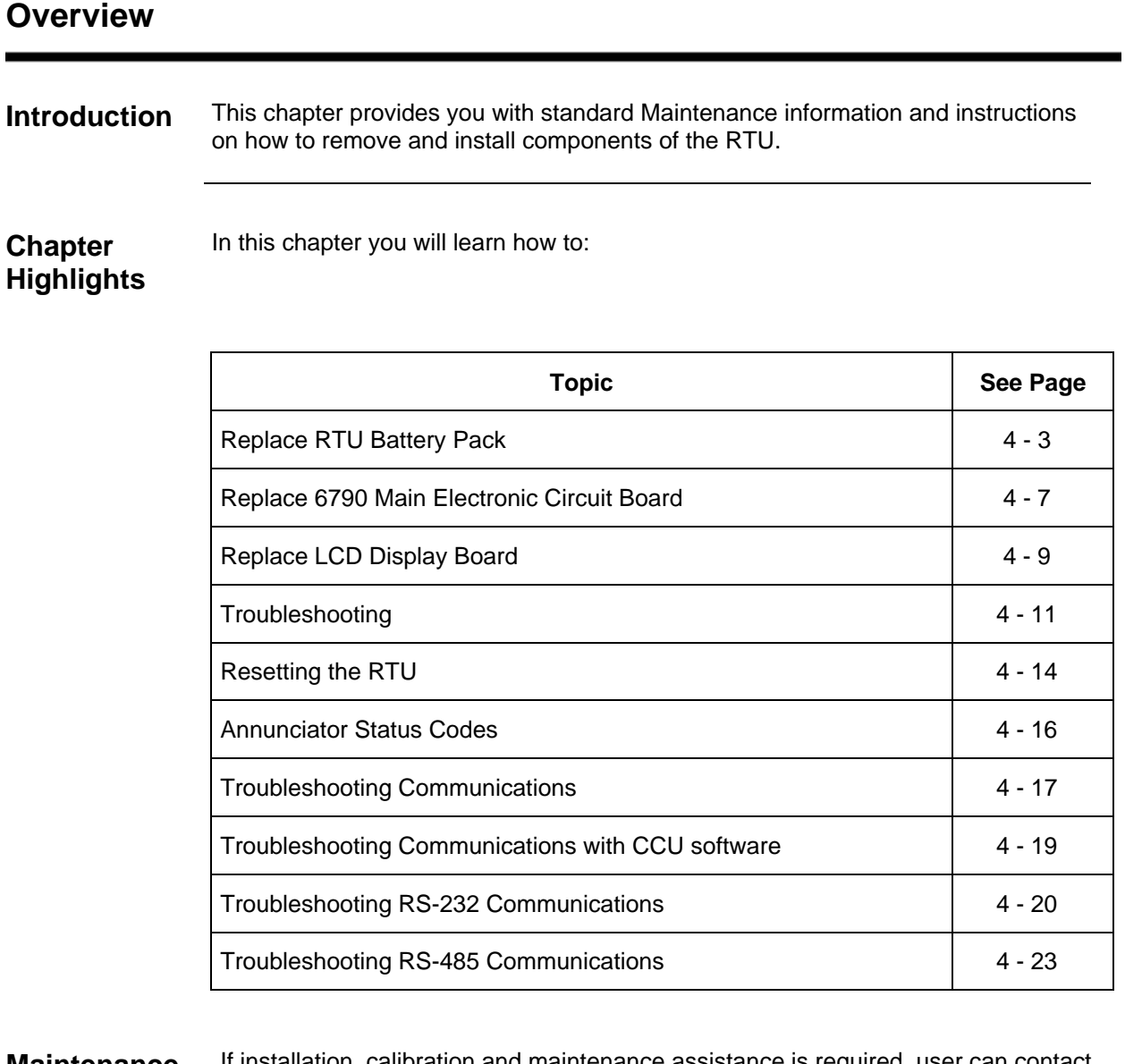

**Maintenance Support**  If installation, calibration and maintenance assistance is required, user can contact the Totalflow Service Department.

Inside or Outside Oklahoma 1-(800)-442-3097

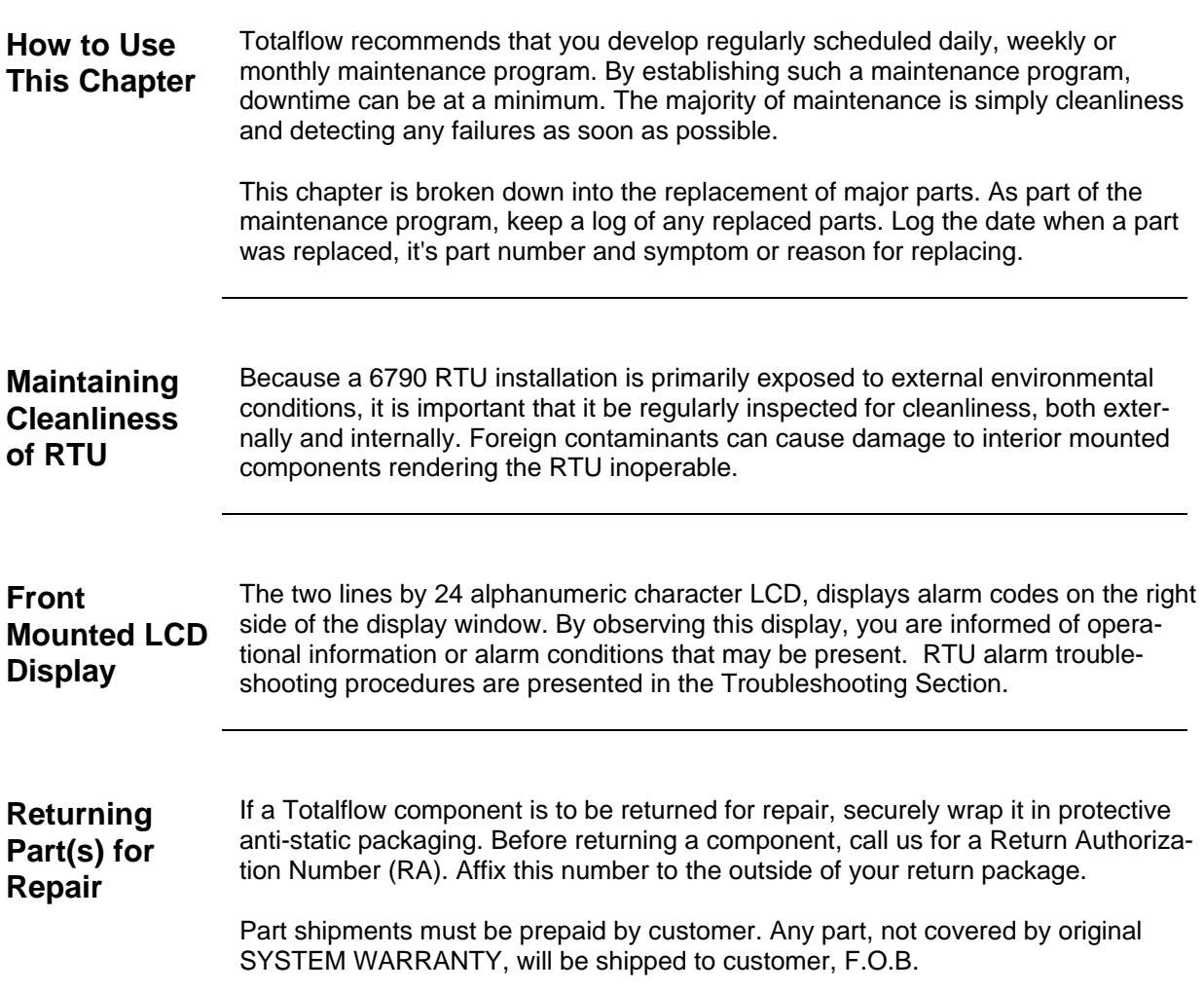

# **Replacing RTU Battery Pack**

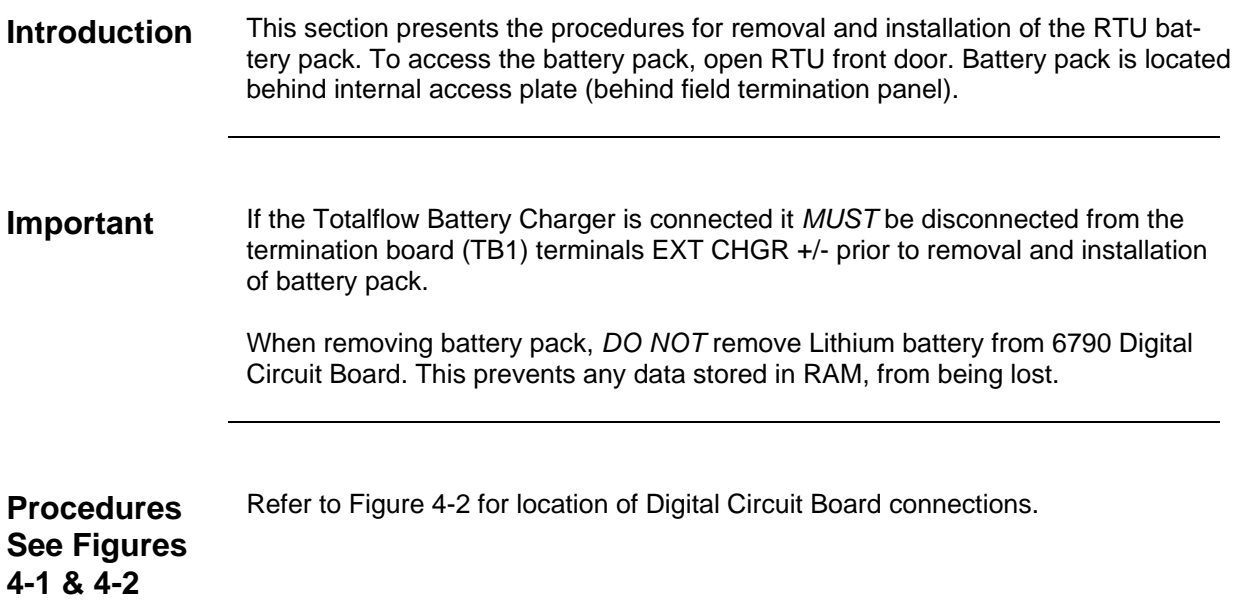

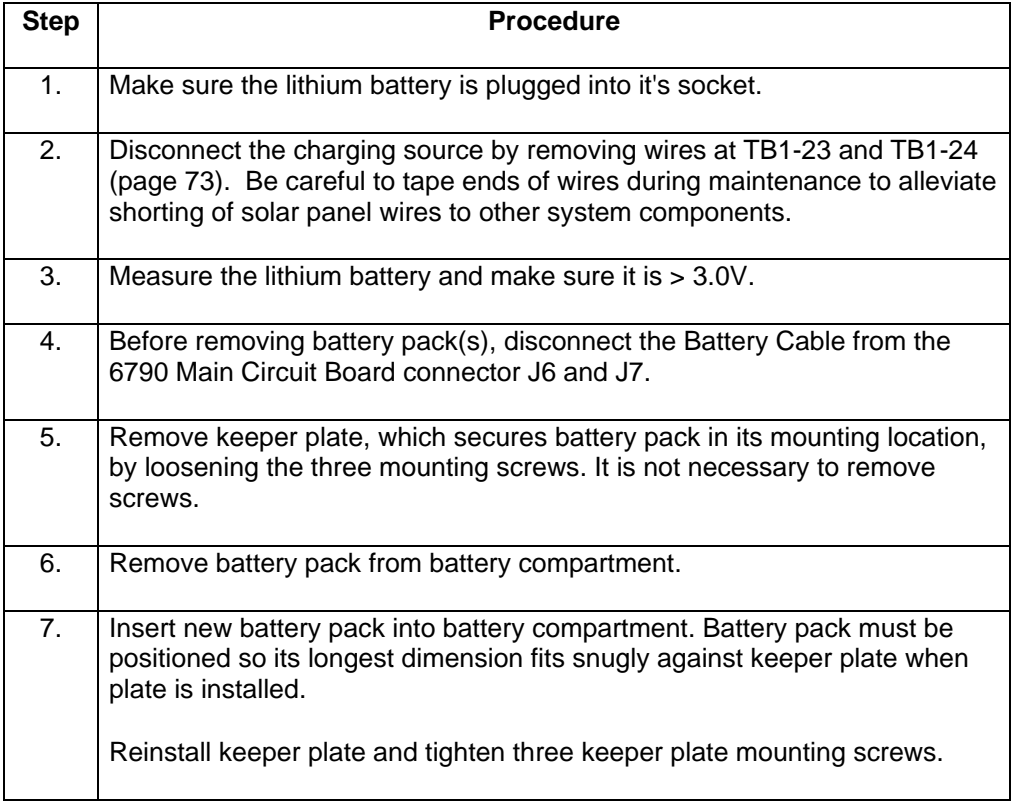

# **Replace RTU Battery Pack,** Continued

**Procedures** (Continued)

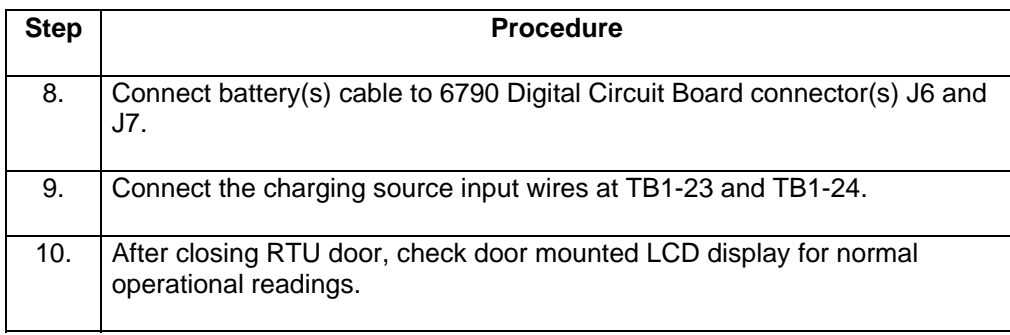

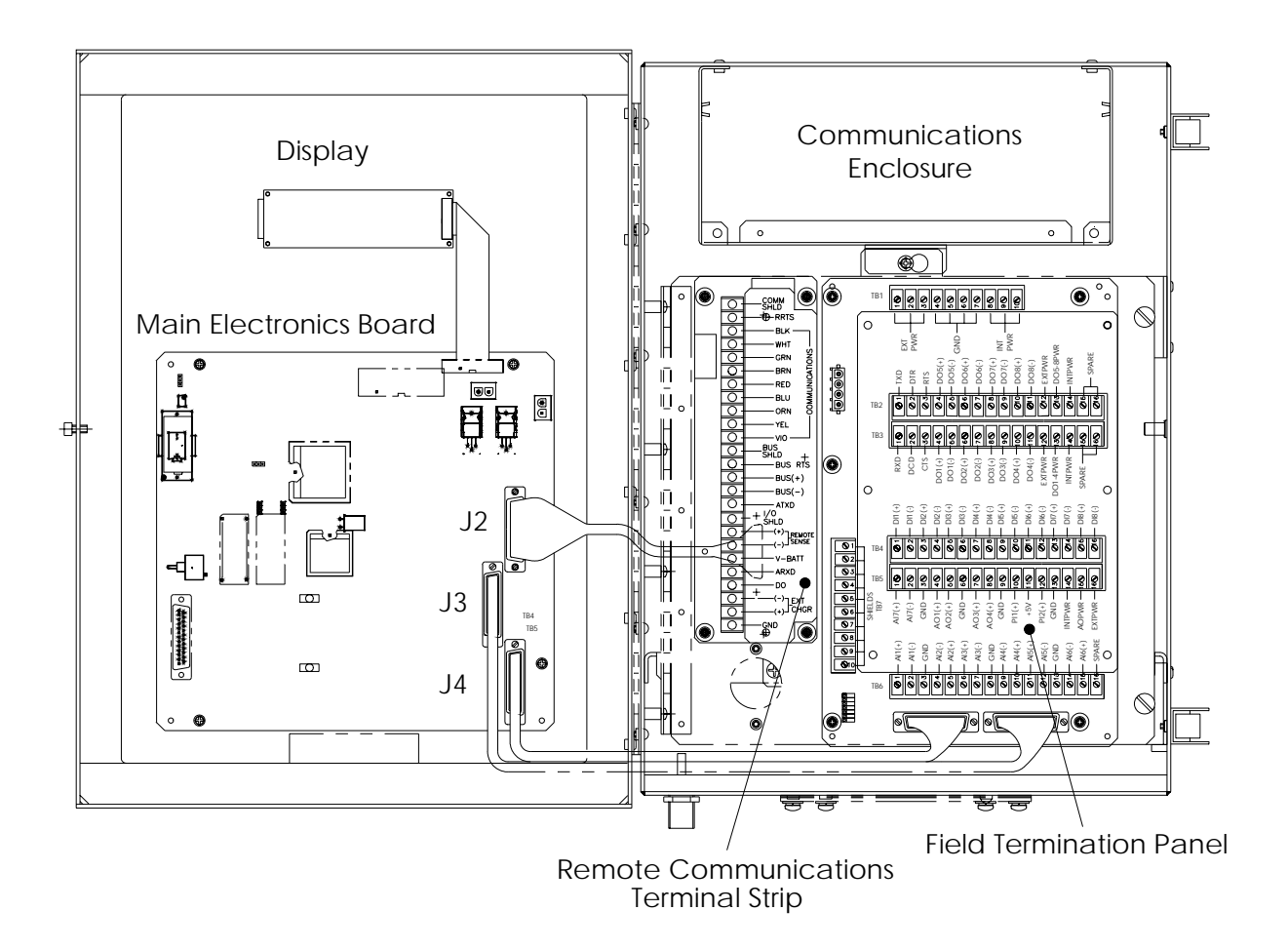

**Figure 4 - 1 Model 6790 RTU System Components Layout Drawing.** 

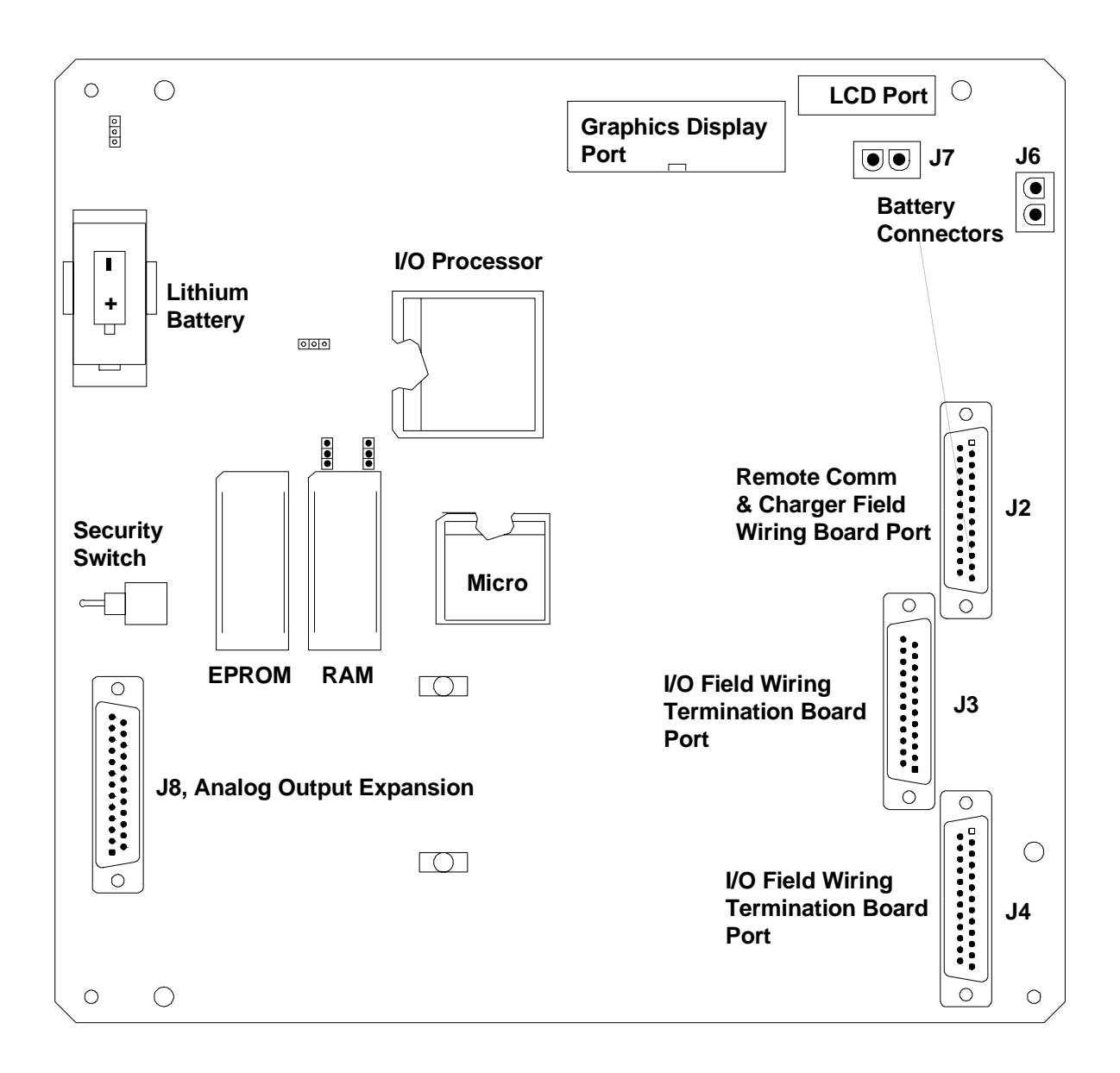

**Figure 4 - 2 6790 Main Electronics Circuit Board Parts Locations.** 

# **Replacing 6790 Main Electronics Circuit Board**

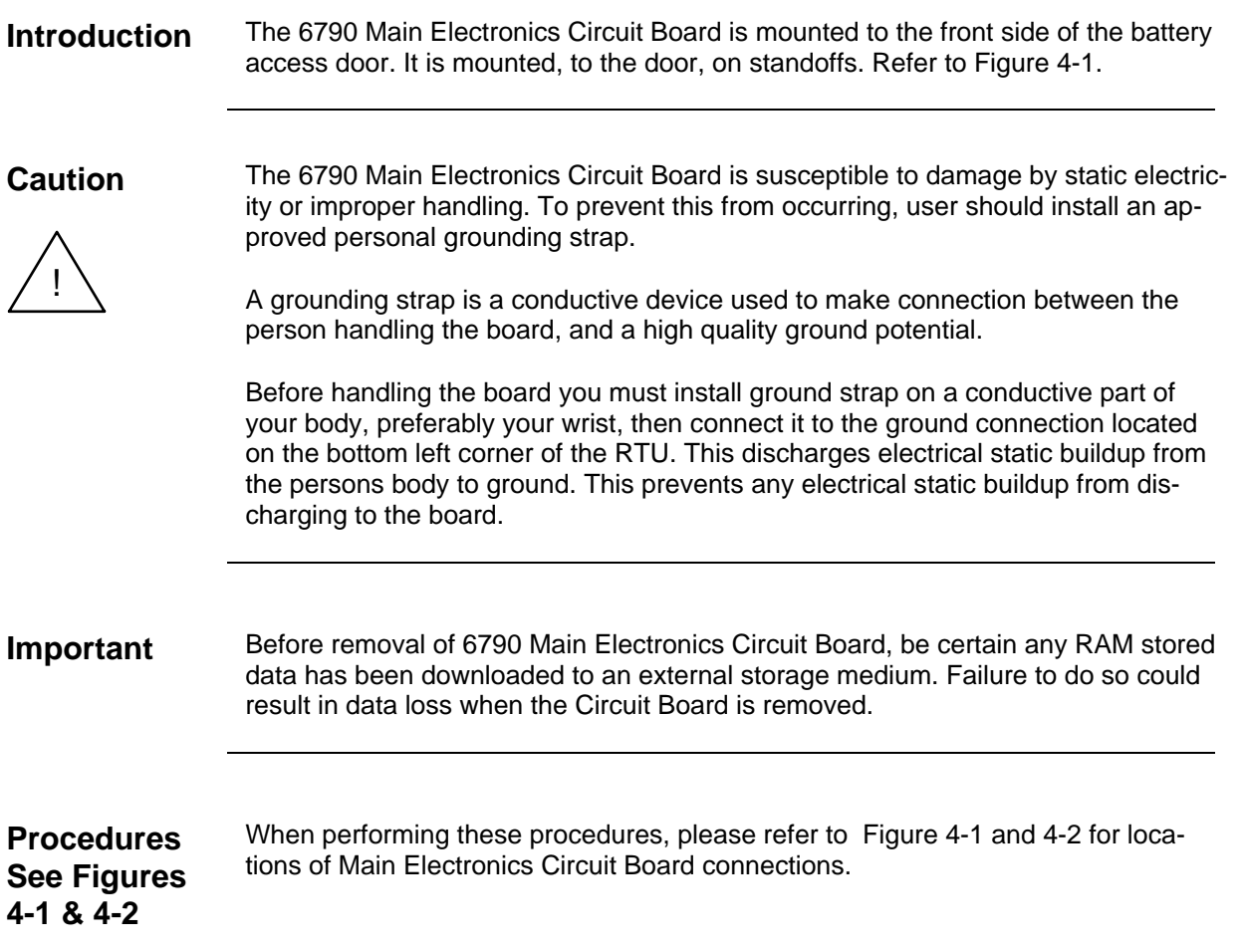

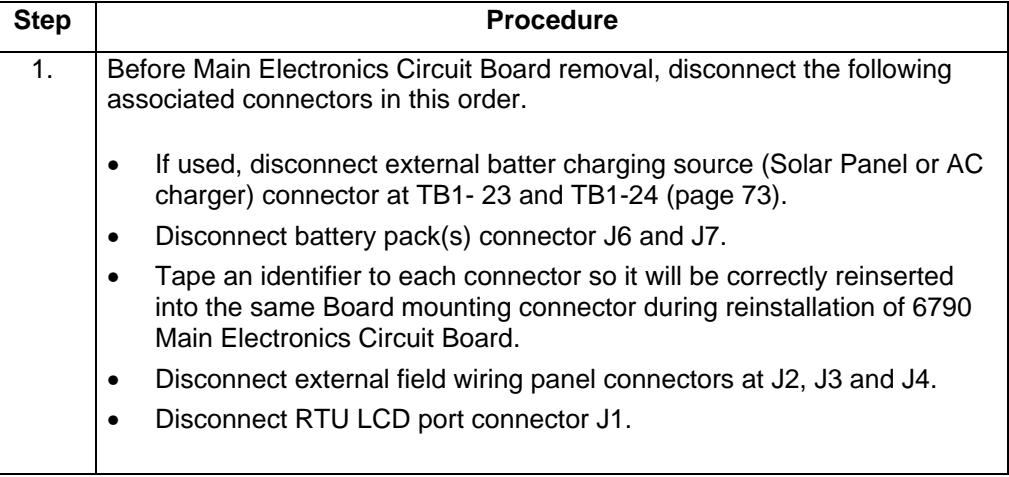

## **Replacing 6790 Main Electronics Circuit Board,** Continued

**Procedure** (Continued)

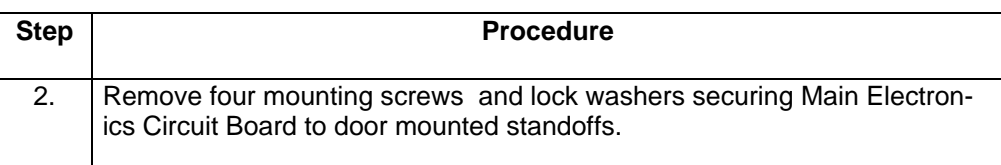

**Note:** When removing Main Electronics Circuit Board, grasp its outer edges. This prevents damage to circuitry and components.

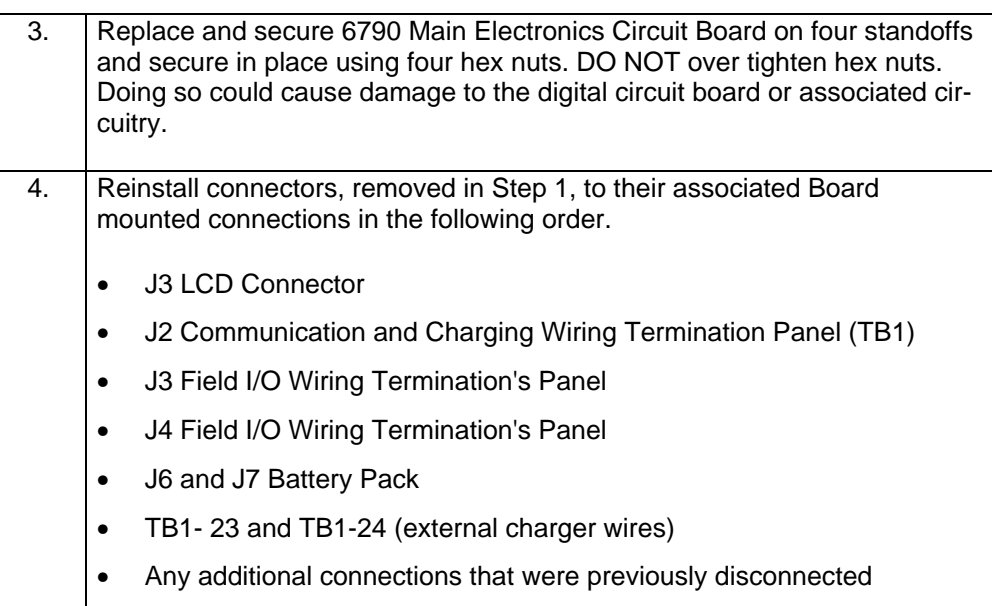

### **Replacing LCD Display Board**

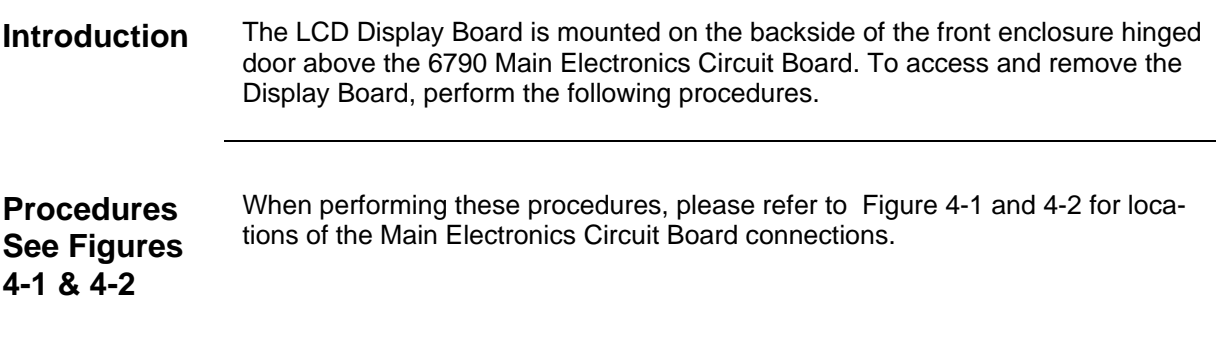

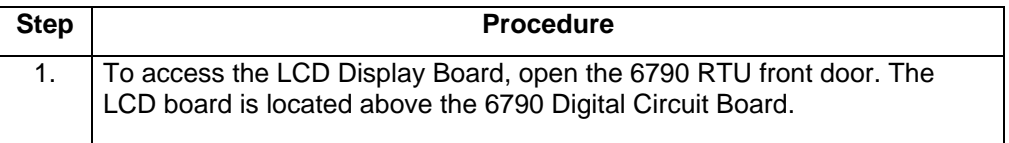

Note: To prevent power damage to the 6790 Main Electronics Circuit Board and Display Board, the battery pack connector must be disconnected from Board mounted connector J6 and J7. If an external charging unit is connected to TB1-23 and TB1-24, these connections must be disconnected before disconnecting the battery.

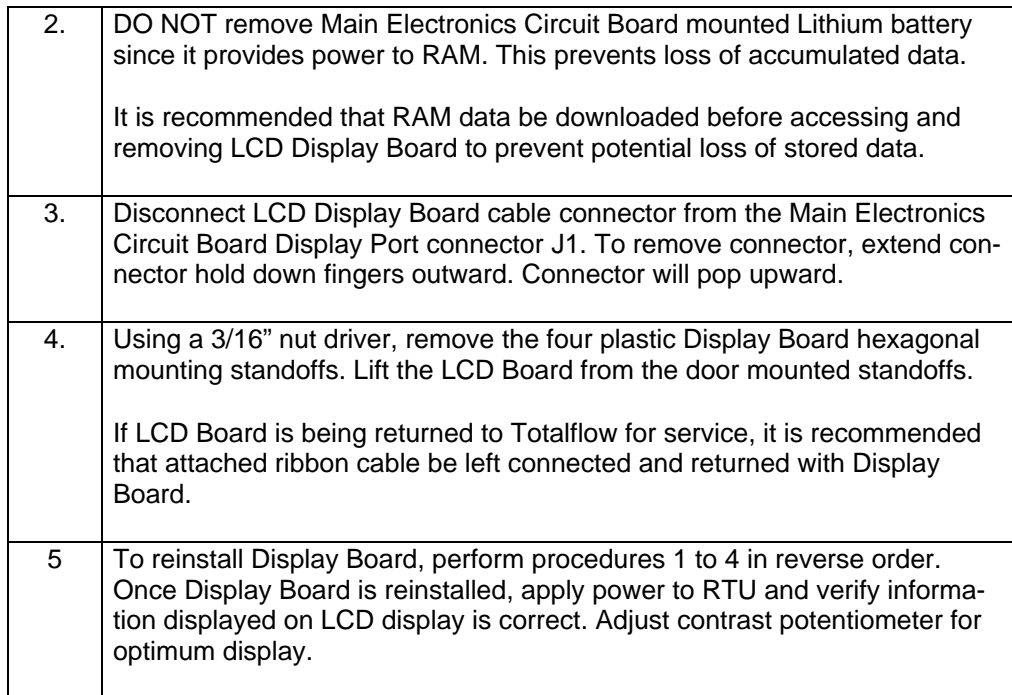

**Note:** When reinstalling mounting hardware, DO NOT over tighten screws.

(This page intentionally left blank)

## **Troubleshooting**

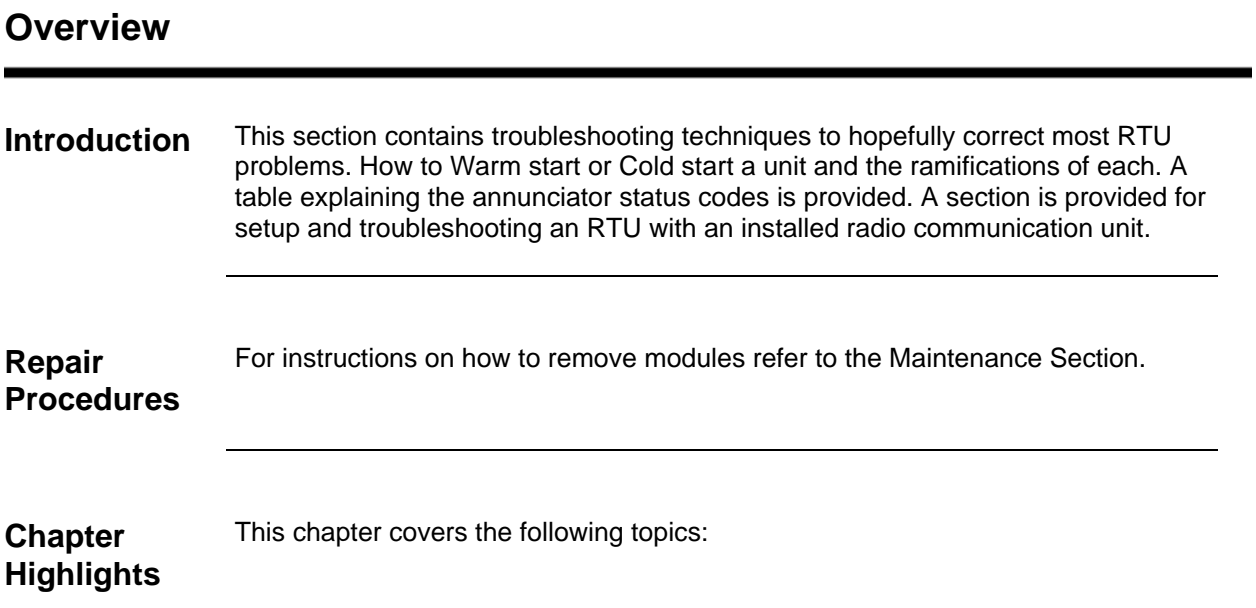

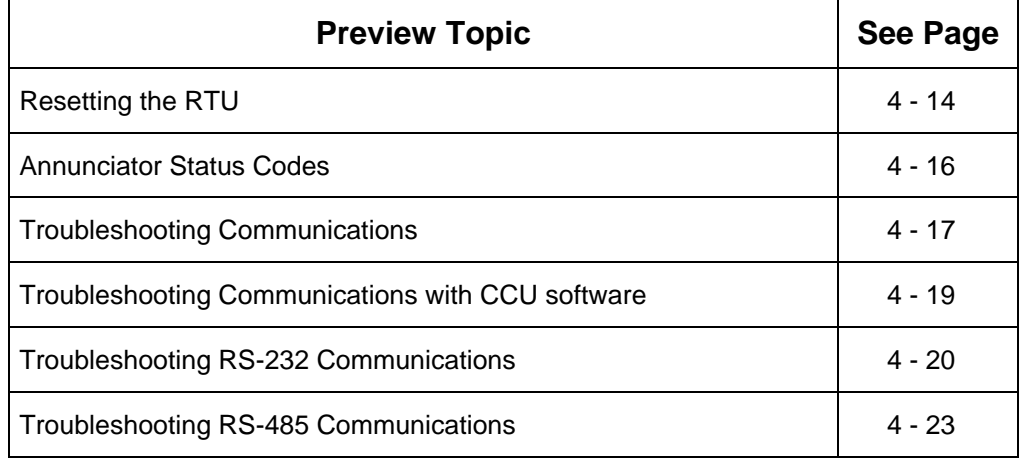

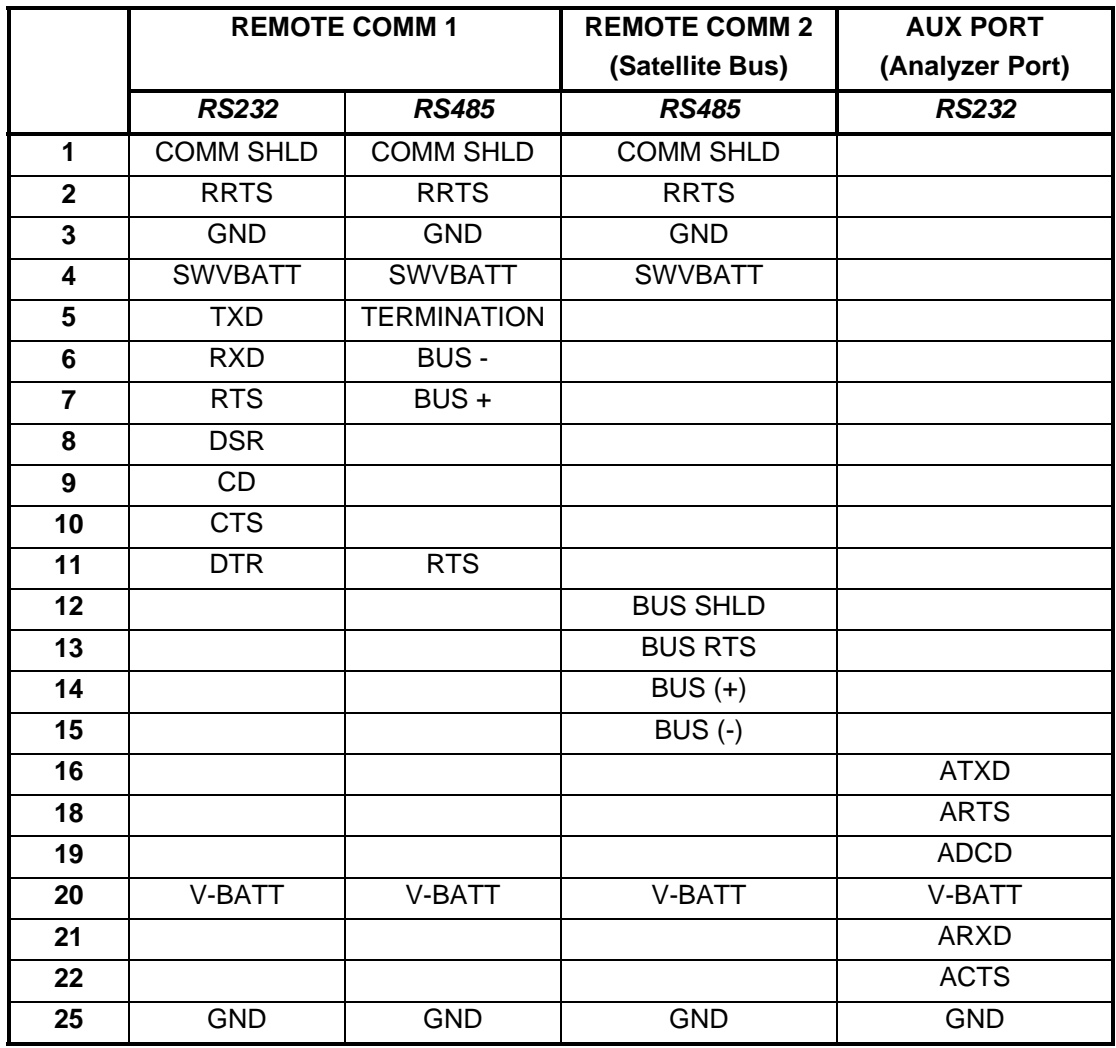

**Figure 4 - 3 Communication's Ports (TB1) functional descriptions** 

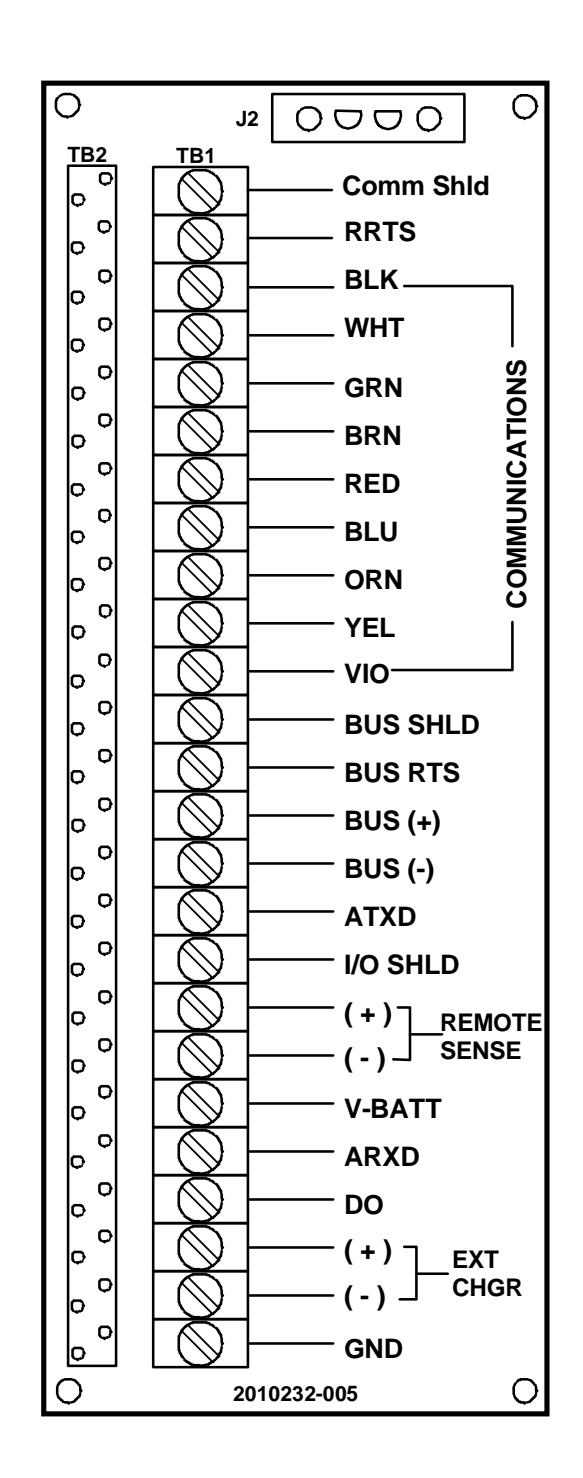

**Figure 4 - 4 Communications and Charger Wiring Panel (TB1)** 

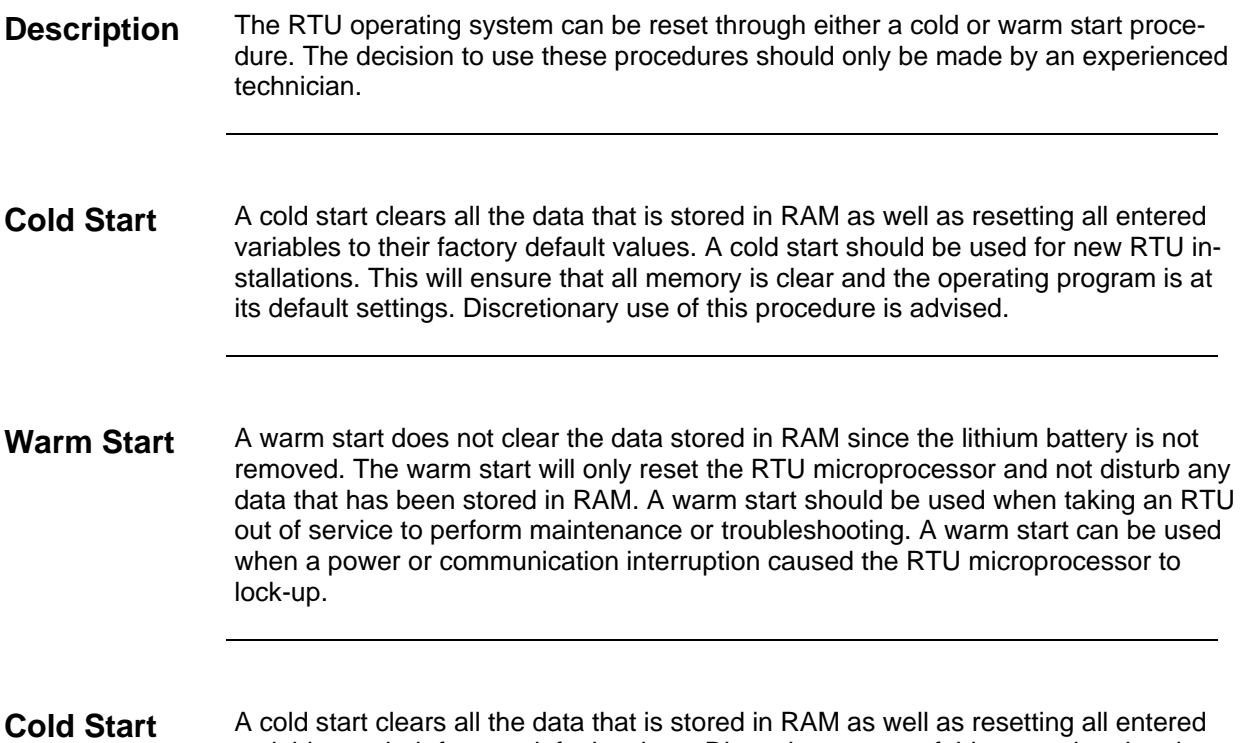

**Procedures**  variables to their factory default values. Discretionary use of this procedure is advised.

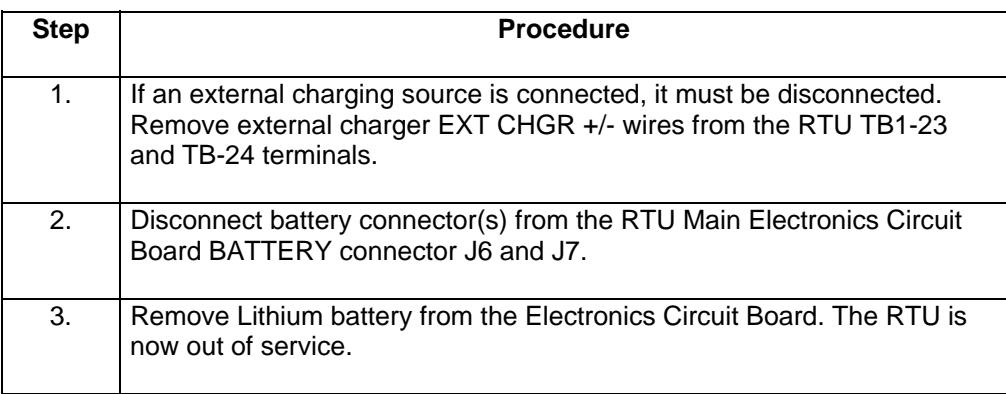

### **RTU Reset Procedures,** Continued

**Cold Start Procedures** (Continued)

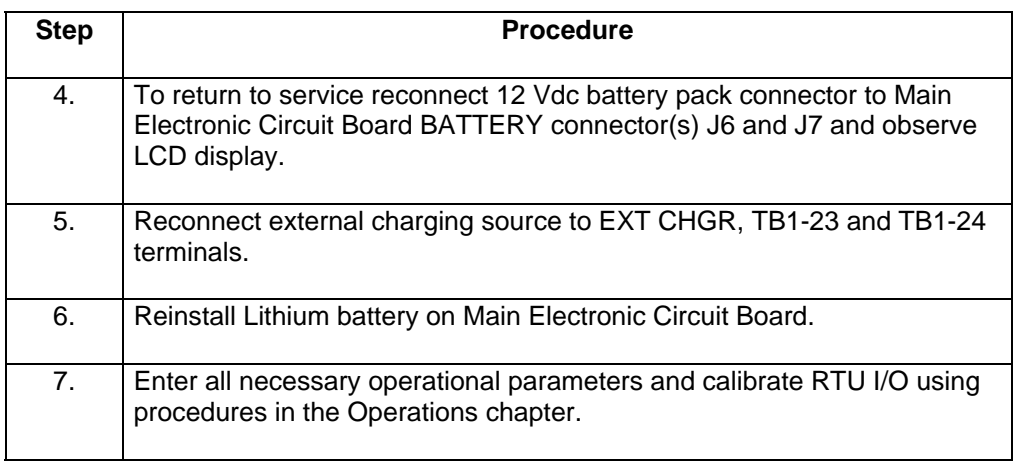

**Note** When RTU has been cold started, the system clock will be reset to 00:00:00.

**Warm Start Procedures**  A warm start does not clear the data stored in RAM since the lithium battery is not removed. The warm start will only reset the RTU microprocessor and not disturb any data that has been stored in RAM.

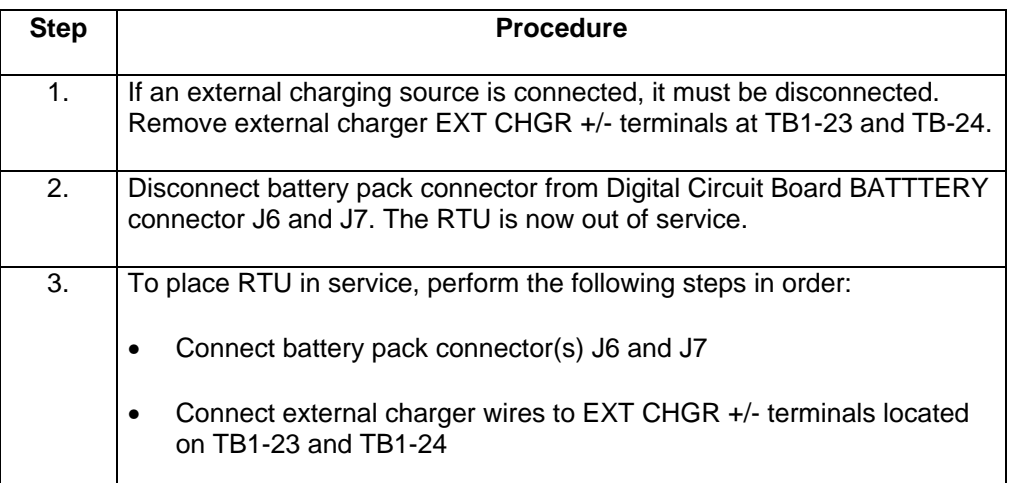

**Description** The LCD display contains six annunciators located on the right hand side of the display. Each annunciator typically represents the status of some function such as a communication's channel. A status code can be a word, character, letter or symbol. The table below lists the codes available; see illustration below.

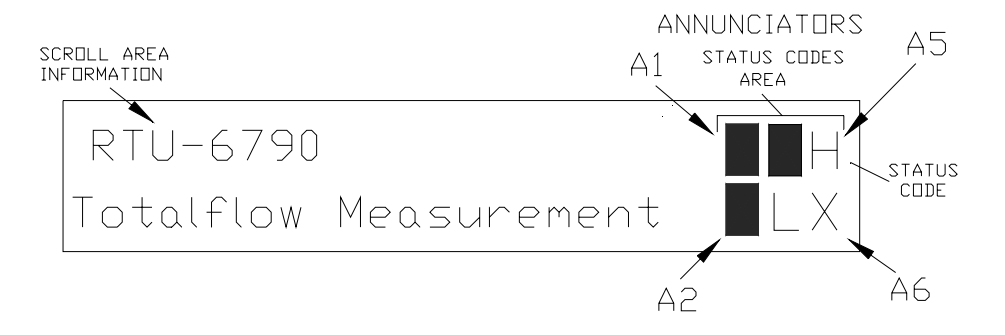

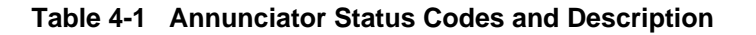

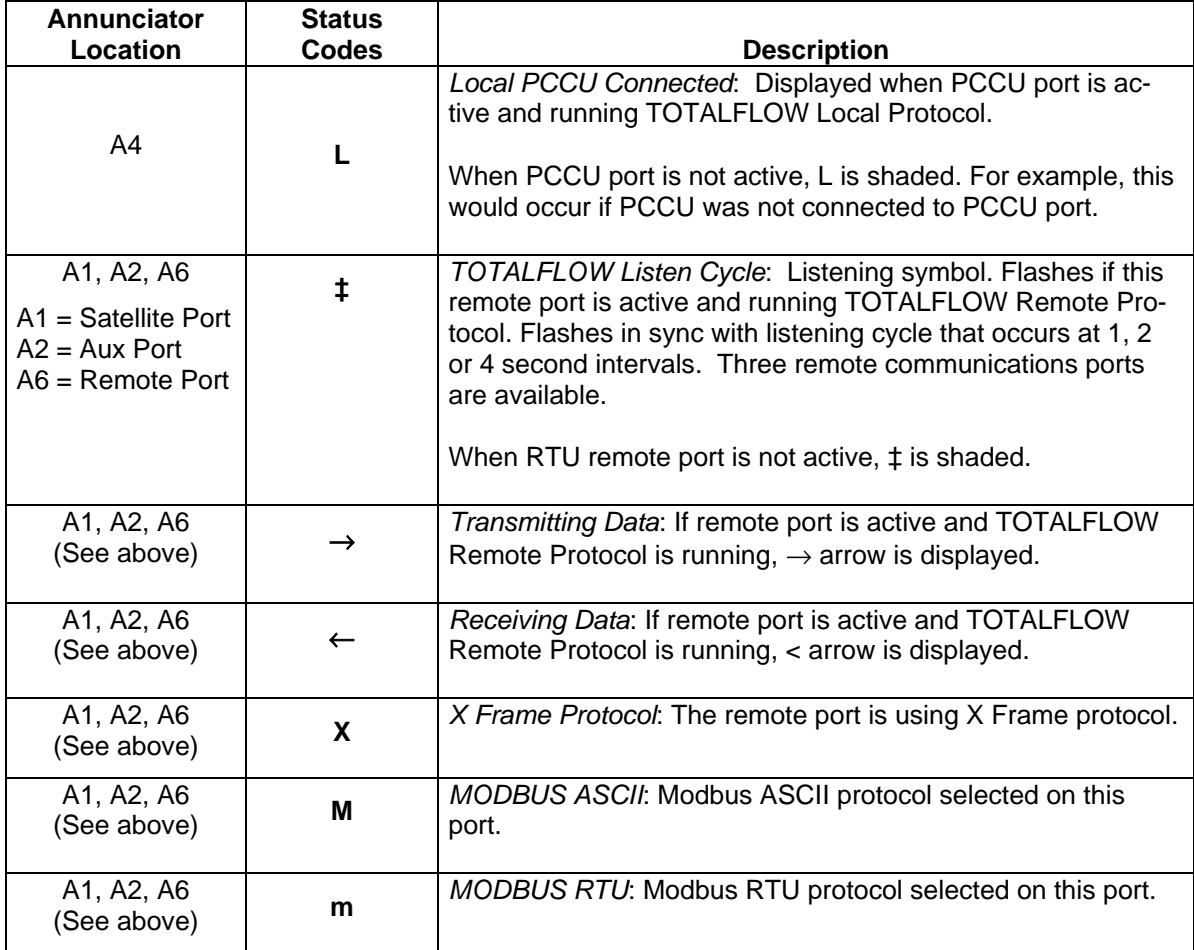

## **RTU Model 6790 Communications**

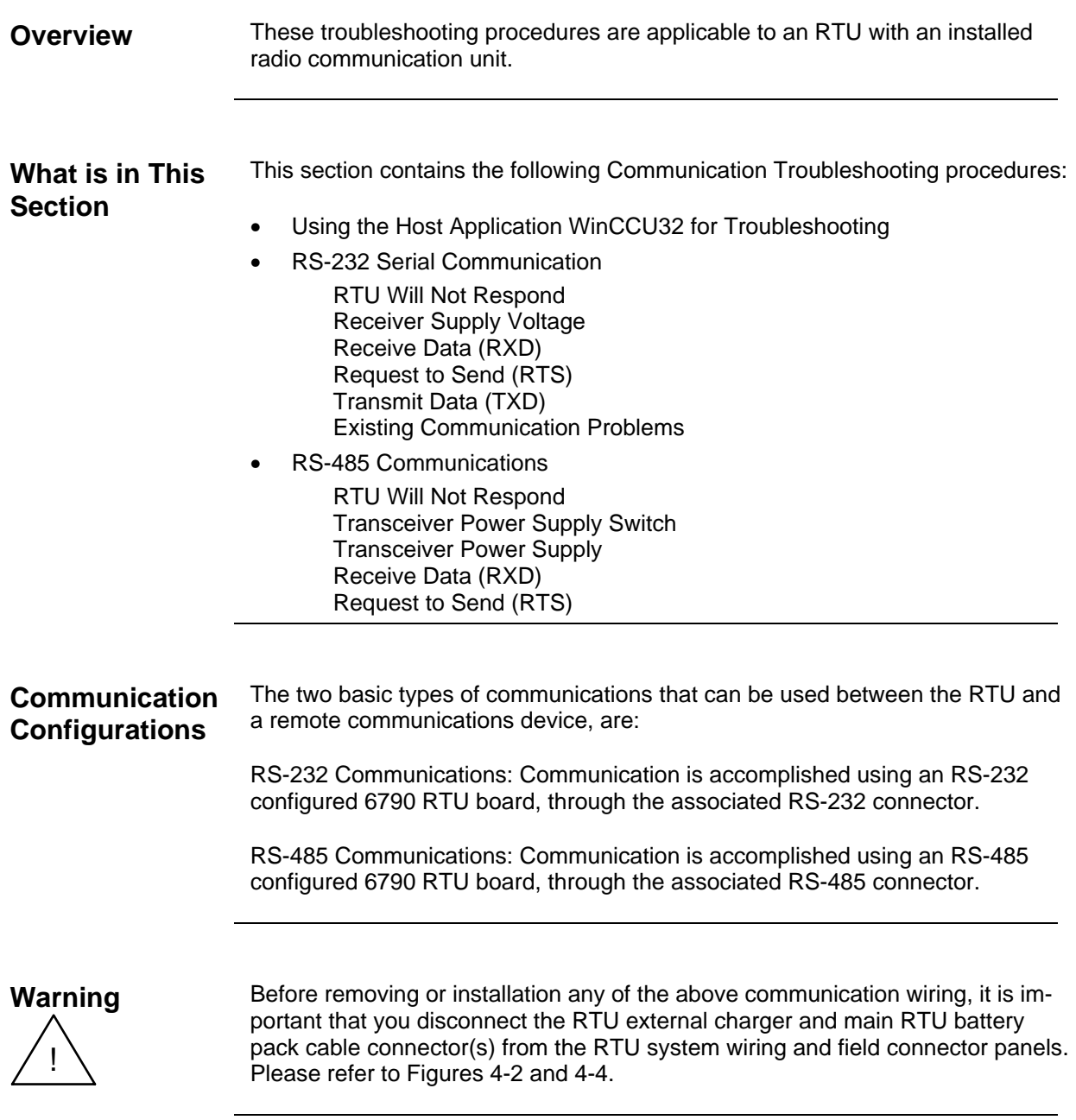

## **RTU Model 6790 Communications,** Continued

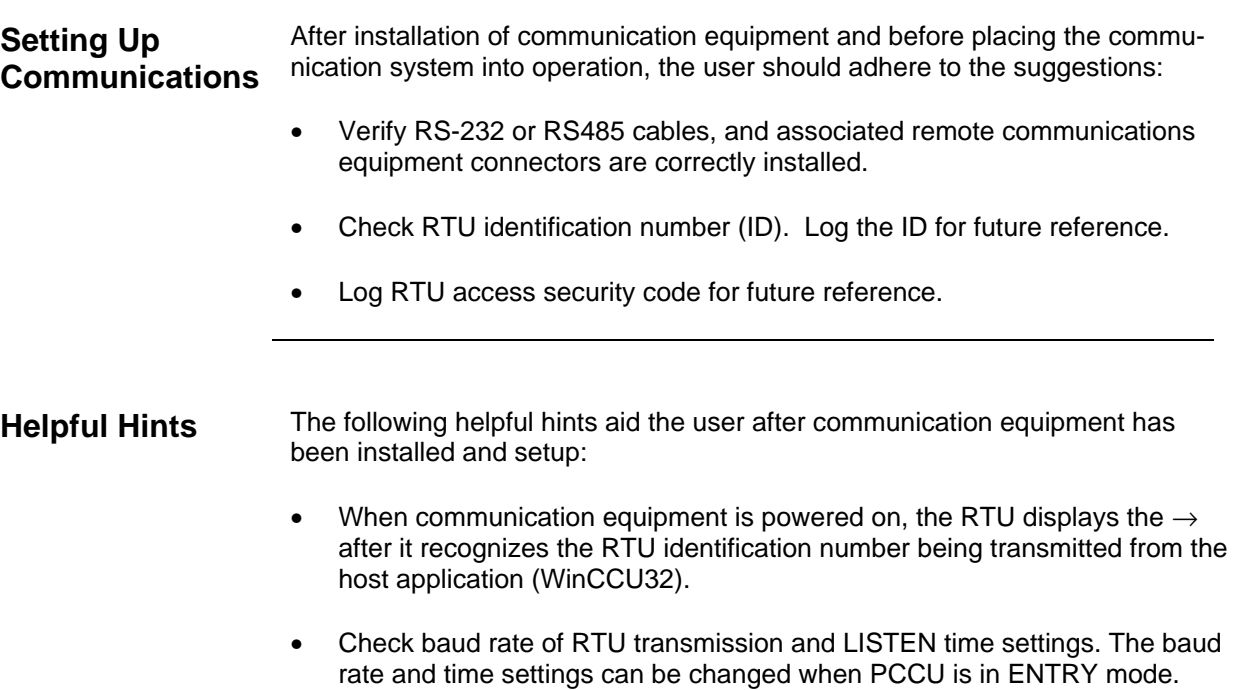

Default settings are 1200 baud and listen cycle is 4 seconds.

**Introduction** Central Collection Unit software provides error messages when a communication's error exists. The following table will assist the user in determining the possible cause for an indicated error message.

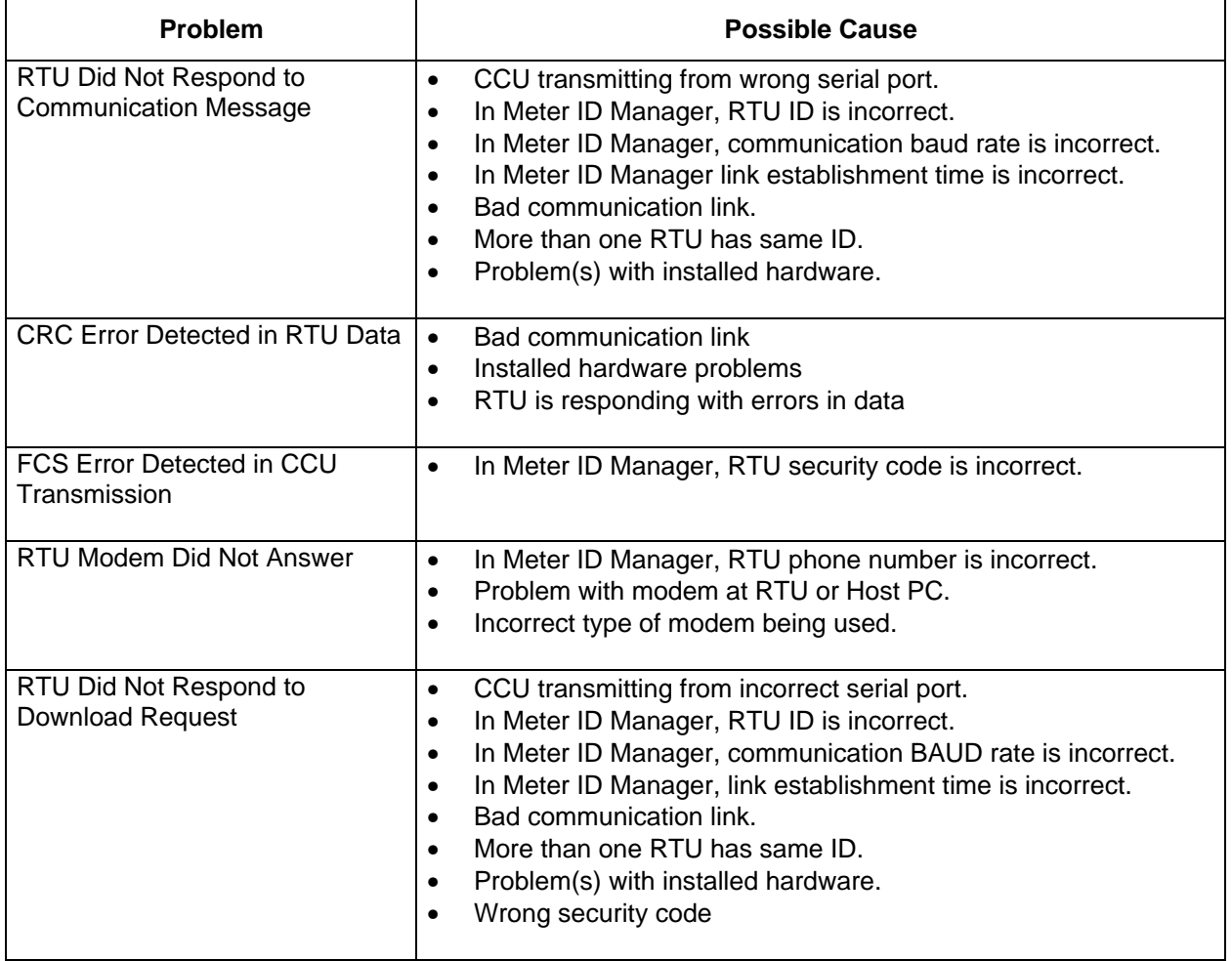

### **Table 4-2 Host Application (CCU)**

### **Introduction** The following RS-232 Serial Communication troubleshooting procedures will assist the user in what may be the possible cause for indicated error messages.

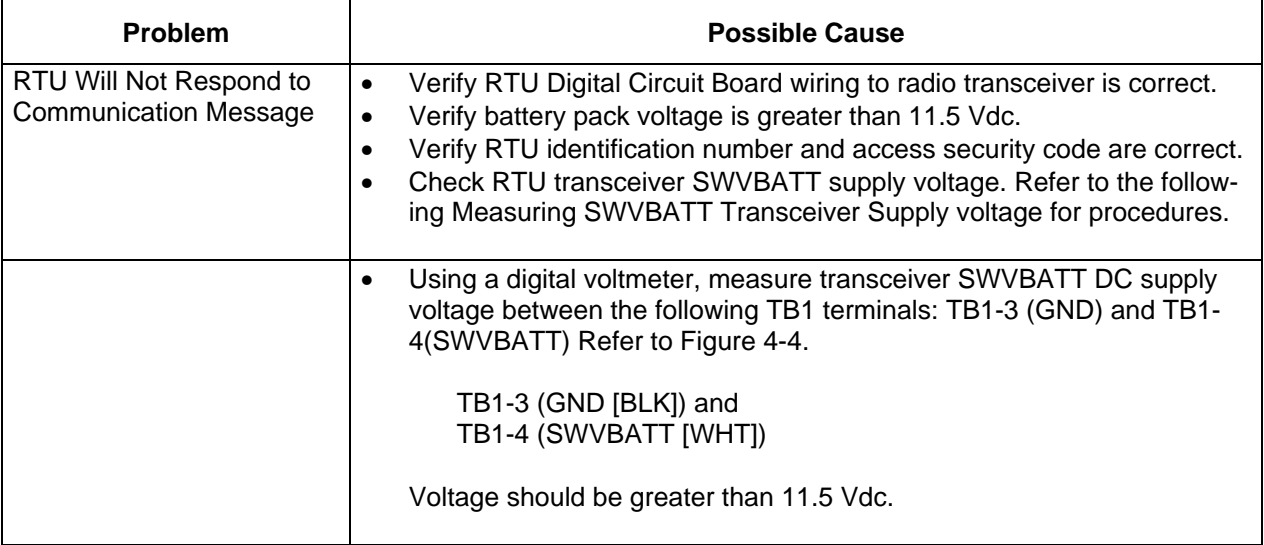

### **Table 4-3 RS-232 Serial Communication**

**Important** The transceiver measured DC voltage should pulse every four (4) seconds for a time duration of approximately 350 milliseconds (Baud rate dependent 350 ms max = 1200 Baud). Voltage must be at least 11.5 Vdc.

> Voltage may be difficult to measure because of the short 350 millisecond time duration. A multi-meter with a peak hold feature is recommended for proper testing.

## **RS-232 Serial Communications,** Continued

#### **Table 4-3** (Continued)

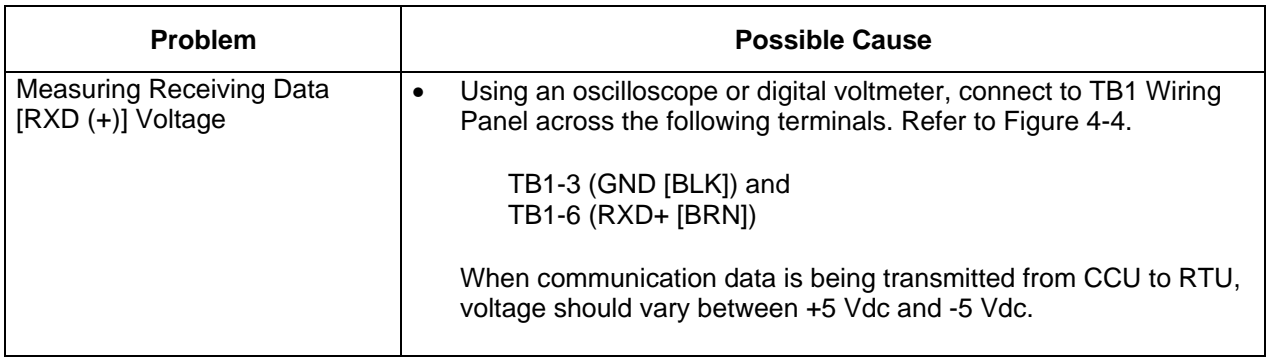

**Note:** Voltage may be difficult to see using a digital voltmeter. It can be seen using an oscilloscope.

Verify voltage by continuously polling RTU from Host application (CCU).

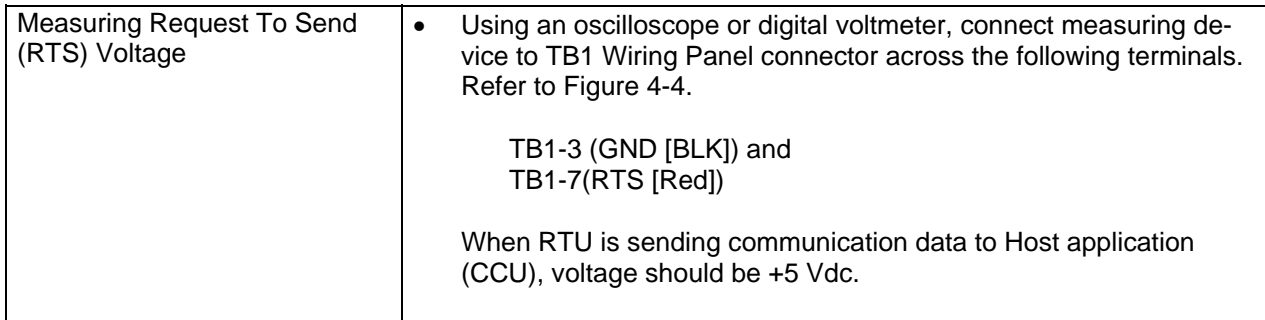

**Important** Voltage may be difficult to see using a digital voltmeter. It can be seen using an oscilloscope.

Verify voltage by continuously polling RTU from CCU.

## **RS-232 Serial Communications,** Continued

**Table 4** (Continued)

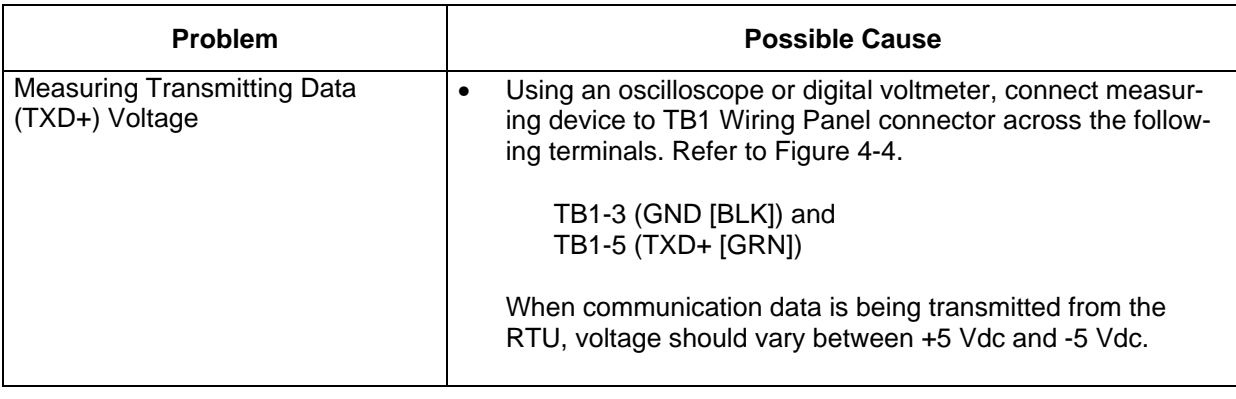

**Note** This voltage may be difficult to see using a digital voltmeter. It can be seen using an oscilloscope.

Verify voltage by continuously polling RTU from CCU.

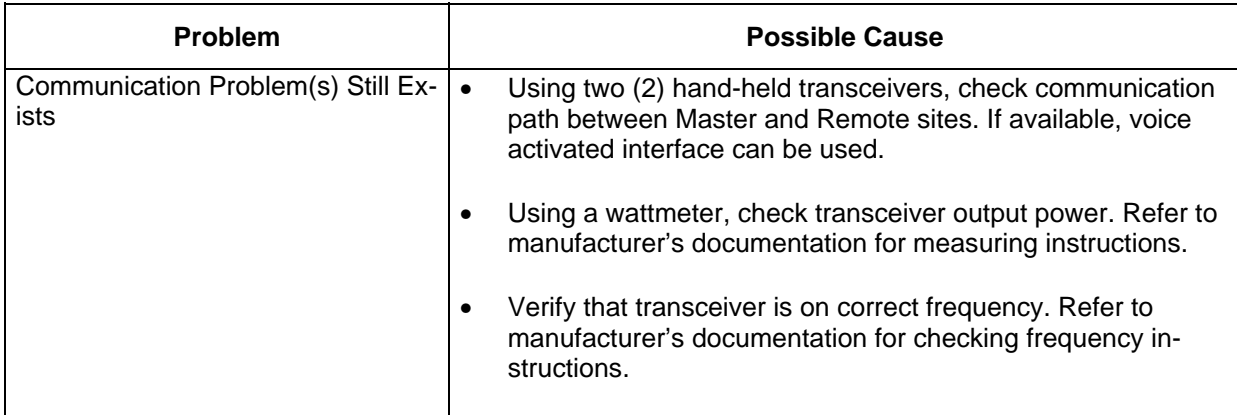

#### **Introduction** The following RS-485 Communications troubleshooting procedures will assist the user in what may be the possible cause for indicated error messages relating to RS485 remote communications failures.

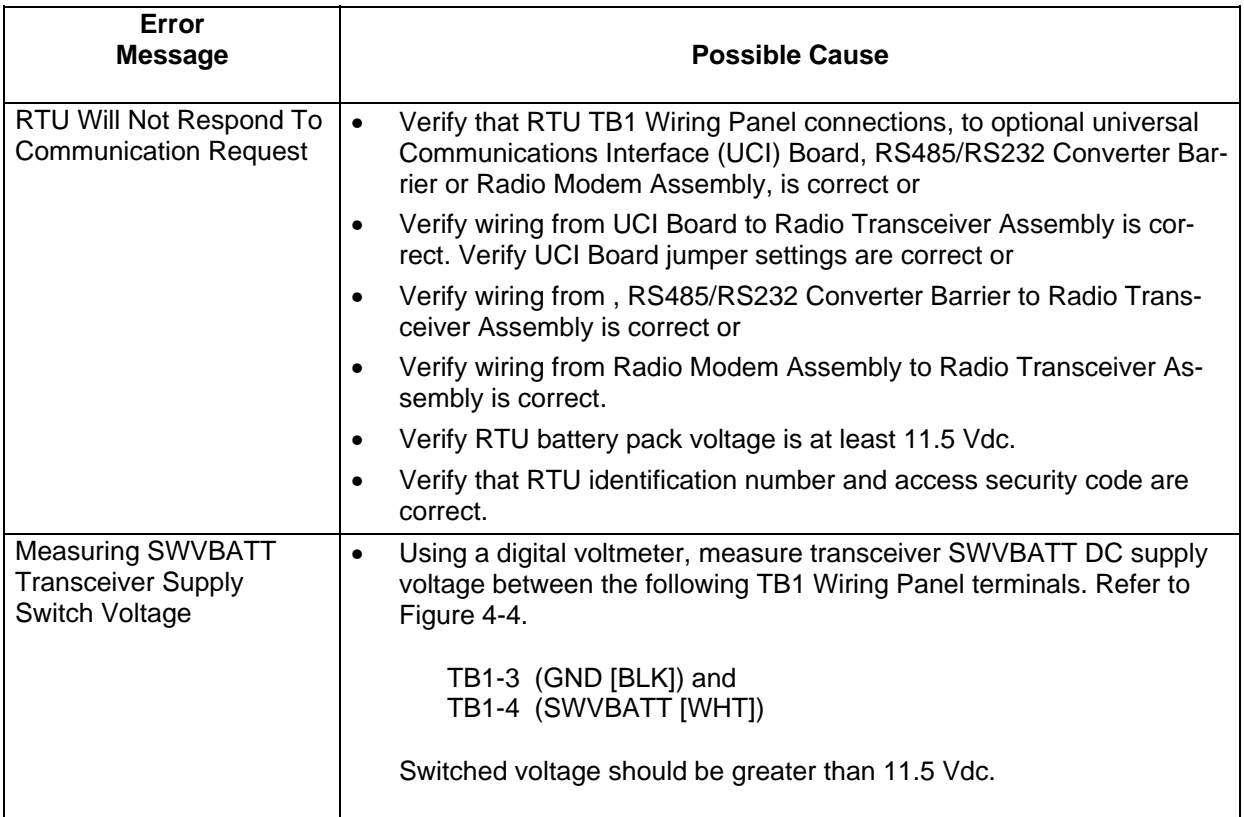

### **Table 4-4 RS-485 Communications**

**Note:** The transceiver SWVBATT measured DC voltage should pulse every four (4) seconds for a time duration of approximately 350 milliseconds. Voltage must be at least 11.5 Vdc. (Baud rate dependent 350 max = 1200 Baud.)

> Voltage may be difficult to measure because of the short 350 millisecond time duration. Use of a digital multi-meter with a peak hold function is recommended.

## **RS-485 Communications,** Continued

#### **Table 5 (Continued)**

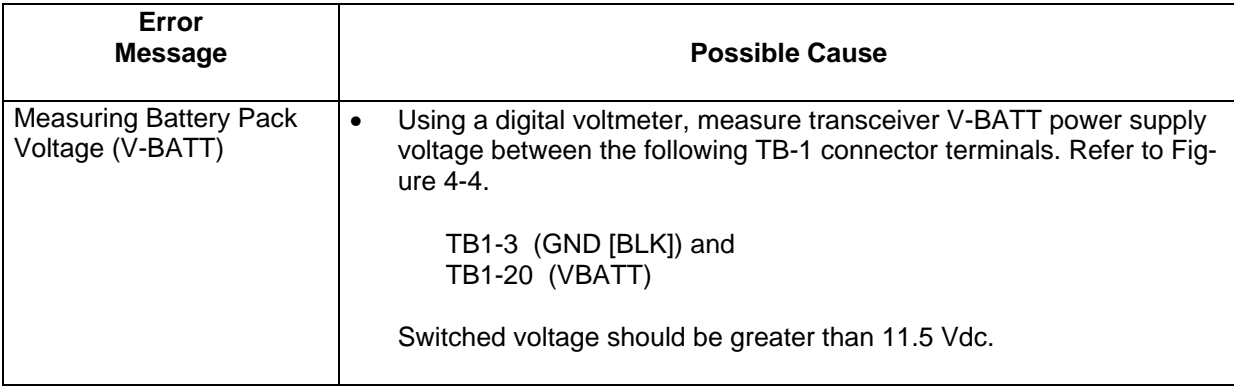

#### **Important** Power to transceiver can be provided from an external power supply. This allows RTU to switch external power to transceiver. Switching is accomplished using a 12VDC switch line connected to TB1-4 (WHT). Refer to Measuring SWVBATT Transceiver Supply Switch Voltage.

If this option is used, TB1-20 (VBATT) is not used.

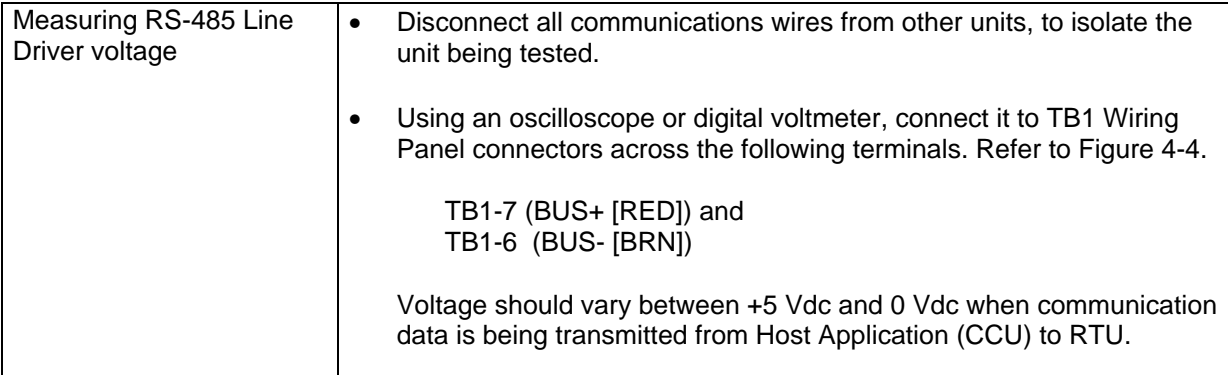

#### **Important** Voltage may be difficult to see using a digital voltmeter. It can be seen using an oscilloscope.

Verify voltage by continuously polling RTU from CCU.
## **RS-485 Communications,** Continued

#### **Table 5 (Continued)**

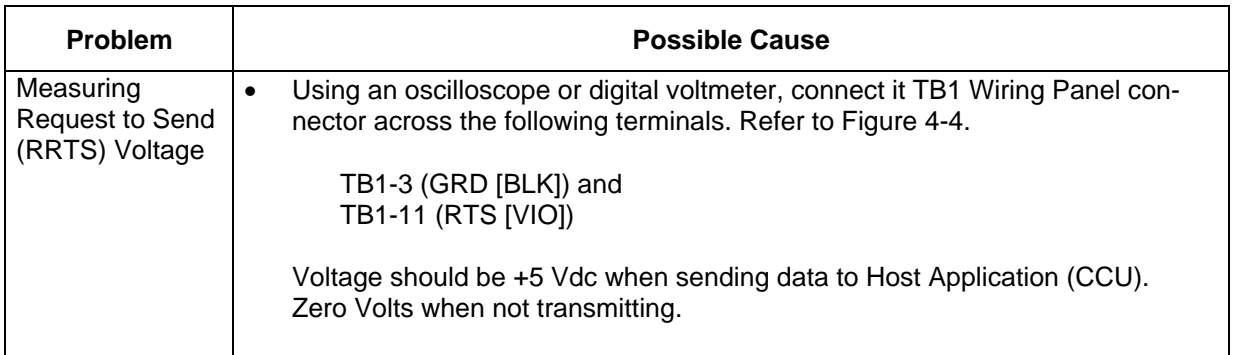

**Note** Voltage may be difficult to see using a digital voltmeter. It can be seen using an oscilloscope.

Verify voltage by continuously polling RTU from Host Application (CCU).

When RRTS is high, transmitter should be keyed and transmitting data.

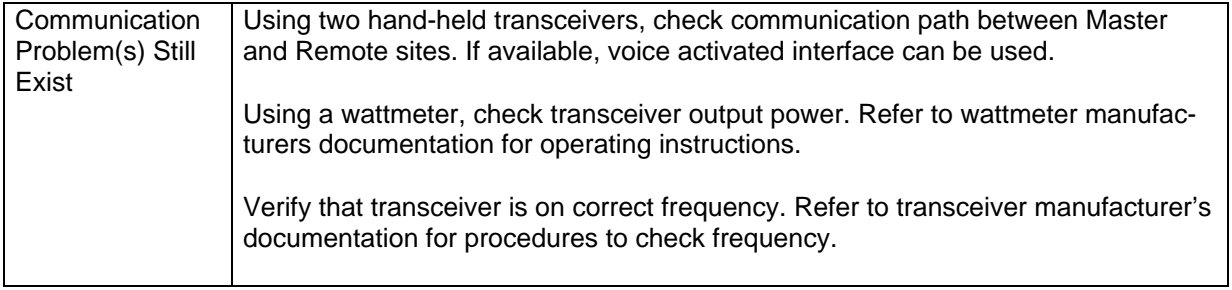

## **Chapter 5**

## **Customization**

## **Overview**

#### **Introduction** The RTU is synonymous with customization. Typically, RTU user's have a specific or unique application to do which normally requires some custom programming. The software programming is typically done by Totalflow's Custom Project's group. However, if the user has the personnel, tools are available from Totalflow to permit them to do their own programming. In general, the user would use these tools to generate files on a PC and then down load them to the RTU. The program the user would write is referred to as a GELLO program which stands for **G**raphically **E**nhanced **L**adder **Lo**gic. See page 5-4 for more information on GELLO.

Other tools available when working with the customized programs in an RTU are PCCU32 and WinCCU32. PCCU32 is Totalflow's Windows<sup>®</sup> based "Portable Calibration and Collection Unit" software designed to be used at the site. PCCU32 has a mode called "Console" which allows the user to edit the data made available by the custom software. See page 5-6 for more information on PCCU32's "Console" mode.

WinCCU32 is Totalflow's Windows® based "Central Collection Unit" software designed to do setup, data collection, data processing and reporting. WinCCU32 has a mode called "Host Console" which allows the user to remotely view and/or edit the data made available by the RTU's custom programs. See page 5-10 for more information on WinCCU's "Host Console".

### **Chapter Highlights**

This chapter covers the following topics

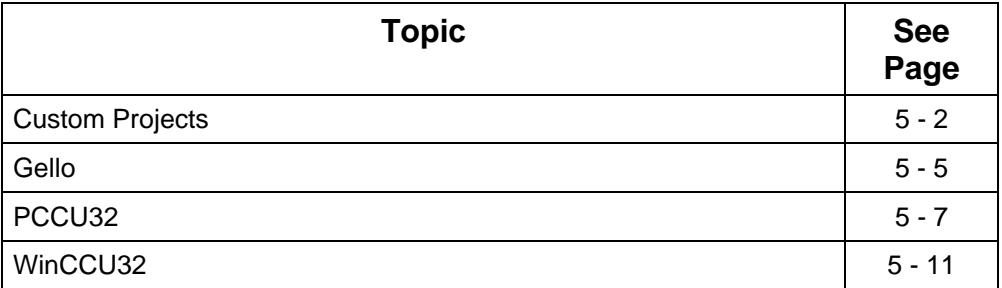

## **Custom Projects**

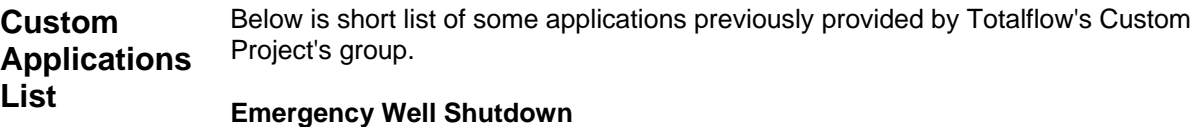

Logic is provided to handle Emergency Shutdown of wells. Basically the Emergency Shutdown program builds a daily Flowrate average which is then used as a baseline for comparing to the current Flowrate. If the current Flowrate is below the baseline by a certain value over a certain time period, the well is shut down.

#### **Flare Gas Shut Down**

Based on air quality regulations, this application requires that a pre-determined hourly quantity of flare exhaust gas must not be exceeded. This application totals volume each hour and compares the volume to a user specified set point. If the volume exceeds the set point then digital outputs are tripped to activate alarms and shutdown equipment. The application also supports Auto/Manual modes.

#### **Gravity Corrected Oil Tank Level**

This application is useful when using a static pressure transducer for measuring tank level. The pressure transducer is usually mounted toward the bottom of the tank, say a foot above grade. As the level rises in the tank, the pressure (relative to atmospheric pressure) increases, which increases the transducer output. As the level falls the transducer output falls.

Suppose you calibrate the level transmitter and RTU analog input system using dead weights so that 4 ma represents 0 feet and 20 ma represents 16 feet. We know that the transducer will output 4ma when the tank is empty and exerting 0 psig on the transducer. But the question is, what pressure will be on the transducer when the tank is full? The answer depends on the density of the fluid. The more dense the fluid the more pressure.

By doing a gravity correction on the tank level transmitter input the fluid density effects are accounted for and a correct tank level results.

#### **Level Alarms / Shutdowns**

Various kinds of levels and shutdowns have been provided. For example, on one site where our Valve Control was doing production flowrate control, when the production tank level exceeded a limit, the RTU shut in the production valve. On another example, the customer used level switches to detect when tank fluid overflowed onto the ground. In this instance, an alarm was transmitted over radio to the host system. The host system was equipped with Totalflow's Voice Alarm System (VAS) which was programmed to call an operator to report the spill.

*Continued on next page* 

## **Custom Projects,** Continued

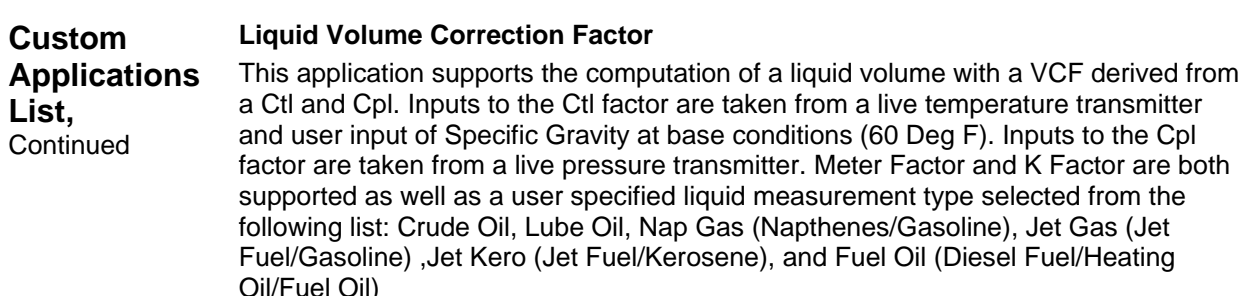

#### **Net Oil Calculation**

This application generally involves computing gross and net oil volume totals. Measured inputs include a linear meter pulse input, a fluid temperature transmitter and a fluid BS&W transmitter. User entered inputs include transducer calibration ranges, linear meter K factor and Meter Factor, fluid gravity at base conditions and temperature base. From these inputs the RTU counts pulses, applies K factor and meter factor, computes and applies a Ctl volume correction factor (VCF), and applies BS&W correction which results in a net oil volume. Optionally a fluid static pressure can be used as input to allow Cpl to be computed as part of the Volume Correction Factor.

#### **Net Water Calculation**

This application works like the Net Oil Calculation, except that no BS&W is applied.

#### **Oil Tank Sales Accumulator**

On this application the user produces oil into a series of oil tanks. When one tank fills up, production is diverted to another tank. Before all the tanks fill up trucks are called out to transfer the oil to the purchaser.

The user wanted to totalize the off loaded oil volume for information purposes back at a host computer. Since this was only for indication and not custody transfer, the user did not want to invest in PD meters for these sites. So, an RTU algorithm was implemented that converts a change in tank level to a volume which is then accumulated. Digital inputs are used to tell the RTU when truck loading valves are opened and closed. The RTU monitors these digital inputs and computes the change in tank level during the time a valve is open. This tank level change is then converted to a volume by applying a multiplier factor that the user can set.

#### **Production Volume Based On Tank Level**

This is a variation of the *Oil Tank Sales Accumulator* above. However, no truck loading valves are involved. In this system, the delivery volume is being metered by the RTU using a PD meter. However, the user wanted not only the delivery volume from the tank outlet but also the production volume into the tank. But, the user did not want to purchase and install another PD meter on the tank inlet. So, an RTU algorithm was implemented that on a daily basis, converts the change in tank level to a volume which is then summed with the delivery PD meter to derive a daily production volume.

## **Custom Projects,** Continued

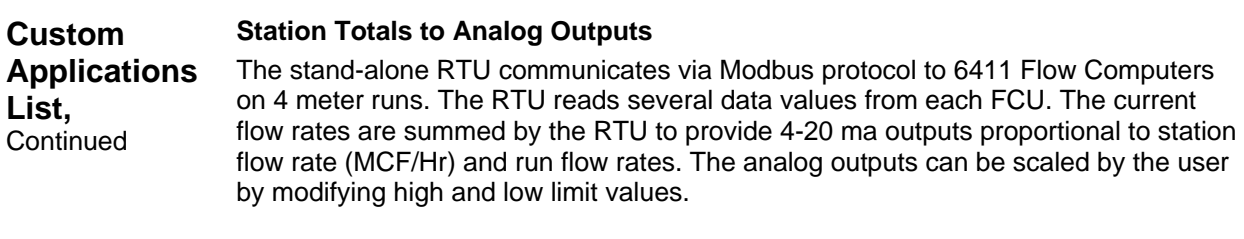

#### **Water Analyzer Alarming**

This program monitors a Water analyzer for a high level. If the signal from the analyzer exceeds a user definable high limit the application trips a digital output. The digital output will remain high until the H2O value falls below the high limit. The program also sets a flag which is available for alarming. The user can enable or disable the program to allow for calibration of the water analyzer and/or manually trip the digital output.

#### **Water Injection Data**

This application meters the water volume and computes daily average injection pump discharge pressures. The pump on/off status is used by the RTU to construct discharge pressure averages reflecting pressures during pump on times only. This average and pump on/off status is also brought into a host computer via radio communications.

#### **Introduction** To program or customize a TOTALFLOW RTU you need not be a C language programmer familiar with multi-tasking, real-time embedded microprocessor environments. Totalflow provides tools that help project engineers, control engineers, technicians or programmers design and implement all that is necessary to perform typical control and math functions. In general, you will use these tools to produce files on a PC compatible computer. These files are then downloaded to the RTU that interprets these files and performs the functions you specify.

The tools provided by Totalflow are designed to assist and simplify the user's efforts in two main areas. They are (1) Writing the Application Program and (2) Specifying the User Interfaces associated with the application program.

#### **GELLO Programming**

The GELLO Application Program is written using a Windows® based program editor named GELLIX. Using GELLIX you construct a program that the RTU can execute. The program you write is referred to as a GELLO program. GELLO is an acronym for **G**raphically **E**nhanced **L**adder **Lo**gic. GELLO is a new generation Ladder Logic Language that is superior to its predecessors. Using GELLIX you write a GELLO program by arranging well defined graphic *objects* on *pages*.

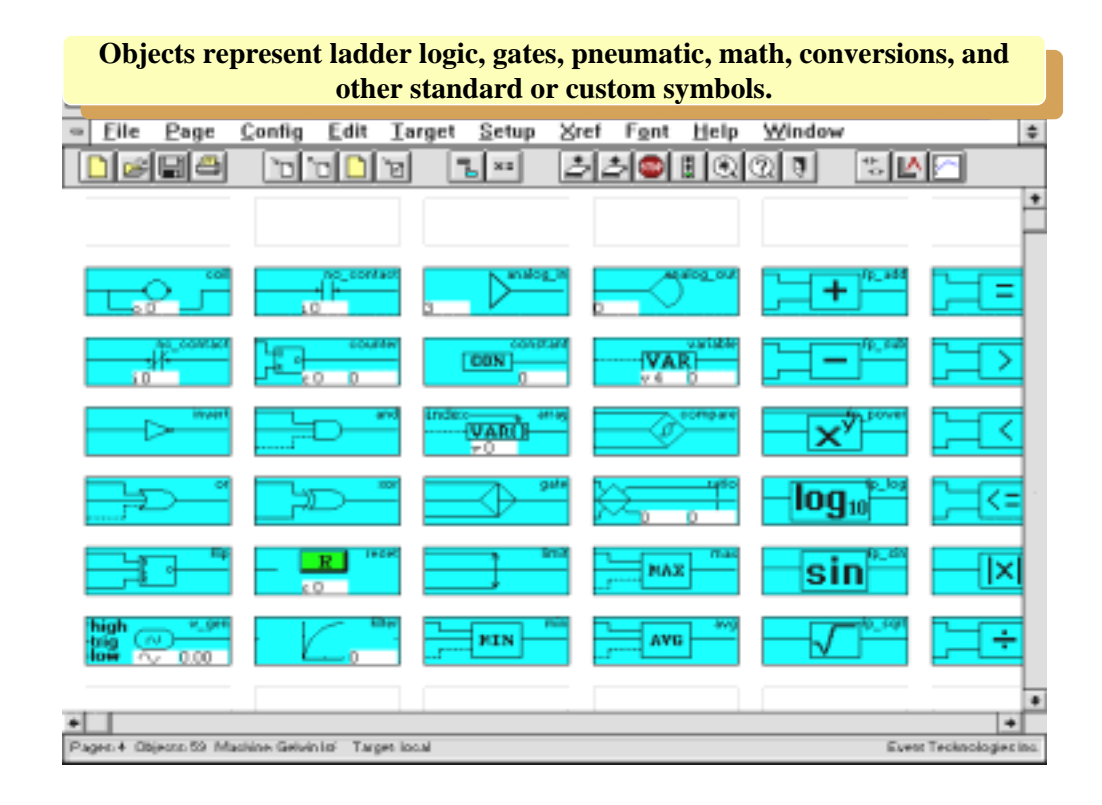

*Continued on next page* 

#### **GELLO Programming Continued**

A *page* is capable of holding a 16 X 16 grid of *objects*. You can have many *pages* in a GELLO program. The GELLO *objects* you place on a *page* are connected to each other with lines you draw using a mouse. These connections represent information (data) flowing from one object to another. In this way you construct a GELLO program that the RTU can execute. It is almost like drawing a picture of your program.

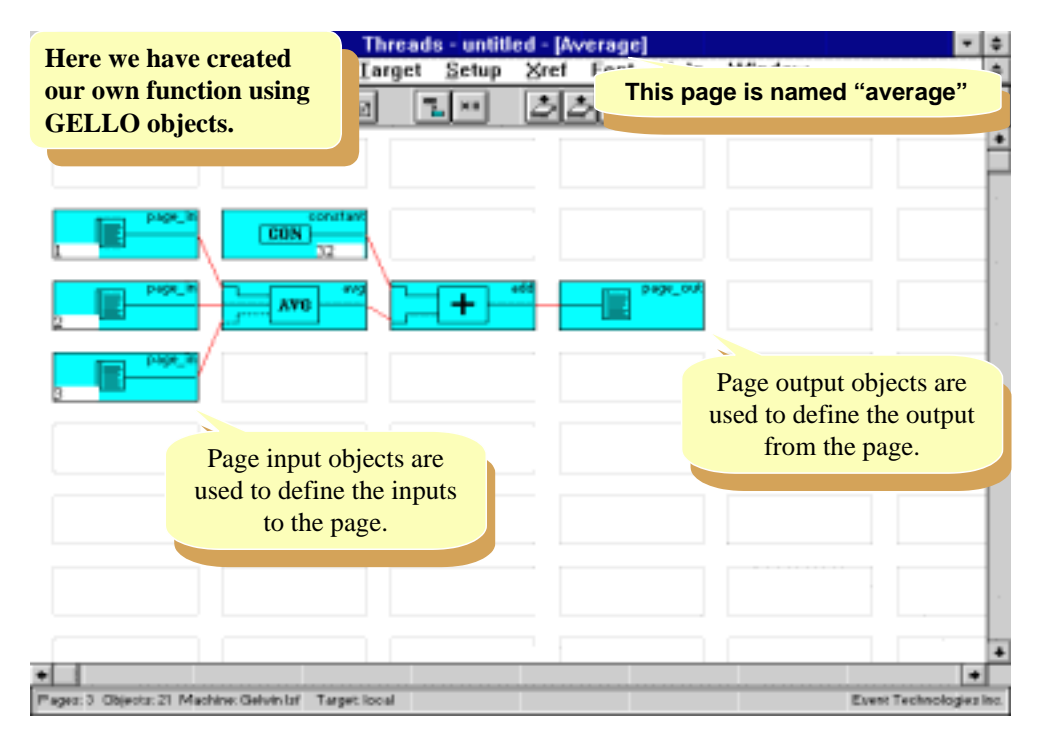

**Introduction** PCCU32 is Totalflow's Windows<sup>®</sup> based "Portable Calibration and Collection Unit" software typically installed on a laptop and is designed to be used at the site. PCCU32 has a "Console" mode when connected to an RTU which makes use of the "Local User Interface" designed into the RTU. Console mode is a terminal emulator which has all the appropriate communication's parameters already setup and ready to communicate with the RTU.

> If you do not have PCCU32 software, you can use any terminal emulator that is VT-52 compatible (Windows<sup>®</sup> "HyperTerminal" program for example). To use a non-Totalflow VT-52 emulator, you must set up the appropriate communication's options and then type the "CONSOLE" command.

Another option to PCCU32's Advanced version is "Host Console". Host Console is typically used in WinCCU to allow the user to view and/or edit data remotely. Host Console requires a "Device Configuration Template" be associated with the RTU's ID. The template is designed to provide data that the user would typically want to see remotely as opposed to the setup data viewed at the site. See WinCCU32 on page 5-10 for more information on "Host Console".

#### **Console Mode**  When starting PCCU32's "Console" mode, the "CONSOLE" command is automatically sent to the RTU. This tells the RTU to begin controlling the "Local User Interface".

Once the CONSOLE mode is invoked, the first display that comes up is the CONSOLE GROUPS display. This tells the user what groupings of data can be displayed or modified. The GROUPS list is displayed as a virtual list. For example on a 8x40 display, 10 items could be displayed by scrolling the display as necessary to display those items that won't fit because there are not enough lines on the physical display. An example GROUPS display is shown below:

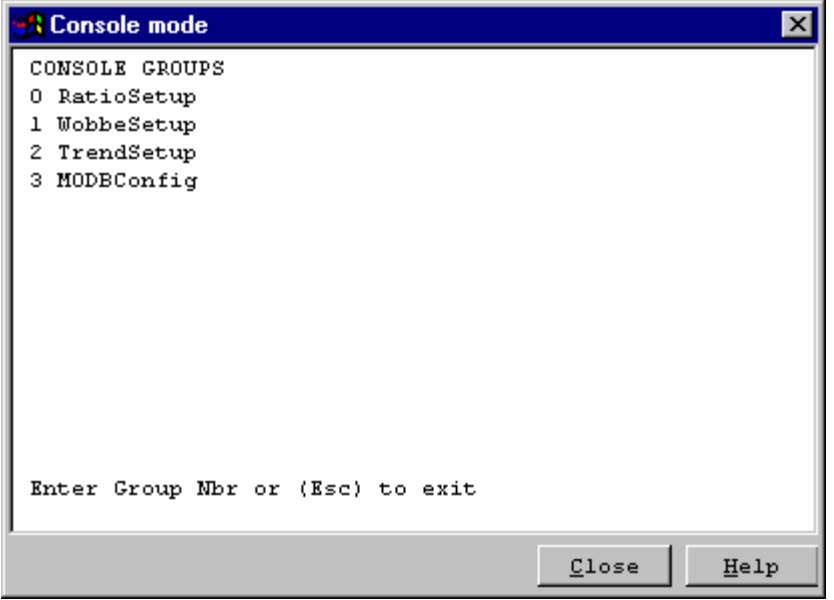

## **PCCU32,** Continued

#### **Console Mode, Continued**

In the case shown above, all of the groups fit on the display. If there were more groups than display lines, the group list could be scrolled on the display with the '*U*' *key*, and the '*D*' *key*. The '*ESC*' *key* can be used at this point to exit the handheld interface.

To select a group, depress the numeric selection key for that group. For example, to select the RatioSetup group depress 0. The initial data screen for that group would be displayed as shown below:

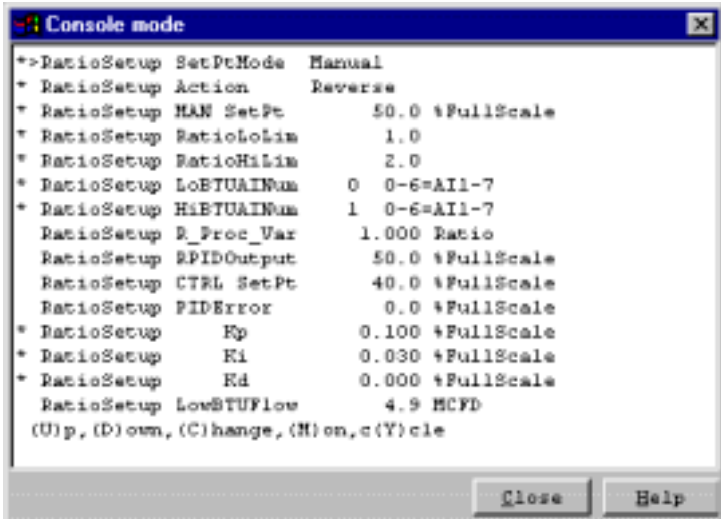

Each '✱' indicates that the item next to it can be modified. The '**>**' indicates that the item next to it is currently selected for editing. In the following screen, the *'D'* key was used to move down to item "RatioLoLim" and then to edit that item the *'C'* key is depressed.

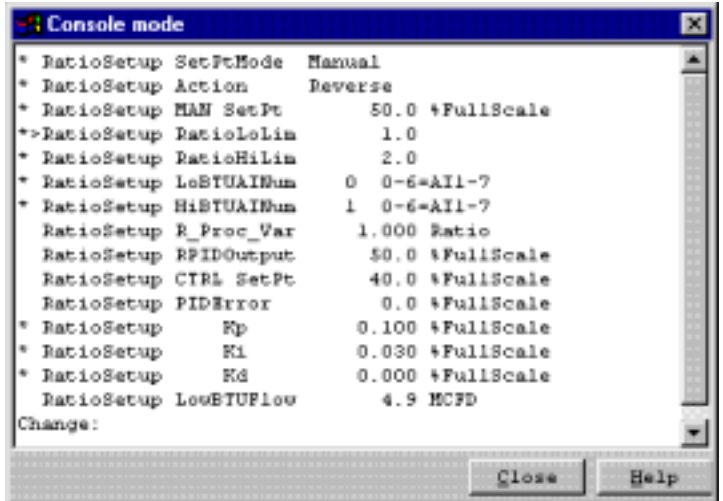

Note that the help prompt has been cleared and is now a *Change Area* titled 'Change:' If the 'ENTER' key is pressed now, the original value will be restored.

## **PCCU32,** Continued

**Console Mode, Continued** If a number is entered now followed by 'ENTER' key, that number will become the new "RatioLoLimit". 'BACKSPACE' key can be used to correct errors before depressing the 'ENTER' key. After making a change, the cursor '**>**' can be moved to another item if needed for editing.

> Pressing the 'D' key causes the cursor to move Down through the list, one item at a time and pressing the 'U' key causes the cursor to move up through the list. In like manner, pressing the 'P' key causes the cursor to move Down through the list a page at a time. Pressing the 'B' key causes the cursor to move up through the list a page at a time.

#### **Refreshing and Monitoring the Display**

Pressing 'R' will refresh the display with current values. By pressing 'M', you can monitor the variables on the screen. When monitoring data , the display will refresh with current data on a periodic basis (currently 5 seconds). During this time, the data pointer will disappear. Press any key to stop monitoring the data.

#### **Cycling the Display**

Cycling the display supports automatically sequencing through all of the data in a group. When cycle mode is entered, the data pointer will disappear and the display will be refreshed on the same period used by the Monitor function. Every refresh period (currently 5 seconds), the display will automatically scroll up and refresh. When the display gets to the last item in the group, it will begin scrolling again with the first data item in the group. Press any key to stop cycling the display.

#### **Returning to the Group Display**

Any one of three different keys will return you to the group display. They are either the '✱' key, the 'e' key or the 'E' key. Upon returning to the group display, another group may be selected, or the Local Console may be exited by pressing ESC.

#### **Exiting the LOCAL CONSOLE**

The Local Console may be exited directly at any time by pressing ESC.

## **PCCU32,** Continued

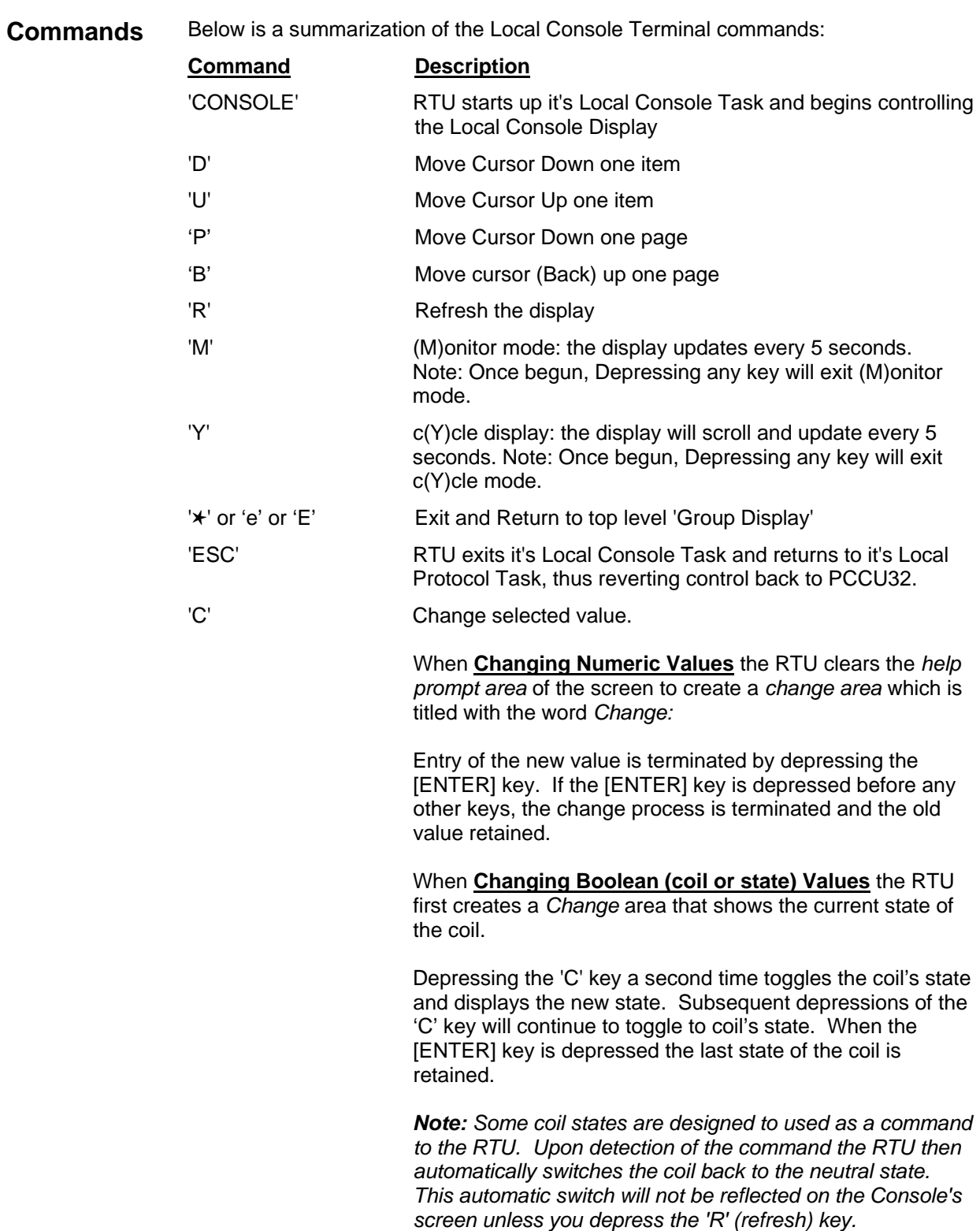

**Introduction** WinCCU32 is Totalflow's Windows® based "Central Collection Unit" software designed to do setup, data collection, data processing and reporting. WinCCU32 has a mode called "Host Console".

> Host Console is designed to provide users a tool to step through multiple groups of variables of the remote devices. These groups, the variables associated with them and their names, units and read/write status are all part of the User Interface Program that is constructed using WinCCU's "Device Template Editor". The users can read variables, view , change and send those edited values to the remote devices.

For the WinCCU to recognize that the Host Console is applicable for a particular device, the proper "Device Configuration Template" must be attached to the device's ID. This is accomplished in WinCCU's "Meter ID Manager". If the Device Configuration Template includes a RTU Console application, then the CCU assumes the Host Console is applicable. The WinCCU Host Console will also look for a User Interface Program file (\*.uil) which is associated with that Device Configuration Template. If the RTU firmware was supplied by Totalflow, the user will receive a Device Configuration Template which will need to be imported by the Meter ID Manager. The template will then be attached to the RTU's ID as mentioned above.

## **Starting Host Console**

To start Host Console, select Host Console under "Device I/O" menu or select the "Host Console Icon" from the tool bar. The first user screen displays a table of IDs as shown below. The IDs displayed depends on the group shown in the 'Displayed ID Group' window. Therefore, select the group and then assuming we are only after the RTU-6790 ID, click on it's row as shown below.

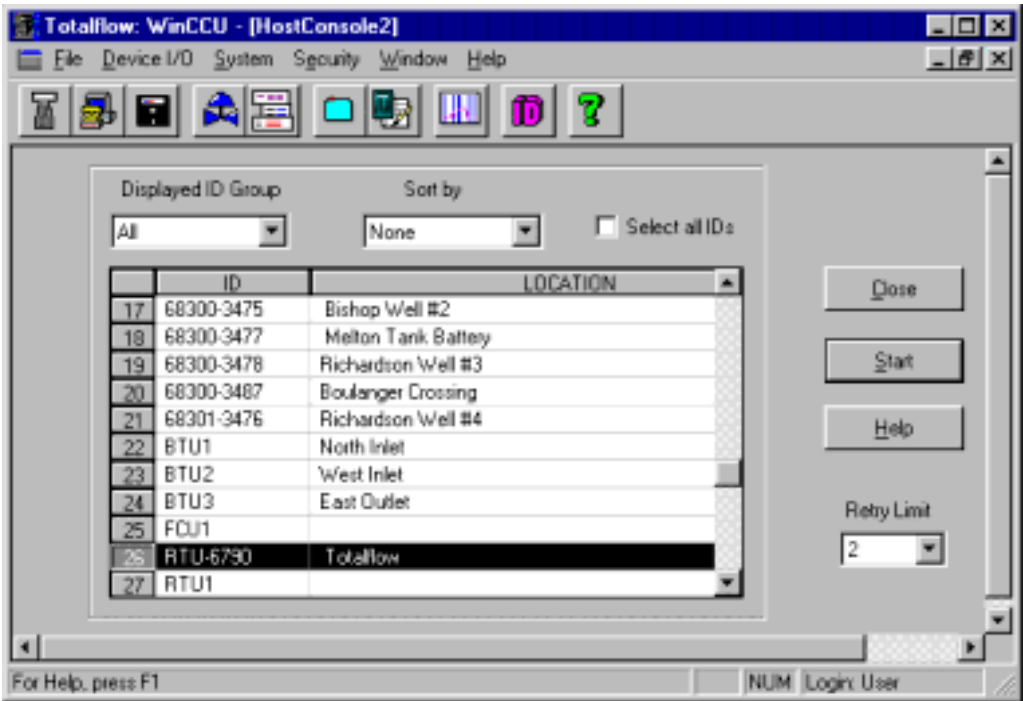

### **WinCCU32,** Continued

**Running Host Console**  After selecting devices, click the "Start" button to run Host Console. A dialog will appear. The current Device's ID and Location are shown on the title bar of the dialog. The initial information that appears is configured by the Device Configuration Template that is attached to the device. The Areas section shows all the defined areas in the UI program, the Group section shows all the groups belong to the highlighted area, and the grid shows variables that are in the highlighted group. In the grid, the Name and Unit columns refer to names and units of the variables, R/W column specifies the variables are read-only or editable. The Value column will show the variable's value after initiating a "Read Data" from the device. If the variables are editable, you can edit their values in the Value column.

> Clicking on a different "Area" displays that Area's groups in the "Group" section. Clicking on a 'Group" will display that group's information in the grid area.

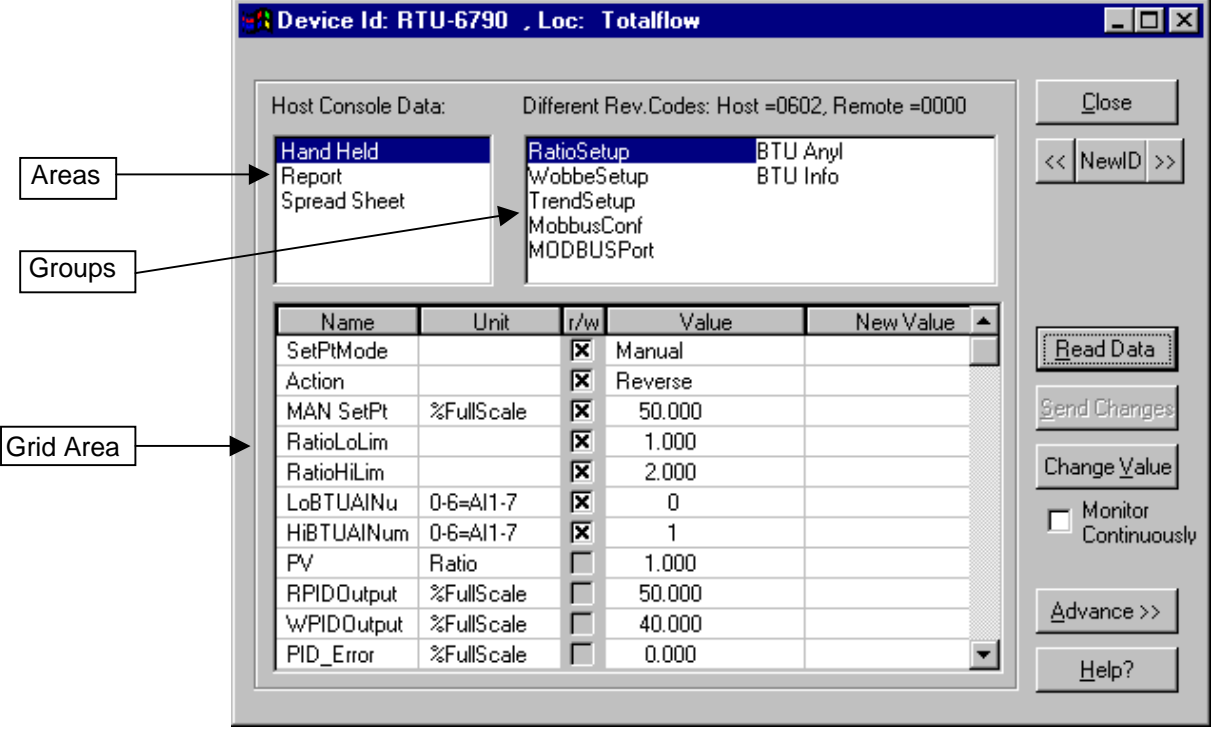

### **Device Template Editor**

As previously mentioned, a "Device Configuration Template" must be attached to the RTU's ID in the Meter ID Manager for the above information to be viewed. The Template is either configured by the user or supplied by Totalflow if the application software was supplied. The information displayed by the template is typically grouped according to the user's input. This information can be rearranged if desired by using the WinCCU32's "Device Template Editor". We will not get into the Device Template Editor since it is a topic of it's own. The user with the aid of the Editor's help files, should be able to edit or build a new template if needed. A hint when modifying an existing template, is to duplicate it and edit the duplicate. This keeps the original in tact.

## **Chapter 6**

# **Drawings Section**

This section of the manual has been provided as a location for the user to place drawings that accompanies their new Totalflow units.

Totalflow recommends that a complete set of all drawings that accompany a 6790 RTU be placed in this section. This would ensure that the user have only drawings applicable to their units and drawings that are at the latest revision level.